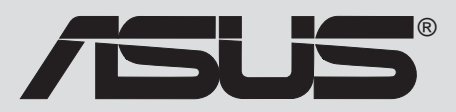

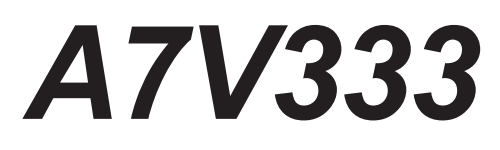

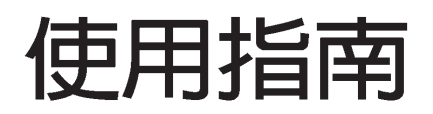

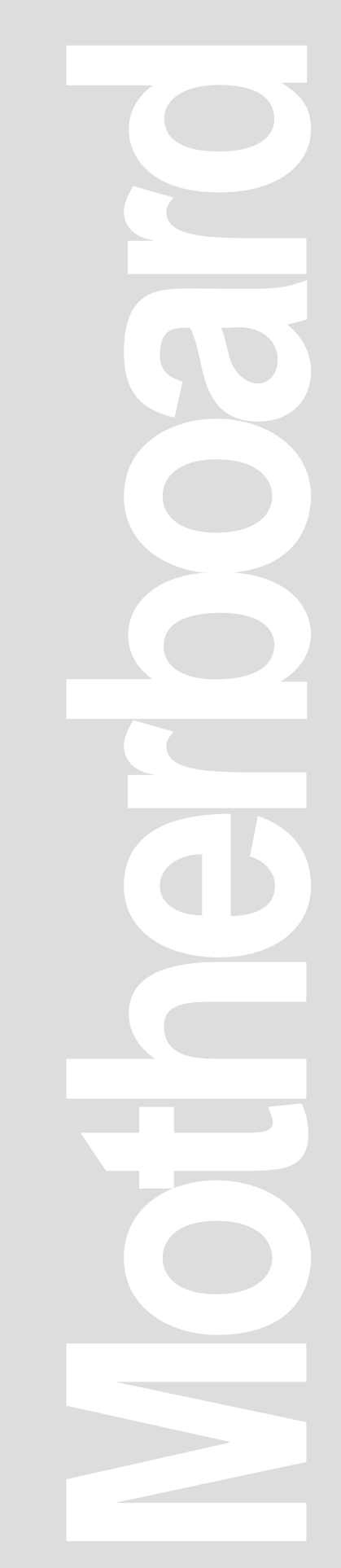

産品名稱: 華碩 A7V333 主機板 手冊版本: 1.01 T1010 發表日期: 2002年4月

#### 版權所有·不得翻印 © 2002 華碩電腦

本產品的所有部分,包括配件與軟體等,其所有權歸華碩電腦公司(以 下簡稱華碩)所有,未經華碩公司許可,不得任意地仿製、拷貝、謄抄或 轉譯。本使用手冊沒有任何型式的擔保、立場表達或其他暗示。若有任何 因本使用手冊或其所提到之產品的所有資訊,所引起直接或間接的資料流 失、利益損失或事業終止,華碩及其所屬員工恕不為其擔負仟何責仟。除 此之外,本使用手冊所提到的產品規格及資訊僅供參考,内容亦會隨時更 新,恕不另行通知。本使用手冊的所有部分,包括硬體及軟體,若有任何 錯誤,華碩沒有義務為其擔負仟何責仟。

使用手冊中所談論到的產品名稱僅做識別之用,而這些名稱可能是屬於 其他公司的註冊商標或是版權,在此聲明如下:

- · Intel 和 Pentium 是英特爾公司的註冊商標
- · VIA 是威盛電子股份有限公司的註冊商標
- · 3Com 是 3Com 公司的註冊商標
- · C-Media 是驊訊電子企業股份有限公司的註冊商標
- · Windows · MS-DOS 是微軟公司的註冊商標
- · Adobe 和 Acrobat 是 Adobe System 公司的註冊商標
- · Trend、ChipAwayVirus 是趨勢科技公司的註冊商標
- · Symbios 是 Symbios Logic 公司的註冊商標

本產品的名稱與版本都會印在主機板 / 顯示卡上, 版本數字的編碼方式 是用三個數字組成,並有一個小數點做間隔,如 1.22、1.24 等...,數字愈 大表示版本愈新,而愈左邊位數的數字更動表示更動幅度也愈大。主機 板/顯示卡、BIOS 或驅動程式改變,使用手冊都會隨之更新。更新的詳細 說明請您到華碩的全球資訊網瀏覽,或是直接與華碩公司聯絡。

### 注意:倘若本產品上之產品序號有所破損或無法辨識者,則該頂產品恕 不保固!

# 關於這本使用指南

產品使用指南包含了所有當您在安裝華碩 A7V333 主機板時所需用 到的資訊。

# 使用指南的編排方式

使用指南是由下面幾個章節所組成:

第一章:產品介紹  $\bullet$ 

> 您可以在本章節中發現諸多華碩所賦予 A7V333 主機板的優異特 色,利用簡潔易懂的說明讓您能很快地掌握 A7V333 的各項特性, 當然,在本章節中我們也會提及所有能夠應用在 A7V333 的新產品 技術。

- 第一章: 硬體裝置資訊 本章節描述了所有您在安裝系統元件時所必須完成的硬體安裝 程序,詳細内容有:頻率開關設定、跳線選擇區設定以及主機板 的各種裝置接頭。
- 第三章:開啓電源  $\bullet$ 本章節說明開啓雷腦雷源的順序,以及雷腦開機後所發出各種 不同類型嗶嗶聲的代表意義。
- 第四章: BIOS 程式設定 本章節描述如何使用 BIOS 設定程式中的每一個選單項目來更改 系統的組態設定,此外也會詳加介紹 BIOS 各項設定値的使用時機 與參數設定。
- 第五章: 軟體支援

您可以在本章節中找到所有包含在華碩驅動程式及公用程式光碟 中的軟體相關資訊。

# 提示符號

為了能夠確保您正確地完成主機板設定,請務必注意下面這些會在 本手冊中出現的標示符號所代表的特殊含意。

**警告**:提醒您在進行某一項工作時要注意您本身的安全。

小心:提醒您在進行某一項工作時,要注意勿傷害到電腦主機 板元件。

**重要**:此符號表示您必須要遵照手冊所描述之方式,完成一項 或多項軟硬體的安裝或設定。

注意:提供有助於完成某項工作的訣竅和其他額外的資訊。

### 跳線帽及圖示說明

主機板上有一些小小的塑膠套,裡面有金屬導線,可以套住選擇 區的任二隻針腳(Pin)使其相連而成一通路(短路),本手冊稱之 為跳線帽。

有關主機板的跳線帽使用設定,茲利用以下圖示說明。以下圖為 例,欲設定為「Jumper Mode」,需在選擇區的第一及第二隻針腳部 分蓋上跳線帽,本手冊圖示即以塗上底色代表蓋上跳線帽的位置, 而空白的部分則代表空接針,以文字表示為:[1-2]。

因此,欲設定為「JumperFree™ Mode」,以下圖表示即為在「第 二及第三隻針腳部分蓋上跳線帽」,以文字表示即為:[2-3]。

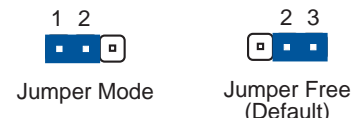

# 哪裡可以找到更多的產品資訊

您可以經由下面所提供的兩個管道來獲得您所使用的華碩產品資訊 以及軟硬體的升級資訊等。

1. 華碩網站

您可以到 http://taiwan.asus.com.tw 華碩電腦全球資訊網站取得 所有關於華碩軟硬體產品的各項資訊。

2. 其他文件

在您的產品包裝盒中除了本手冊所列舉的標準配件之外,也有可 能會夾帶有其他的文件,例如經銷商所附的產品保證單據等。

安全性須知

### 電氣方面的安全性

- ・ 為避免可能的電擊造成嚴重損害,在搬動電腦主機之前,請先將電 腦電源線暫時從電源插座中拔掉。
- 當您要加入硬體裝置到系統中或者要移除系統中的硬體裝置時,請 務必先連接該裝置的訊號線,然後再連接電源線。可能的話,在安 裝硬體裝置之前先拔掉電腦的電源供應器電源線。
- 當您要從主機板連接或拔除任何的訊號線之前,請確定所有的電源 線已事先拔掉。
- · 在使用介面卡或擴充卡之前,我們建議您可以先尋求專業人士的協 肋。這些裝置有可能會干櫌接地的迴路。
- ・ 請確定電源供應器的電壓設定已調整到本國/本區域所使用的電壓標 準値。若您不確定您所屬區域的供應電壓値為何,那麼請就沂詢問 當地的雷力公司人員。
- 如果電源供應器已損壞,請不要嘗試自行修復,請將之交給專業技 術服務人員或經銷商來處理。

### 操作方面的安全性

- ・ 在您安裝主機板以及加入硬體裝置之前,請務必詳加閱讀本手冊所 提供的相關資訊。
- ・ 在使用產品之前,請確定所有的排線、電源線都已正確地連接好。 若您發現有任何重大的瑕疵,請儘速聯絡您的經銷商。
- 為澼免發牛電氣短路情形,請務必將所有沒用到的螺絲、迴紋針及 其他零件收好,不要潰留在主機板上或雷腦主機中。
- 灰塵、濕氣以及劇烈的溫度變化都會影響主機板的使用壽命,因此 請盡量澼孕放置在這些地方。
- 請勿將電腦主機放置在容易搖晃的地方。
- 若在本產品的使用上有任何的技術性問題,請和經過檢定或有經驗 的技術人員聯絡。

# 目錄内容

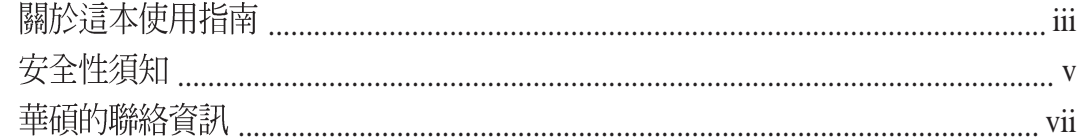

### 第一章 : 產品介紹

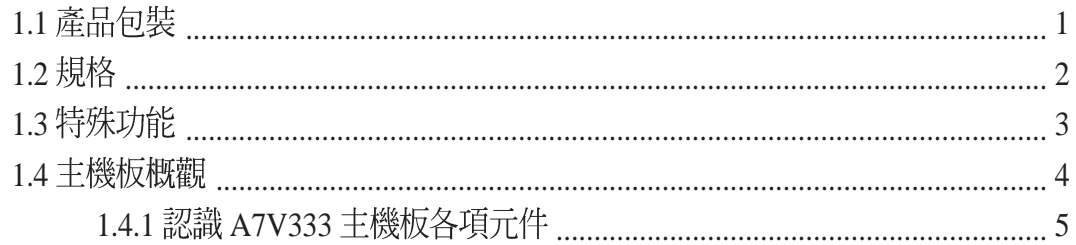

### 第二章 : 硬體裝置資訊

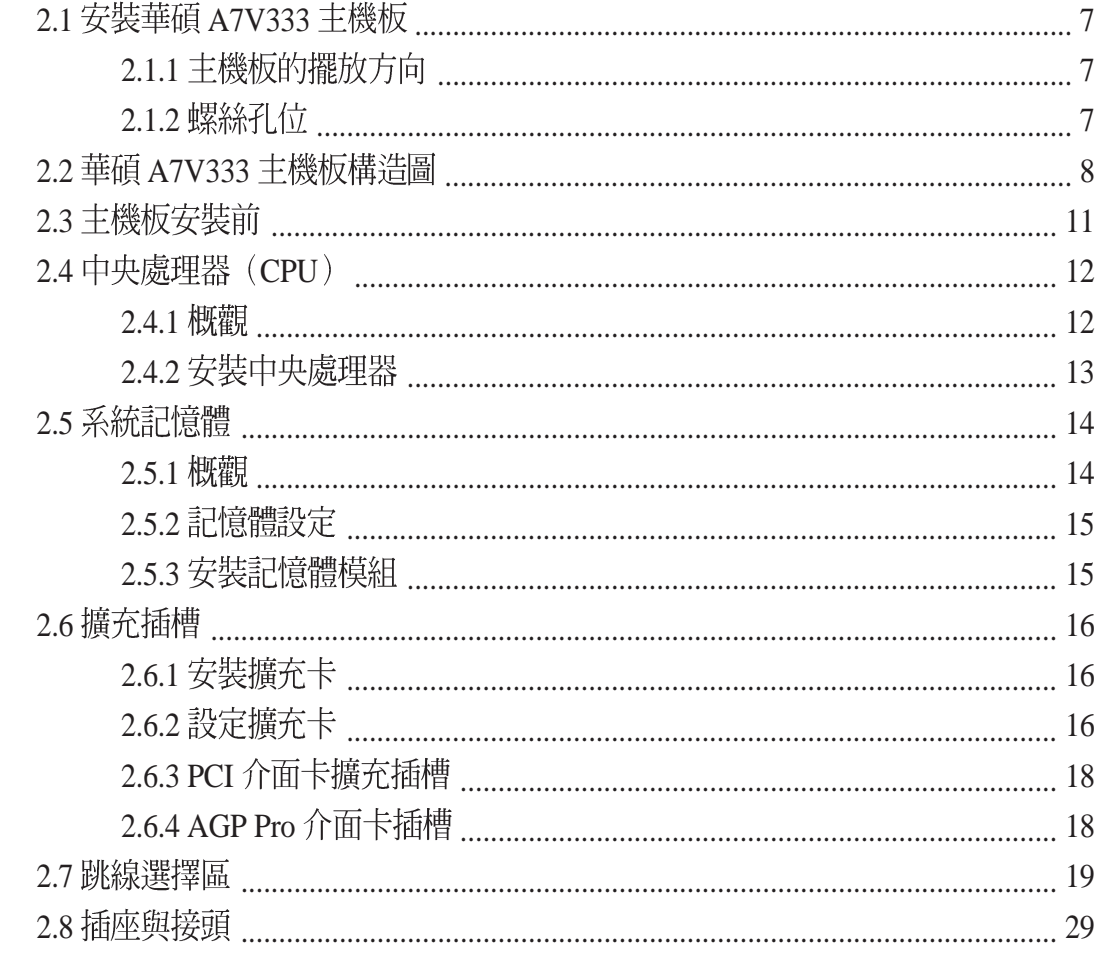

### 第三章 :開啓電源

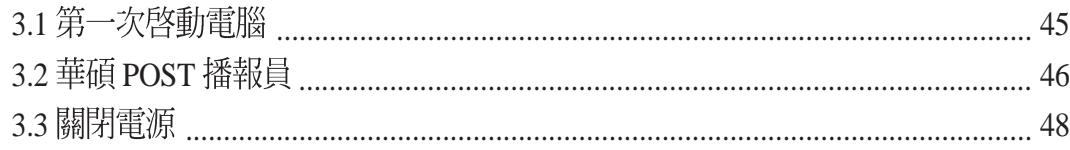

# 目錄内容

### 第四章: BIOS 程式設定

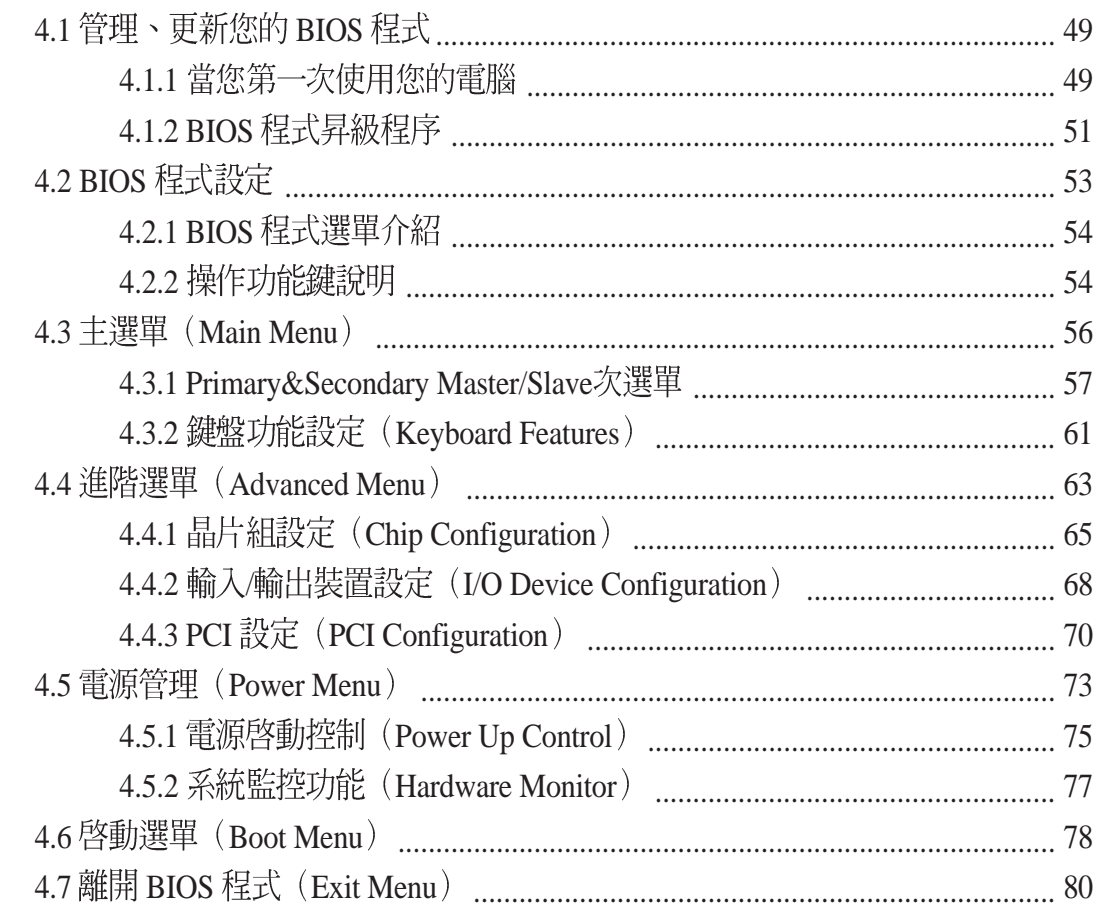

### 第五章 : 軟體支援

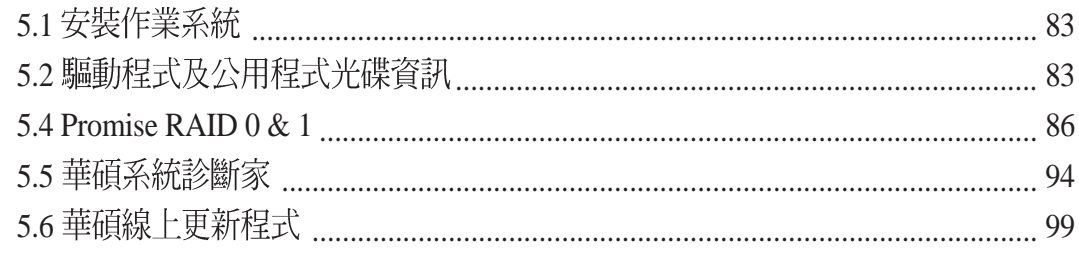

# 華碩的聯絡資訊

### 華碩電腦公司 ASUSTeK COMPUTER INC. (亞太地區)

#### 市場訊息

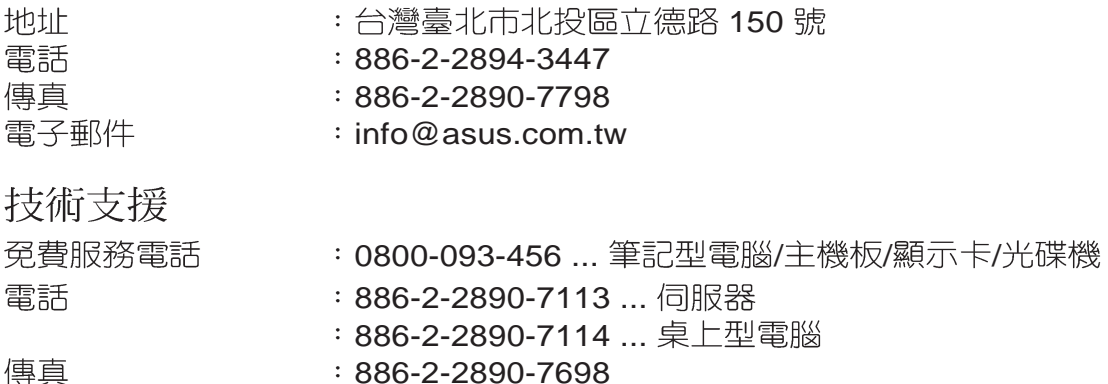

傳具<br>電子郵件 tsd@asus.com.tw

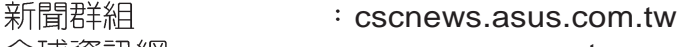

全球資訊網 www.asus.com.tw

### ASUS COMPUTER INTERNATIONAL (美國)

### 市場訊息

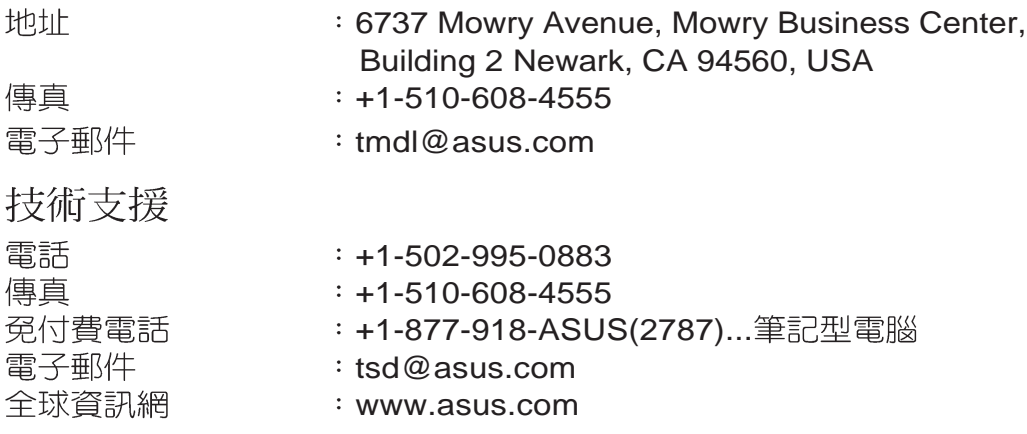

### ASUS COMPUTER GmbH (歐洲)

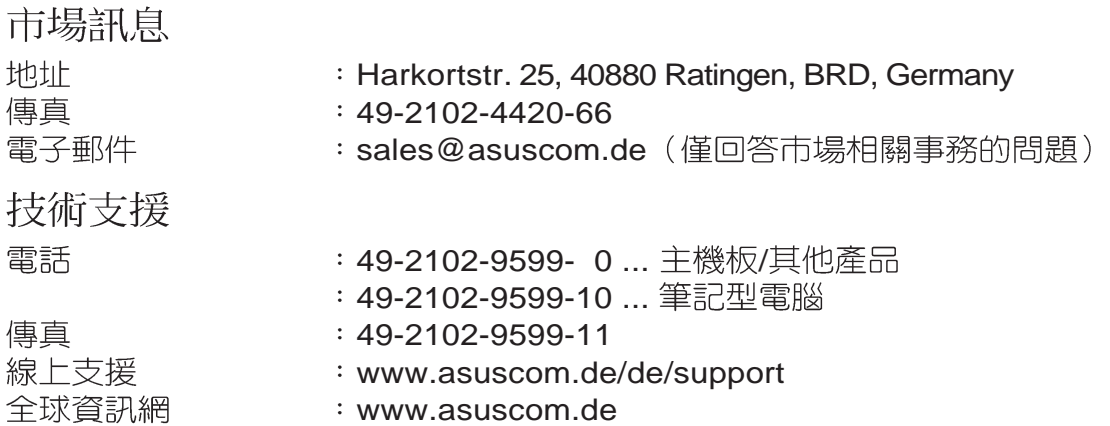

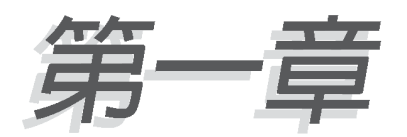

您可以在本章節中發現諸多華碩所賦予 A7V333 主機板的優異特色。利用簡潔 易懂的說明讓您能很快地掌握 A7V333 的各項特性,當然,在本章節中我們也 會提及所有能夠應用在 A7V333 的新產 品技術。

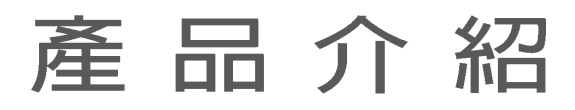

# 歡迎加入華碩愛用者的行列

#### 再次感謝您購買此款華碩 A7V333 主機板 !

華碩 A7V333 主機板的問世除了再次展現華碩對於主機板一貫具備的高品質、高 效能以及高穩定度的嚴苛要求,同時也添加了許多新的功能以及大量應用在它身上 的最新技術,使得 A7V333 主機板成為華碩優質主機板產品線中不可多得的閃亮之 星。

華碩 A7V333 主機板支援 AMD® Athlon™、Athlon™ XP 與 Duron™ 處理器,並支 援所有最新一代的技術,為高效能桌上型電腦平台提供一個全新性能標竿的解決方 案,是家用電腦和工作站使用者的最佳選擇。

- · CPU 渦熱保護技術
- · 最多可增加到 3GB 系統記憶體容量,並支援最新一代的 DDR 記 憶體標準
- · 提供 AGP 4X 介面運算處理的高解析度圖形顯示
- ・ 具備數位音效輸出介面
- · 具備 Promise IDE 磁碟陣列卡,支援 RAID 0/1
- ・ 具備 1394 連接介面
- · 支援快閃記憶卡 (Memory Stick™) 和安全數位記憶卡 (Secure  $Digital<sup>TM</sup> memory)$
- · 四個 USB 2.0 連接埠
- ・支援 UltraDMA 133 資料傳輸率

#### 產品包裝 1.1

在您拿到華碩 A7V333 主機板包裝盒之後,請馬上檢查下面所列出的各項標準配 件是否齊全:

- ✔ 華碩 A7V333 主機板(ATX 型式:12.0 x 9.6 英吋)
- ✔ 華碩主機板驅動程式及公用程式光碟
- ✔ 華碩雙埠式 USB/遊戲裝置連接模組
- ✔ 80 導線 UltraDMA 66/100/133 IDE 高密度連接排線
- √ 傳統 40 導線的 IDE 裝置連接排線
- √ 3.5 英时軟碟機排線
- √ 備用的跳線帽
- V I/O 背板
- .∠ 華碩 A7V333 主機板使用手冊

若以上列出的任何一項配件有損壞或是短缺的情形,請儘速與您的經銷 商聯絡。

# 1.2 產品規格

華碩 A7V333 主機板是一款專為使用者精心設計的主機板,其中包含了許多整合 功能,在此我們把主要的功能特色約略整理如下:

- **支援最新 AMD® Athlonтм/ Athlonтм XP 和 Duronтм Socket A (462) 中央處理器**
- 北橋系統晶片組:本主機板所採用的北橋系統晶片組是 VIA 公司編號 KT333 的 系統控制晶片,支援 133/100MHz 前側匯流排(FSB,Front Side Bus)規格, 同時也支援 AGP 4X/2X 高速顯示介面卡,及高速的 333/266/200MHz 記憶體匯 流排。
- 南橋系統晶片組:採用 VIA 公司編號 VT8233A 整合控制晶片,最多可以支援四 組 USB 埠,並且也支援 UltraDMA133/100/66/33 IDE 資料傳輸率的能力,可一舉 提升資料傳輸率至 133 MB/sec。
- **支援 PC2700/PC2100/PC1600 規格之 DDR 記憶體**:本主機板内建三組 DDR (Double Date Rate, 雙倍資料傳輸率) DIMM 記憶體模組插槽, 具有較以往 SDRAM 記憶體更高的傳輸效能,使用 DDR333 SDRAM 最高可擴充至 3GB。 DDR SDRAM 是目前市場上最新的記憶體標準, 挾其超高頻寬以及最短充電時 間等的優勢,大幅度地改善記憶體系統的能力,並且提供電腦高效能的表現,尤 其在現今影音多媒體的需求上更能添增 DDR SDRAM 的強勁效能。
- 支援 UltraDMA/133 主控匯流排 IDE 控制器: 本主機板提供工個 IDE 裝置插槽, 最多可以連接四個 IDE 裝置。在傳輸模式的支援上,本主機板除了可以支援 PIO Mode 3、4 模式、UltraDMA133/100/66/33 傳輸模式等規格,凡是 IDE 介面的硬 碟機、DVD-ROM、CD-ROM、CD-R/RW、磁帶機和 LS-120等裝置,都可以直 接連接使用,而不須外加額外的介面卡。
- 具備智慧型多工輸入/輸出晶片:這顆多用途晶片主要是提供許多常用的輸入輸 **•** 出功能,提供兩組高速 UART 相容串列埠,以及一組與 EPP 和 ECP 規格相容 的並列埠。此外,UART2 也可以指定給 COM2 或是紅外線資料傳輸裝置使用。 這顆晶片同時也提供軟碟機、PS/2 鍵盤及 PS/2 滑鼠的輸入輸出功能。
- 智慧型 BIOS 程式介面: 本主機板内建的 2MB BIOS 程式中提供了易用的使用 者介面,讓您可以輕易地控制 Vcore 和 CPU/DDR SDRAM 運作頻率微調功能、 硬碟開機區塊寫入保護,以及硬碟/SCSI/MO/ZIP/光碟機/軟碟機的開機選擇功 能。
- **擴充插槽**:本主機板提供一個 AGP PRO 插槽、四個 USB 2.0 連接埠、四個 USB 1.1 連接埠、五個 PCI 插槽、SPDIF 數位音效連接裝置、1394 插座、遊戲 介面插座、快閃記憶卡(MS)和數位安全記憶卡(SD)插座、iPanel 智慧型診 斷器接針、音效連接排針、智慧卡讀取機接針以及無線傳輸連接埠。
- 連接埠:本主機板提供並列埠、PS/2 滑鼠連接埠、PS/2 鍵盤連接埠、四個 USB 連接埠、麥克風接頭、音源輸入/輸出接頭以及標準的 ATX 電源插座。

# 1.3 特殊功能

#### 招頻功能

- 使用華碩 JumperFree™ 簡易設定模式,可以讓您在 BIOS 程式中直接設定處理 器運作時脈的倍頻數。
- 可調整前側匯流排/MEM/PCI 的頻率比値
- 無段超頻頻率調整 (SFS, Stepless Frequency Selection) 可以讓您用每隔 1MHz 的源增/源減方式,在 100MHz 到最高 166MHz 的頻率範圍間來微調系統 匯流排頻率
- BIOS 程式内建 optimization 模式用以最佳化系統整體效能
- 可調整的處理器 VCORE 電壓及 VIO

### CPU 過熱保護技術 (C.O.P-CPU Overheating Protection)

當您安裝 AMD® Athlon™ XP 的 CPU 之後,本主機板提供自動的 CPU 過熱保護 技術,可以延長整個系統的使用壽命,當 CPU 的溫度超過標準,電腦將會白動關 機,以保護您的 CPU 不致燒燬。

#### 溫度、風扇和電壓監控功能

CPU 的溫度由華碩 ASIC 監控晶片所監視,可以預防系統過熱與受到損害。具有 CPU 風扇的轉速監控,也可以監控機殼内的風扇轉速,所有的風扇都分別設定了轉 速安全範圍。此外並具有電壓監視功能,可以確保主機板所接受的是正確的電壓進 位,以及穩定的電流供應。

### 具備 ACPI 功能

支援先進組態與電源管理 (ACPI, Advanced Configuration and Power Interface)功能,它可以支援更多的能源管理功能,在新一代的作業系統下可以支 援作業系統掌控電源管理功能 (OSPM, OS Direct Power Management) 。

### 並行式 PCI

本主機板之並行式 PCI 功能允許多個 PCI 同時進行路徑,為 PCI 主控器匯流排到 記憶體與中央處理器之間的資料傳輸。

#### 風扇白動停止

即使是在睡眠模式下,系統風扇亦會白動停止。

### 電源開關之雙重功能

本主機板提供系統兩種開機模式,一為睡眠模式,另一則是軟開機模式。壓著電 源開關少於四秒鐘,系統會根據 BIOS 或操作系統的設置,進入睡眠或軟開機模 式。若是壓著電源開關多於四秒,系統則會直接淮入軟開機模式。

# 1.4 認識 A7V333 主機板各項元件

在您開始著手安裝華碩 A7V333 主機板之前,我們建議您花一點時間閱讀本手冊 以了解有關於 A7V333 主機板的設定和特殊功能,如此不但可以讓主機板的安裝更 加容易順手,未來昇級時也能快速地掌握要領。當然,如果您對主機板規格已經有 足夠的知識,那麼這些知識將會幫助您避免一些會造成主機板或元件損壞的意外狀 況發生。

請參閱第6頁的元件指引。

位置

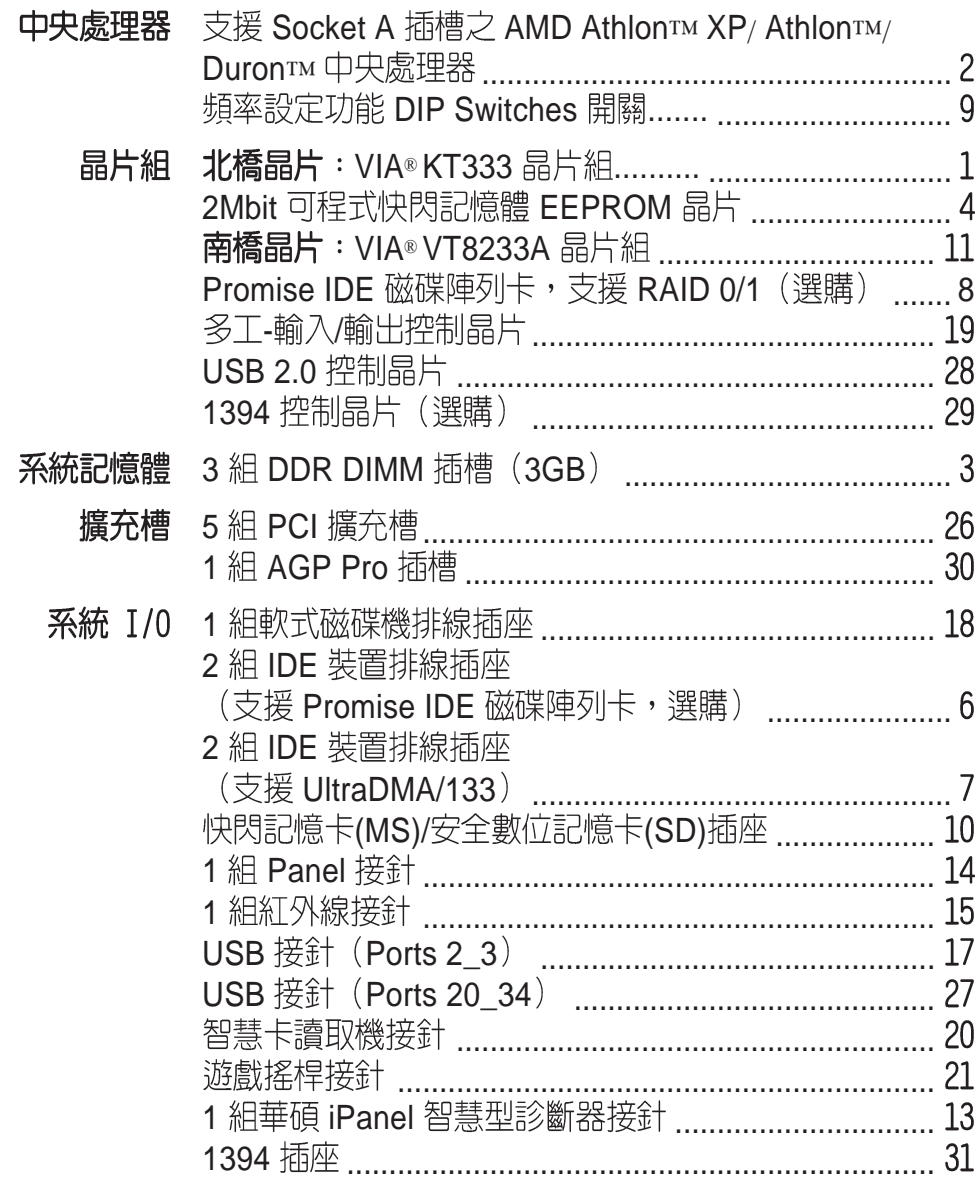

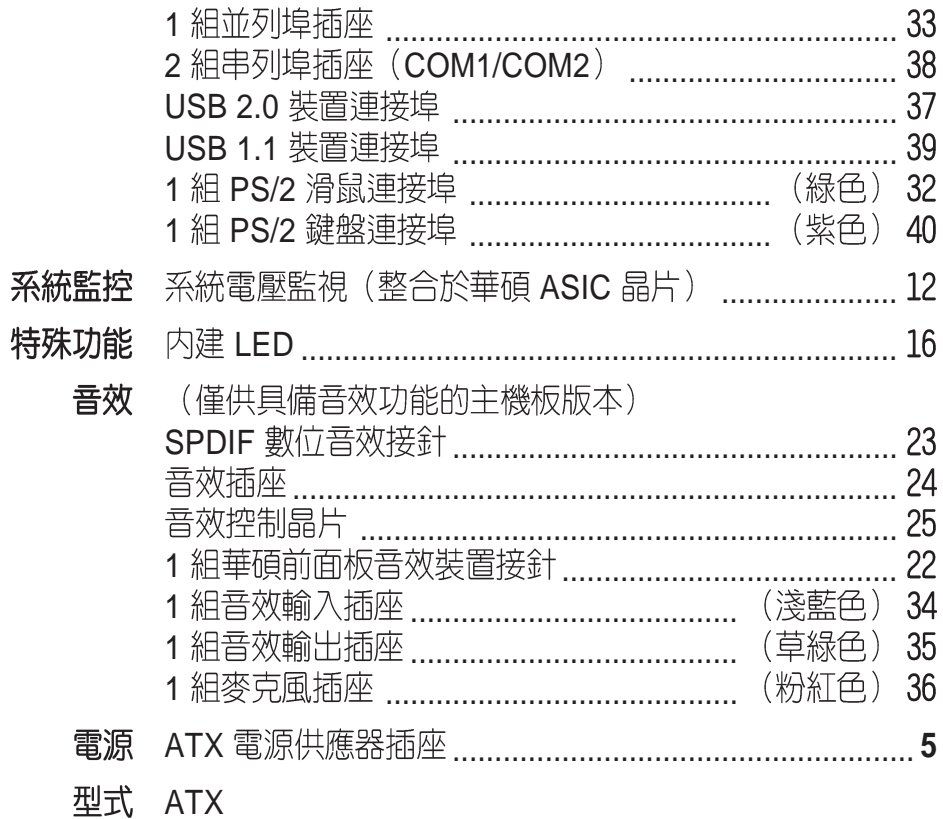

1.4.1 認識 A7V333 主機板各項元件

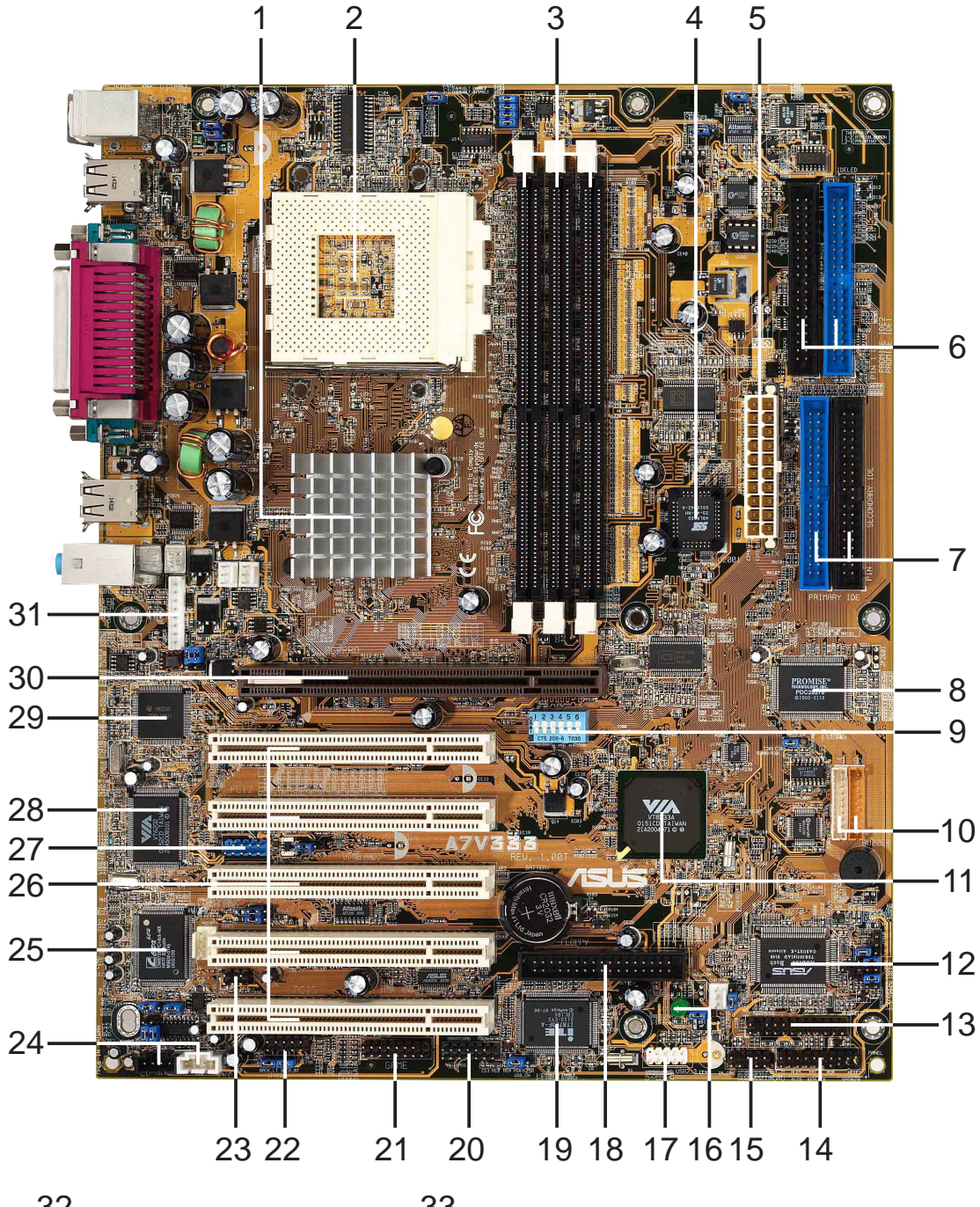

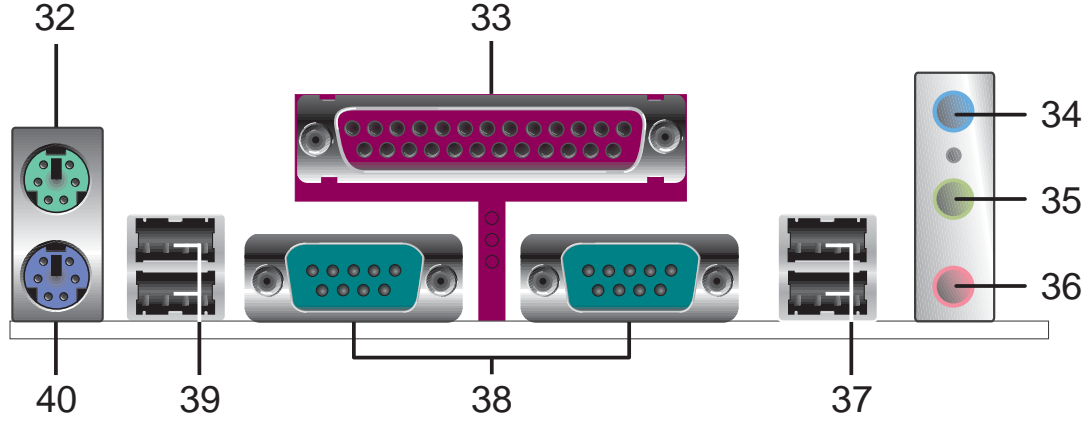

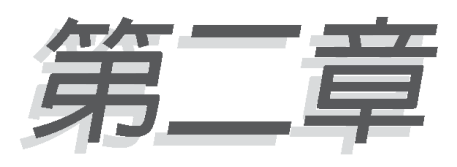

本章節描述了所有您在安裝系統元件時 所必須完成的硬體安裝程序。詳細内容 有:頻率開關設定、跳線選擇區設定以 及主機板的各種裝置接頭。

# 硬體裝置資訊

# 2.1 安装華碩 A7V333 主機板

在您開始安裝之前,請先確定您所購買的電腦主機機殼是否可以容納 A7V333 主 機板,並且機殼内的主機板固定孔位是否能與 A7V333 主機板的螺絲孔位吻合。注 意:A7V333 主機板是採 ATX 型式,尺寸為 24.5 公分(9.6 英吋)x 30.5 公分(12 英时),因此目前市面上大多數的大型雷腦主機機殼都能使用。

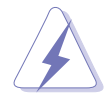

安裝或取出主機板之前,請務必先將電源供應器移開!否則,將可能造 成您身體的不適及主機板的損毀。

#### 主機板的擺放方向 2.1.1

當您安裝主機板到電腦主機機殼内時,務必確認置入的方向是否正確。主機板上 的 PS/2 滑鼠接頭、PS/2 鍵盤接頭、COM1/COM2 插座,以及音效插頭等的方向應 是朝向主機機殼的後方面板,而且您也會發現主機機殼後方面板會有相對應的預留 孔位,請參考下圖所示。

### 2.1.2 螺絲孔位

請將下圖所圈選出來的螺絲孔位對準主機機殼内相對位置的螺絲孔,然後再一一 鎖上螺絲固定主機板。

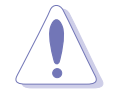

請勿將螺絲鎖得太緊!否則容易導致主機板的印刷電路板產生龜裂。

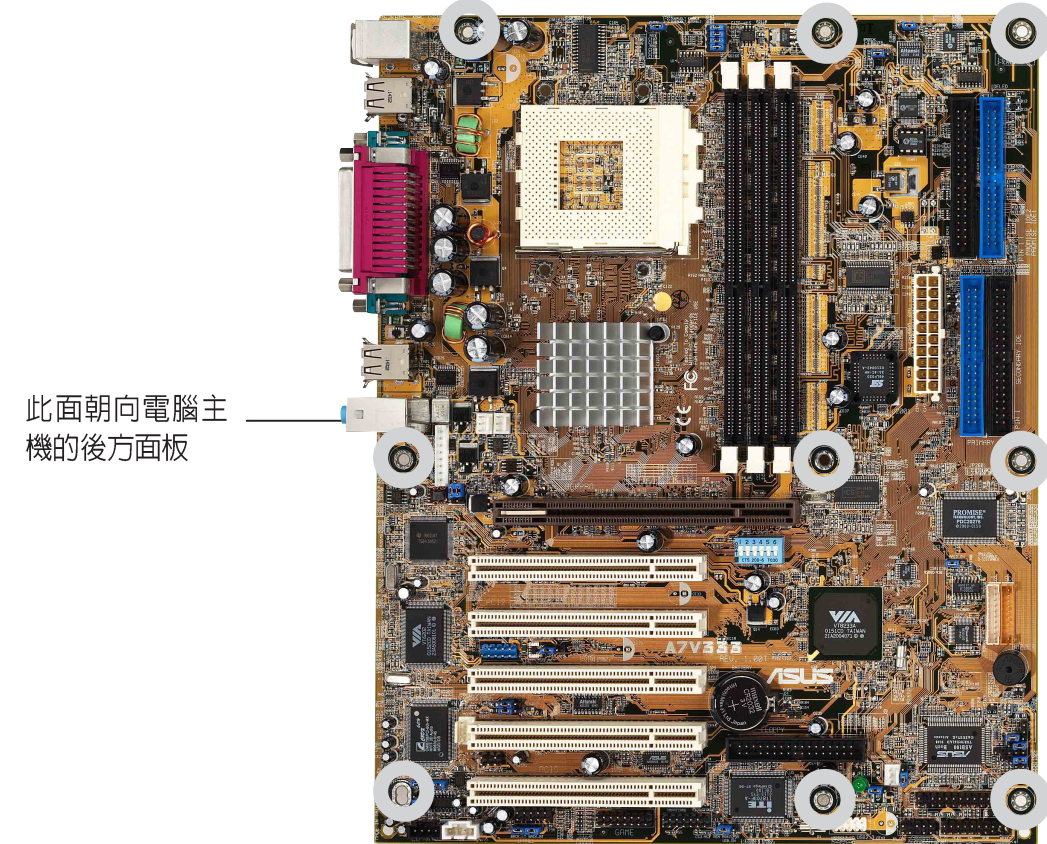

# 2.2 華碩 A7V333 主機板構造圖

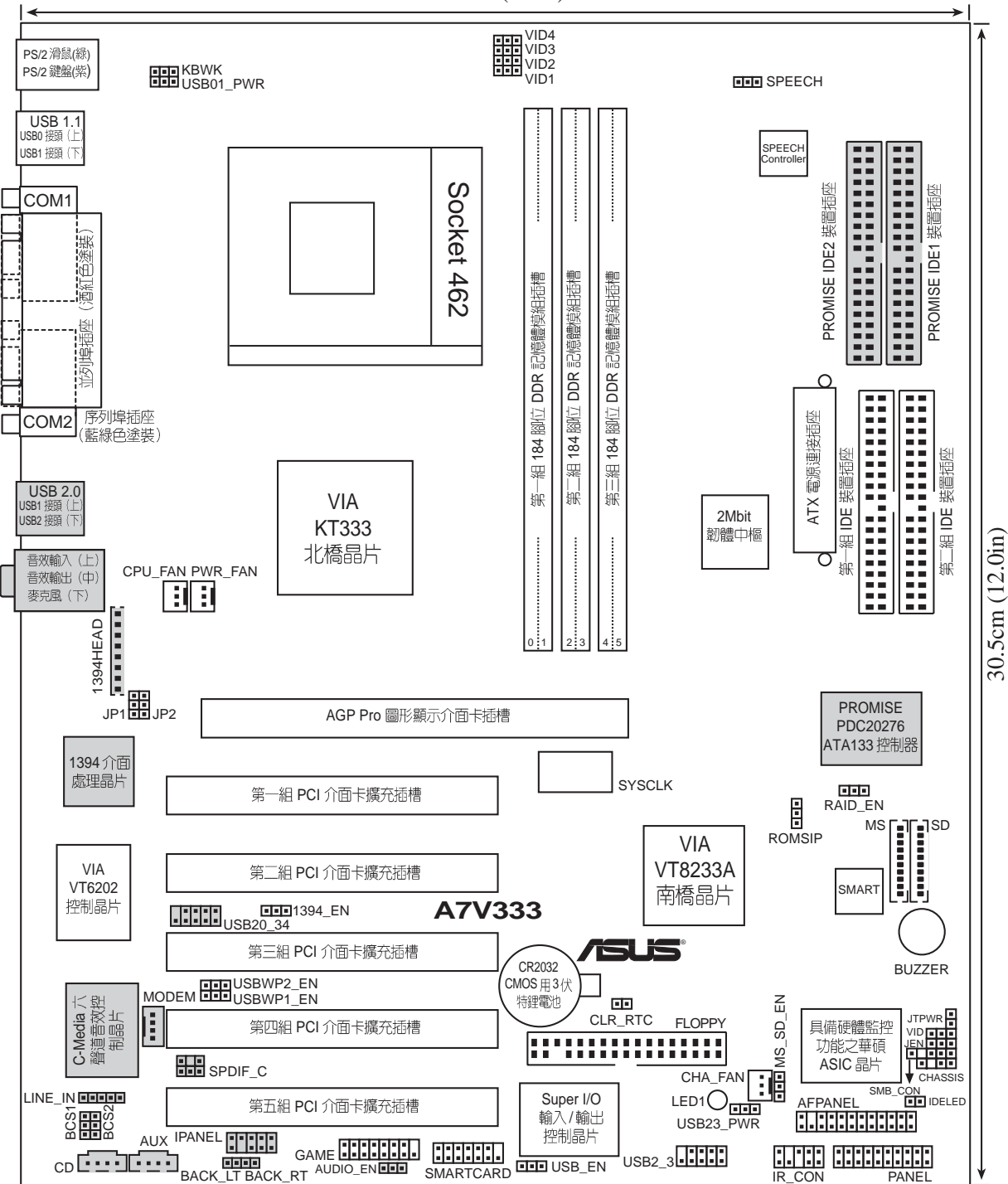

24.5cm (9.6in)

在主機板構造圖中的灰色元件屬於選購配備,只有具備相關功能的主機板 版本方有提供。

# 2.2.1 主機板元件說明

### 處理器、記憶體和擴充槽

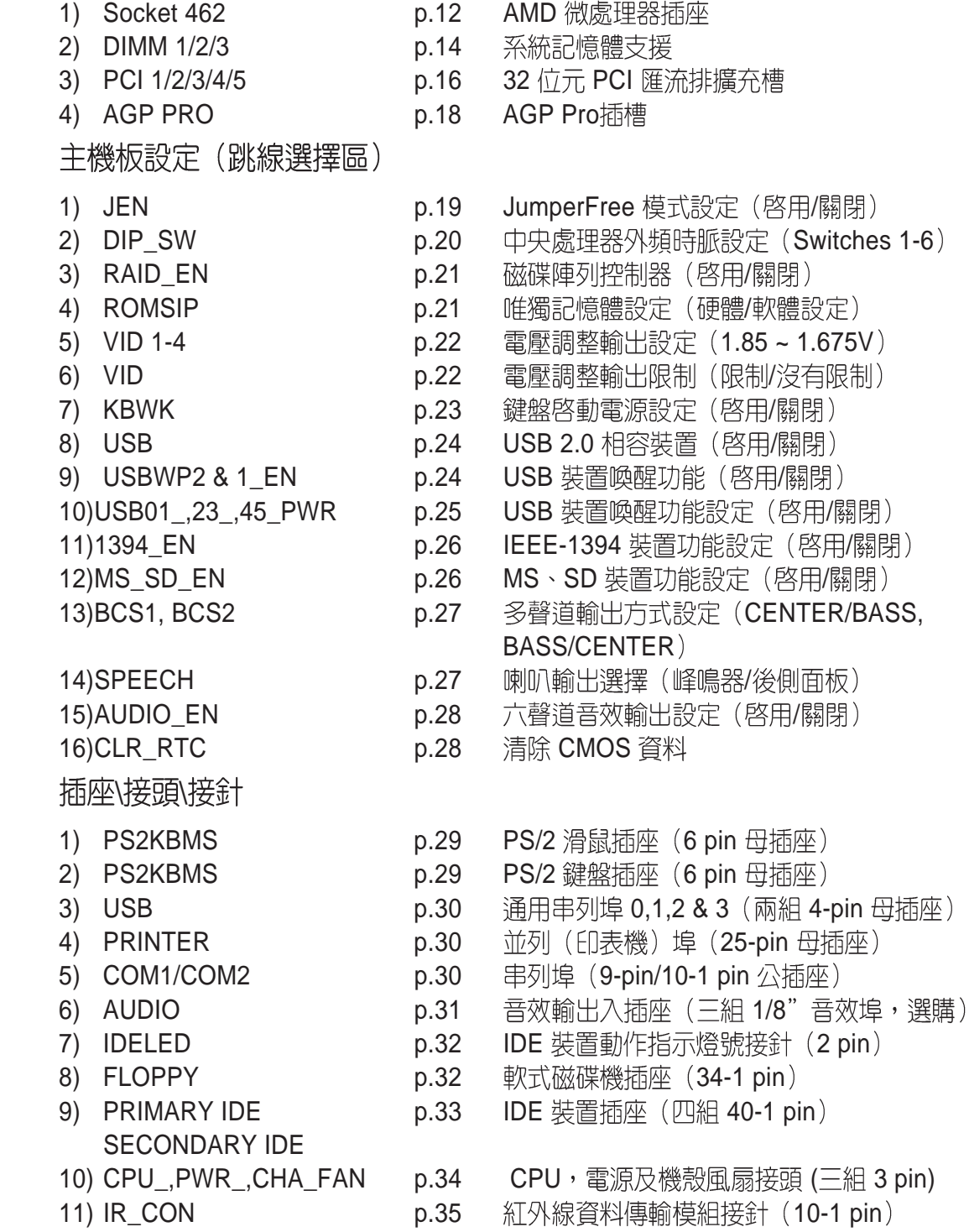

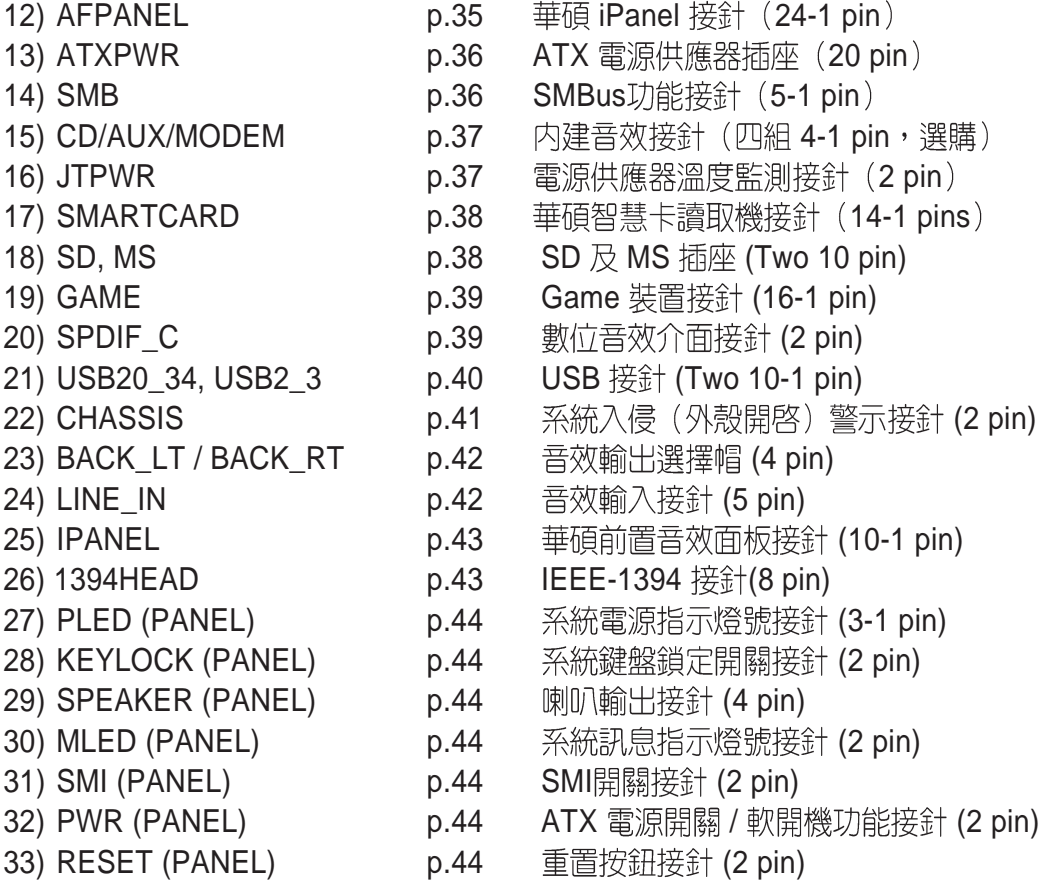

# 2.3 主機板安裝前

主機板以及擴充卡都是由許多精密複雜的積體電路元件、整合性晶片等所構成。 而這些電子性零件很容易因靜電的影響而導致損壞,因此,在您動手更改主機板上 的任何設定之前,請務必先作好以下所列出的各項預防措施:

- 1. 在處理主機板上的內部功能設定時,您可以先拔掉電腦的雷源線
	- 2. 為避免產生靜電,在拿取任何電腦元件時除了可以使用防靜電手環 之外,您也可以觸摸一個有接地線的物品或者金屬物品像雷源供應 器外殼等。
	- 3. 拿取積體電路元件時請盡量不要觸碰到元件上的晶片。
	- 4. 在您移除任何一個積體電路元件後,請將該元件放置在絕緣墊上以 隔離靜雷,或者直接放回該元件的絕緣包裝袋中保存。
	- 5. 在您安裝或移除任何元件之前,請確認 ATX 電源供應器的電源開關 是切換到關閉(OFF)的位置,而最安全的做法是先暫時拔出電源 供應器的電源線,等到安裝/移除工作完成後再將之接回。如此可避 免因仍有雷力殘留在系統中而嚴重捐及主機板、周邊設備、元件 等。

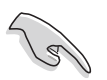

當主機板上的電力指示燈(LED1)亮著時,表示目前系統是處於(1)正常 運作(2) 省雷模式或者(3) 軟關機等的狀態中, 並非完全斷雷!請參考下 圖所示。

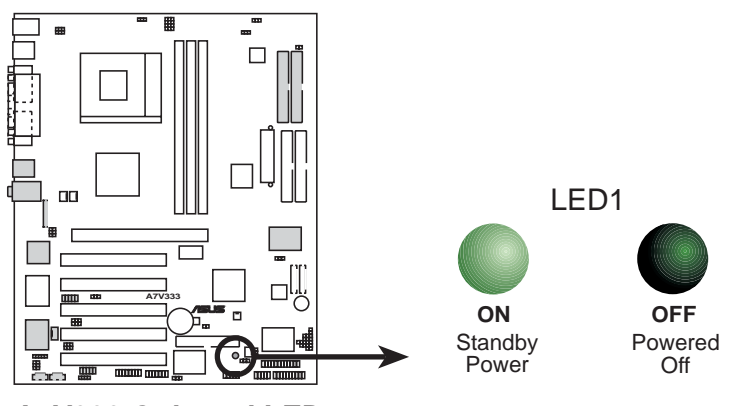

**A7V333 Onboard LED**

# 2.4 中央處理器 (CPU)

### 2.4.1 概觀

華碩 A7V333 主機板搭配使用的中央處理器是由美商 AMD 超微公司所生產的 Athlon™ XP/Athlon™以及 Duron™等系列的中央處理器, 這些中央處理器皆使用名 為 Socket 462 或 Socket A 的中央處理器插座。A7V333 主機板支援 AMD 最新推出 的 Athlon™ XP 中央處理器,該處理器採用 QuantiSpeed 架構,並設有 384KB 内建 全速快取記憶體,可以支援 AMD 3DNow!™ Professional 指令,確保多媒體應用程 式可以發揮更高的效能。此外更支援先淮的 266MHz 前端匯流排,可大幅提升個人 電腦的效能。

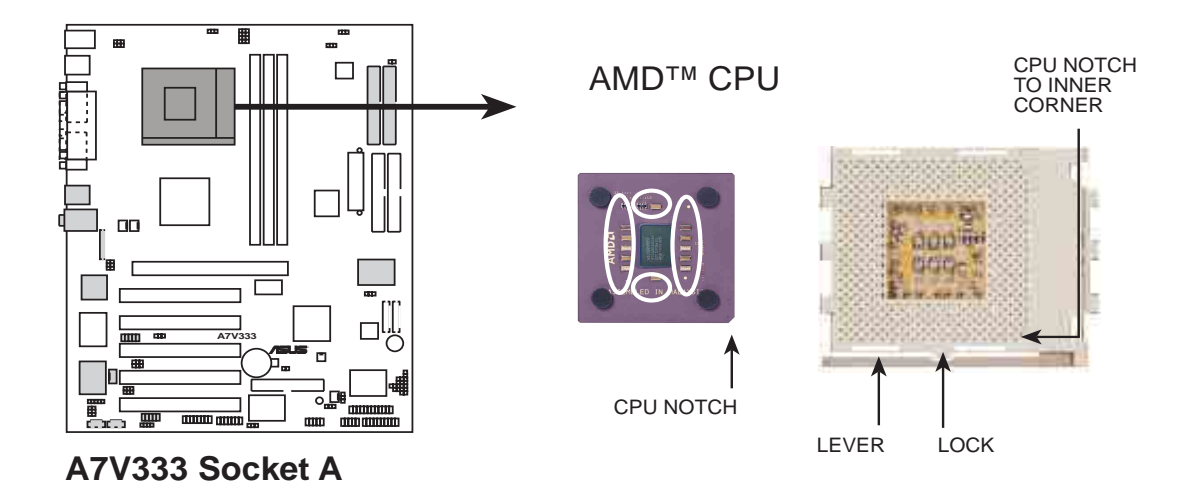

置放於主機板上的中央處理器都必須配置高散熱效率的散熱器風扇以幫助中央處 理器因高速處理運算資料而產生的高熱,否則中央處理器會因為過熱而燒毀。假若 您所購買的中央處理器沒有附贈散熱器風扇,也請您自行購買一個,此外,在散熱 器風扇安裝前,先塗抹一些散熱膏在中央處理器與散熱器接觸的表面上,也能有效 地幫助中央處理器快速地將熱暈傳導到散熱器。

### 2.4.2 安裝中央處理器

請依照下列步驟安裝您的中央處理器:

- 1. 將 Socket A 插座旁的固定拉桿扳開,並將固 定拉桿拉高約至 90度角的位置,如右圖所 示。
- 2. 接下來請注意,在 Socket A 插座靠近底部 (印有 Socket 462 字樣)的左右兩側針腳孔 位,均缺少一個孔位,此即用來當作中央處 理器置入時的方向標示;您所購買的中央處 理器,其邊緣也應有類似三角形等的方向標 示圖。

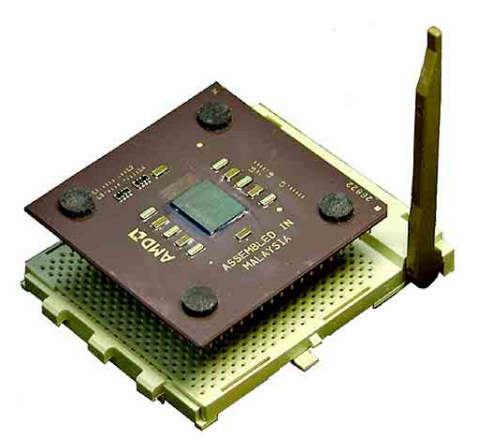

3. 對準 Socket A 插座與中央處理器的方向標 示,再將您的中央處理器慢慢地放入 Socket A 插座中,再將固定拉桿扳回。

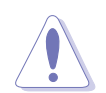

請務必注意中央處理器置入 Socket A 插座時的方向是否正確,若您硬要 將中央處理器置入,有可能會導致中央處理器的接腳會彎曲或折斷之 虞。

4. 在中央處理器安裝無誤之後,緊接著請將中央處理器用散熱器(包含風扇與散 熱片)裝載在中央處理器上,並將散熱器的扣具扣在 Socket A 插座兩旁的卡榫 中固定之。

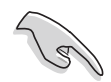

請務必設定 Socket A 處理器正確的外頻頻率, 倍頻頻率, 否則可能無法 開機。

5. 當風扇、散熱片以及支撐機構都已安裝完畢,接著請將風扇的雷源線插到主機 板上標示有「CPU FAN」的電源插座。

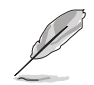

若您未連接 CPU FAN 的電源插座,可能將會導致開機時發生「Hardware monitoring errors」的訊息。

# 2.5 系統記憶體

### 2.5.1 概觀

華碩 A7V333 主機板配置三組 184 針腳的 DDR DIMM (Double Data Rate, 雙倍 資料傳輸率)記憶體模組插槽, 您可以使用 unbuffered non-ECC 200/266/333 MHz 的 DDR DIMM 記憶體模組,總記憶體容量最多可以增加至 3 GB。

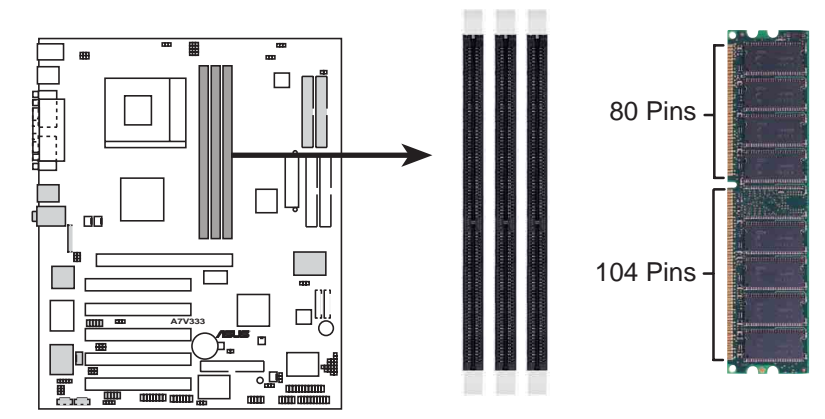

**A7V333 184-Pin DDR DIMM Sockets**

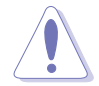

由於 DDR DIMM 記憶體模組金手指部份均有凹槽的設計,因此只能以 一個固定方向安裝到記憶體模組插槽中。安裝時僅需對照金手指與插槽中 的溝槽,再輕輕置入記憶體模組。因此請勿強制插入以免損及記憶體模 組。

因應市場上硬體技術的迅速發展,記憶體的研發也從從 PC-66、PC-100、PC-133 等單倍資料傳輸率記憶體(SDR SDRAM),發展到雙倍資料傳輸記憶體 (DDR SDRAM),日的都是在提高記憶體的頻寬,以避免記憶體本身的頻寬限 制,造成高速 CPU 運算的瓶頸。最新一代的記憶體標準 DDR SDRAM(Double Data Rate SDRAM, 雙倍資料傳輸率動態存取記憶體)是由目前傳統 SDRAM (SDR, Single Data Rate)延伸出來的技術, 具有較以往 SDRAM 記憶體更高的傳輸 效能。

DDR 的原理很簡單,就是讓原來一個脈衝讀取資料一次的 SDRAM,讓它可以在 一個脈衝之内讀取兩次資料,也就是脈衝的上升緣與下降緣都涌涌利用到。DDR 的 時脈分為 100MHz、133MHz 以及 166MHz 三種,而由於其資料傳輸率為系統時脈 的兩倍,故分別為 200MHz、266MHz 以及 333MHz。因此 100MHz 時脈的 DDR SDRAM 傳輸率可達到 1.6 GB/秒; 133MHz 時脈的 DDR SDRAM 傳輸率可達 2.1 GB/秒; 而 166MHz 時脈的 DDR SDRAM 傳輸率更可高達 2.7 GB/秒。

184 針腳的 DDR DIMM 記憶體模組跟 168 針腳的 SDR DIMM 記憶體模組金手指 部份均有凹槽的設計,DDR DIMM 記憶體模組有一個凹槽,SDR DIMM 記憶體模組 則有兩個凹槽。DDR DIMM 記憶體模組無法向下相容於 SDR DIMM 記憶體模組, 且必須安裝在專用的記憶體模組插槽。

# 2.5.2 記憶體設定

 $\sqrt{2}$ 

您可以任意選擇使用 64, 128, 256, 512MB 或者 1GB DDR DIMM 的記憶體模組以 下列組合方式來安裝記憶體模組:

請依照下列指示安裝記憶體,以避免無法開機的情況發生。

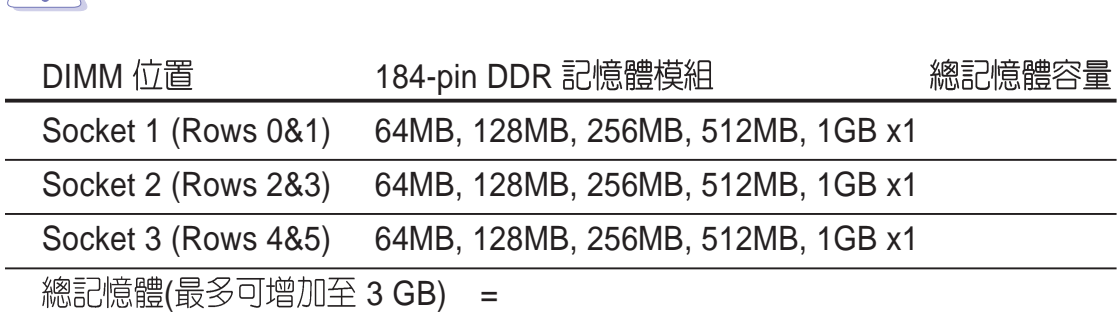

### 2.5.3 安装記憶體模組

安裝/移除記憶體模組或其他的系統元件之前,請先暫時拔出電腦的電源<br>線。如此可避免一些會對主機板或元件造成嚴重損壞的情況發生。

請依照下面步驟安裝記憶體模組:

- 1. 先將記憶體模組插槽兩端的白色固定卡榫扳開。
- 2. 將記憶體模組的金手指對齊記憶體模組插槽的溝槽,並且在方向上要注意金手指的兩 處凹孔要對上插槽的兩處凸起點。
- 3. 最後緩緩地將記憶體模組插入插槽中,若無錯誤,插槽兩端的白色卡榫會因記憶體模 組置入而自動扣到記憶體模組兩側的凹孔中。

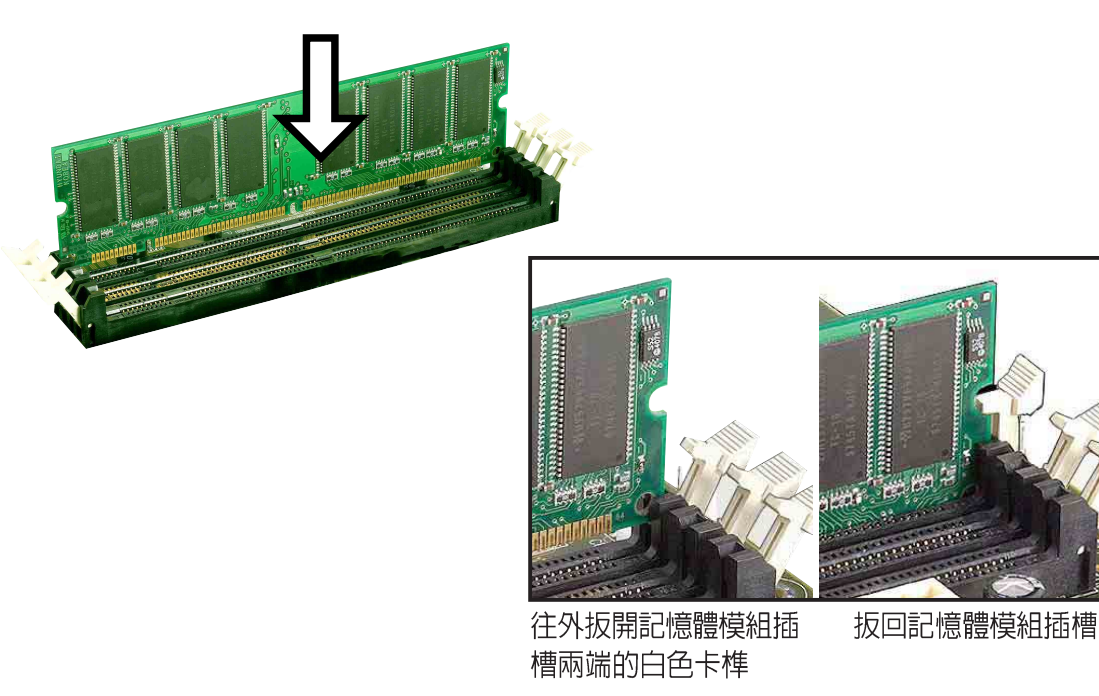

# 2.6 擴充插槽

為了因應未來會擴充系統機能的可能性,本主機板提供了五組 PCI 裝置擴充插槽, 一組圖形加速埠AGP (Accelerated Graphics Port) Pro 插槽。在接下來的次章節 中將會描述主機板上這些擴充插槽的相關資訊。

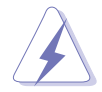

安裝/移除任何擴充卡之前,請暫時先將電腦的電源線拔出。如此可免除 因雷氣殘留於雷腦中而發牛的意外狀況。

### 2.6.1 安裝擴充卡

請依照下列步驟安裝擴充卡:

- 1. 在安裝擴充卡之前,請先詳讀該擴充卡的使用 說明,並且要針對該卡作必要的硬體設定變 更。
- 2. 鬆開電腦主機的機殼蓋並將之取出(如果您的 主機板已經放置在主機内)。
- 3. 找到一個您想要插入新擴充卡的空置插槽, 並 以十字螺絲起子鬆開該插槽位於主機背板的金 屬擋板的螺絲,最後將金屬擋板移出。
- 4. 將擴充卡上的金手指對齊主機板上的擴充槽, 然後慢慢地插入槽中,並以目視的方法確認擴 充卡上的金手指已完全沒入擴充槽中。
- 5. 再用剛才鬆開的螺絲將擴充卡金屬擋板鎖在電 腦主機背板以固定整張卡。
- 6. 將電腦主機的機殼蓋裝回鎖好。

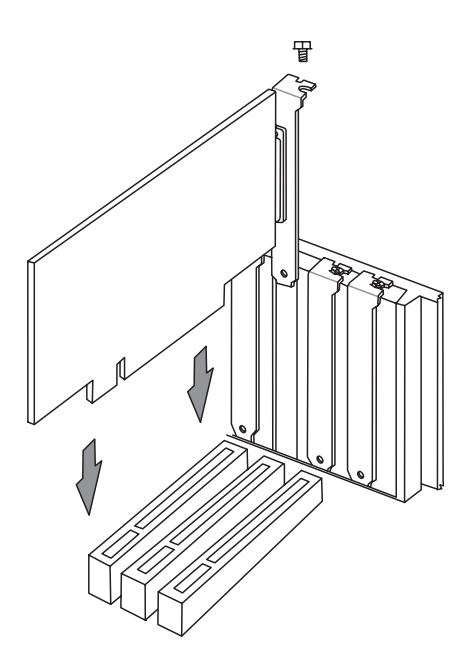

### 2.6.2 設定擴充卡

在安裝好擴充卡之後,接著還須藉由軟體設定來調整該擴充卡的相關設定。

- 1. 啓動電腦,然後更改必要的 BIOS 程式設定。若需要的話,您也可以參閱第四章 BIOS 程式設定以獲得更多資訊。
- 2. 為加入的擴充卡指派一組尚未被系統使用到的 IRQ。請參閱下表所列出的中斷要求使 用一暨表。
- 3. 為新的擴充卡安裝軟體驅動程式。

#### 標準中斷要求使用一覽表

下表中列出了一般標準電腦裝置使用的 IRQ 値,請參閱本表來為其他裝置指定 IRQ,以避免不當的設定而導致系統當機貨無法開機。

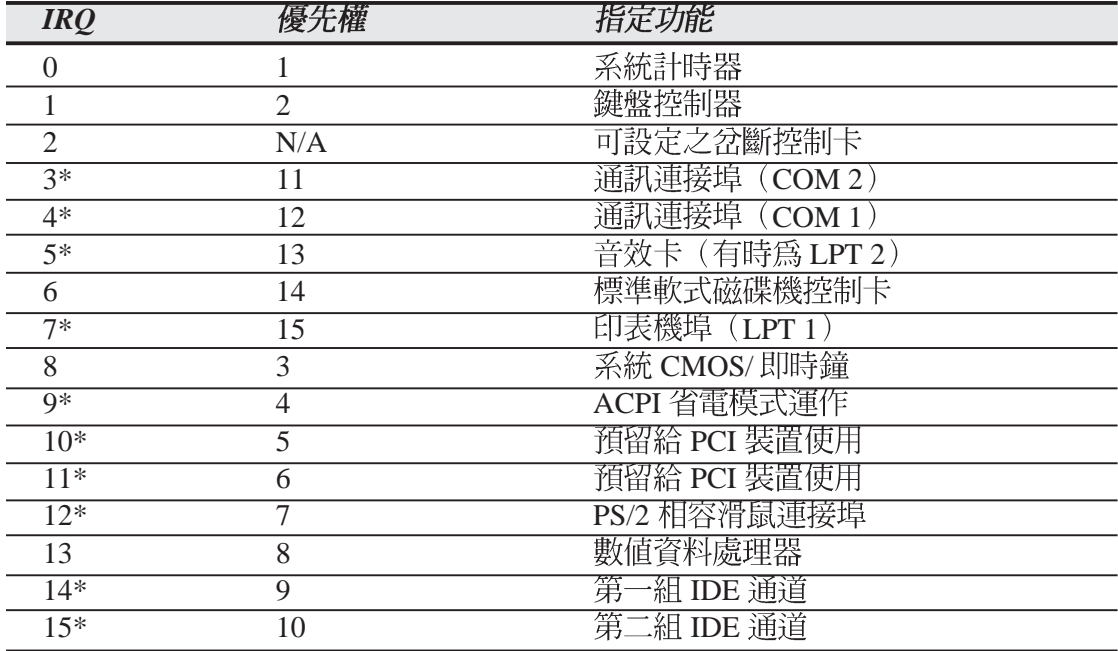

### 本主機板使用的中斷要求一覽表

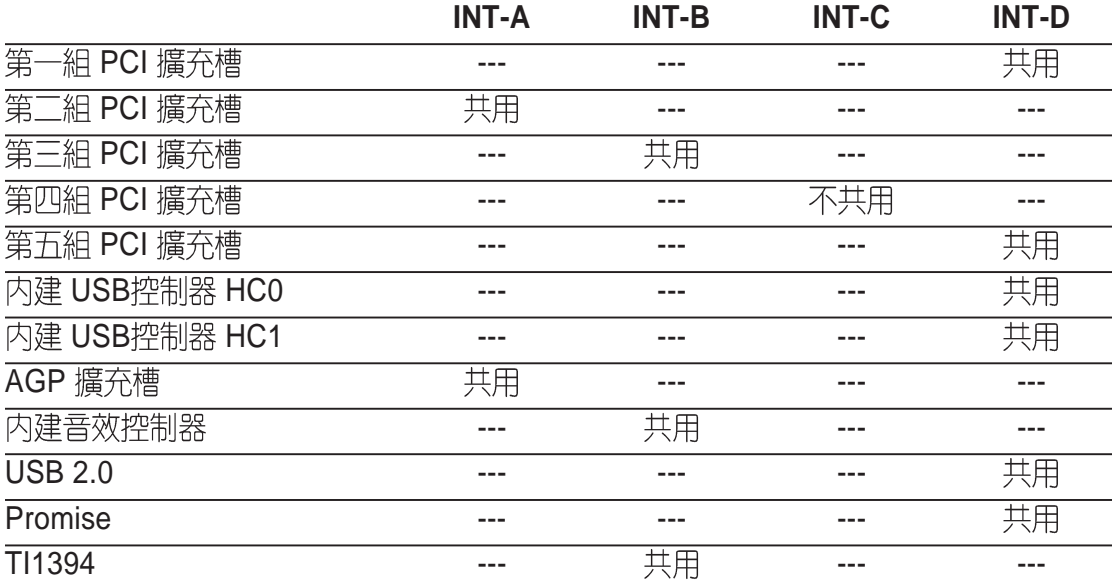

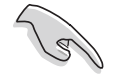

當您將 PCI 介面卡插在可以共享的擴充插槽時,請注意該介面卡的驅動 程式是否支援 IRQ 分享或者該介面卡並不需要指派 IRQ。否則會容易因 IRQ 指派不當產生衝突,導致系統不穩定且該介面卡的功能也無法使用。

### 2.6.3 PCI 介面卡擴充插槽

華碩 A7V333 主機板配置 5 條 32 位元的 PCI 介面卡擴充插槽。凡舉網路卡、 SCSI 卡、音效卡、USB 卡等符合 PCI 介面規格者,都可以使用在 PCI 介面卡擴充 插槽。

下面這一張圖示展示 PCI 介面網路卡放置在 PCI 介面卡擴充插槽的情形。

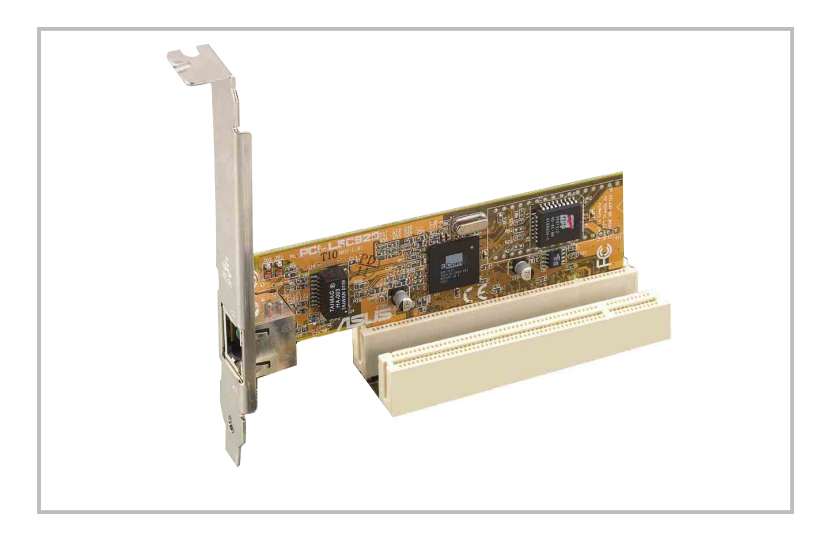

### 2.6.4 AGP Pro 介面卡插槽

華碩 A7V333 主機板提供一組 AGP Pro (Accelerated Graphics Port) 介面卡的 AGP 介面卡插槽,支援 AGP 4X 介面卡。請注意在將 AGP 介面卡置入插槽時,金 手指部份的凹口必須能夠與插槽吻合。

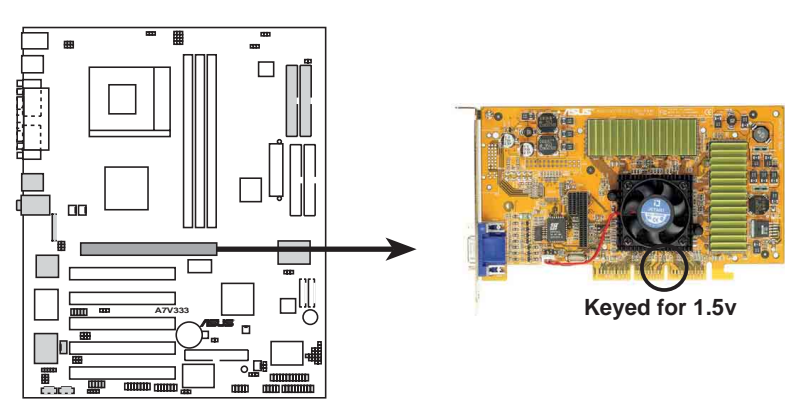

**A7V333 Accelerated Graphics Port (AGP)**

# 2.7 跳線選擇區

主機板上的頻率調整都是透過 DIP 開關來完成。DIP 開關的大小會依照不同 主機板對於頻率調整的方式、需求而有不同的開關數目。每一個數字上的開關 會以白色凸起方塊來表示該開關是處於 ON 或 OFF 的位置。下圖所示的 DIP 開 關即是全部都設定為 OFF 的狀態,這也是當您使用華碩 JumperFree™ 模式時 DIP 開關所應調整的位置。

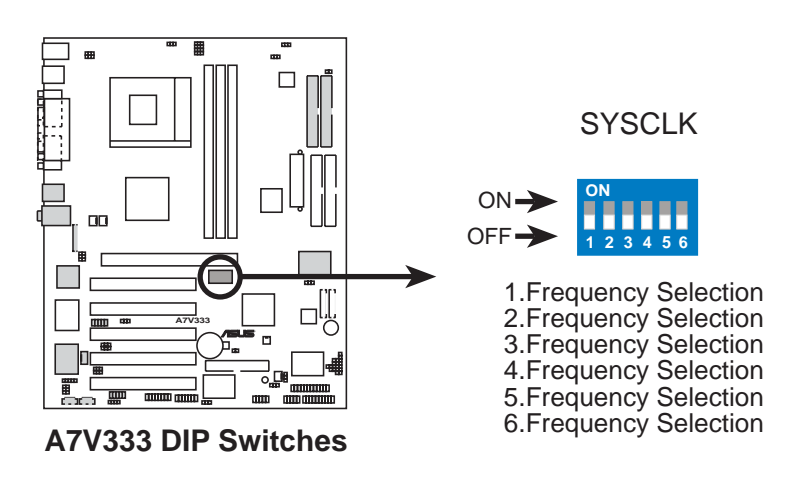

$$
\mathcal{P}(\mathcal{P})
$$

當您欲使用 DIP 開關來調整頻率,那麼請務必將「JEN」跳線選擇區設 定為 [1-2] 的狀態, 否則 DIP 開關不會發揮任何作用。

#### 1. JumperFree™ 簡易設定模式 (3 pin JEN)

當您使用華碩 JumperFree™ 模式後,只要您安裝好中央處理器,爾後關於中 央處理器的頻率設定都會由 BIOS 程式自動調整,您就無須再花費心力手動設 定。您可以透過本項設定來啓用或關閉華碩 JumperFree™ 模式。

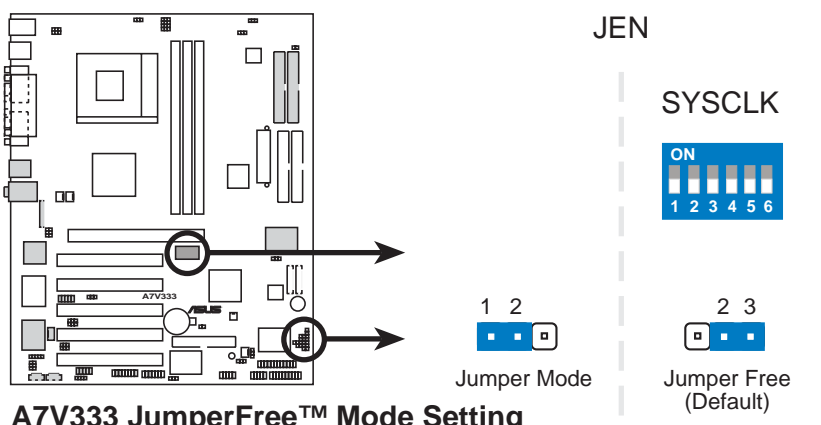

**A7V333 JumperFree™ Mode Setting**

除了設定「JEN」跳線選擇區之外, DIP 開關也必須調整為 JumperFree™ 模式的位置,即是將所有的 DIP 開關都設為 OFF。

#### 2. 中央處理器外頻設定 (DSW1 開關 1-6)

您可以利用這些開關調整時脈產生器給 CPU、主記憶體和晶片組的頻率輸 出,這個頻率也就是 CPU 的外部頻率。至於 CPU 的内部頻率,則是由外頻乘 上倍頻而得。

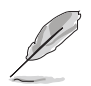

若要使用 DIP 開關來手動調整中央處理器的外頻,那麼請先確認已經將 「JEN1」跳線選擇區設定為 Jumper 模式。

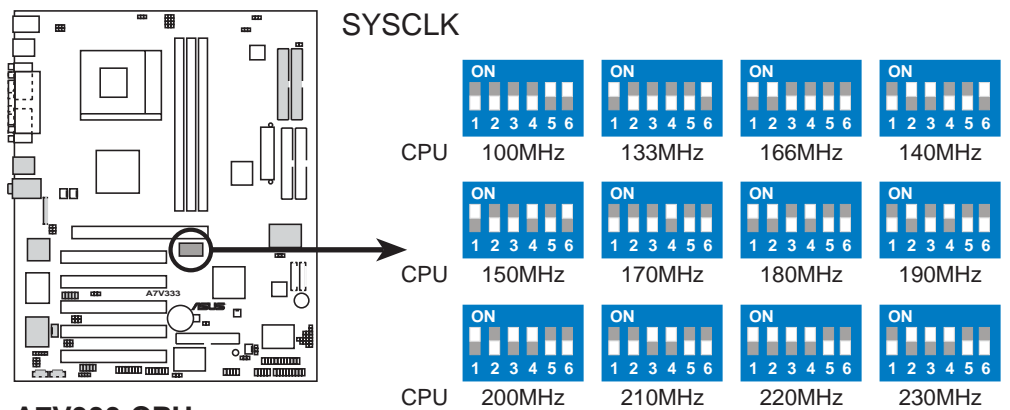

**A7V333 CPU External Frequency Selection**

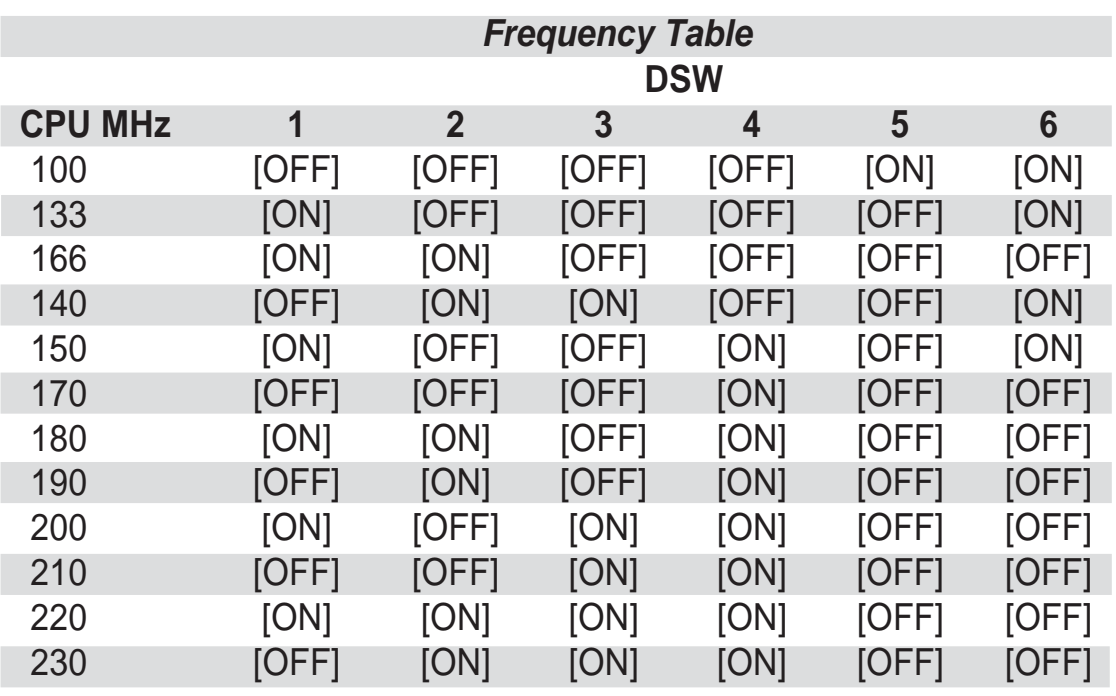

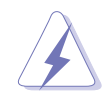

我們建議您使用中央處理器廠商所建議的頻率值。您可以選擇其他不在建 議範圍內的頻率值,但如此一來就無法保證系統是否能很穩定地運作。

#### **3. (3 pin RAID\_EN)**

本選擇帽用來設定開啓或關閉 Promise IDE-RAID 控制器。預設値 [1-2] 為同時開 啓 IDE 133 及 RAID 功能; 調整至 [2-3] 即可關閉此功能。您只需調整好此一 jumper 而無須再對 BIOS 做任何設定。

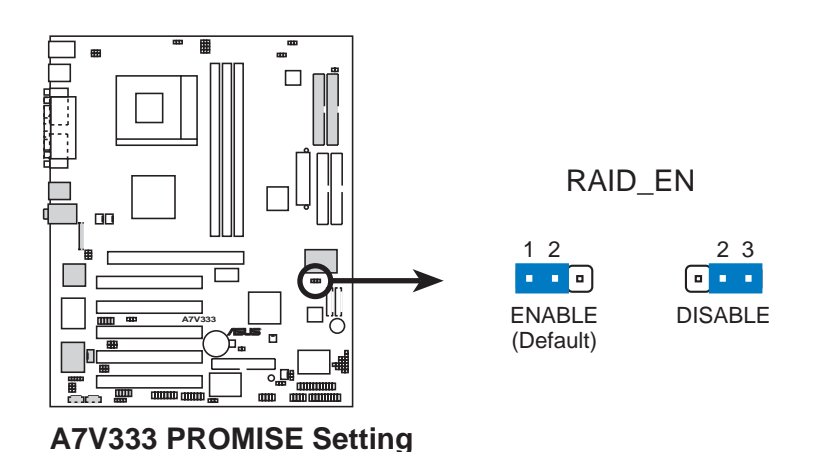

#### **4. ROM 設定 (3 pin ROMSIP)**

本選擇帽用來設定 CPU 功能性參數的資料來源,預設值 [2-3] 讓您透過 BIOS 來 設定 CPU 參數,若您重新設定為 [1-2], 則可藉由晶片預設 ROM 的内部資料。

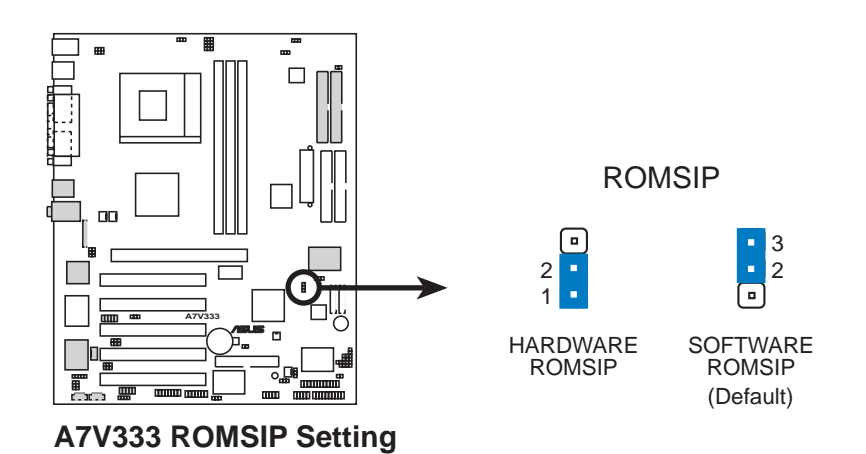

#### 5. 電壓輸出準位設定 (4x3 pin VID1 - 4)

利用本選擇帽可以手動調整中央處理器核心電壓之供給,我們建議您依規格 為調整中央處理器供給核心電壓。CPU Default 意指核心電壓的產生是依據中 央處理器的電壓輸出準位設定而得。對於每一個 jumper 的設定,會根據您所使 用的中央處理器而有兩種電壓選擇。

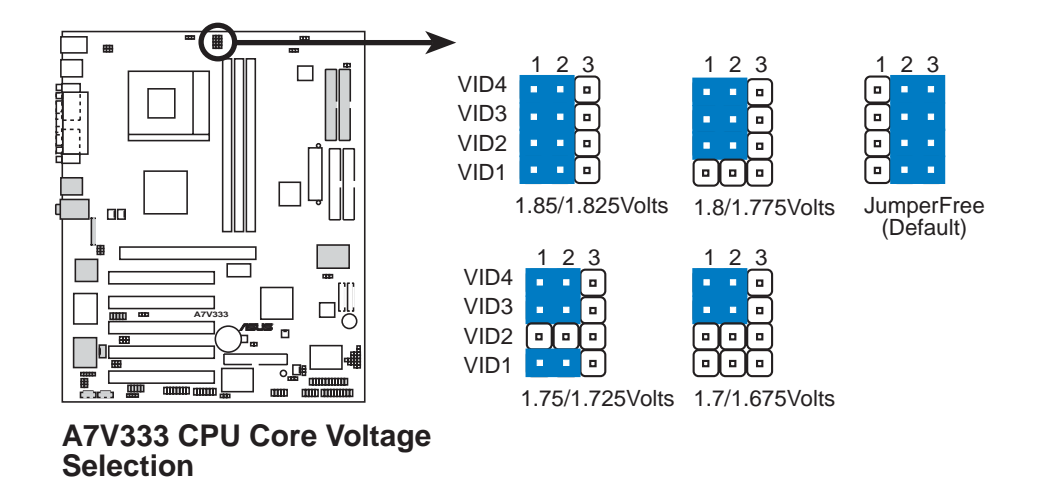

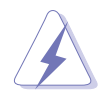

我們並不建議您使用較高的電壓值,這樣做有可能會減損您的電腦元件 壽命,所以請使用原預設値。

#### 6. 電壓輸出準位限制 (3 pin VID)

本選擇帽提供您透過調整中央處理器核心電壓來進行額外的安全控管措施。預設値 為限制電壓輸出在預設的狀態,且不允許有過電壓的情形發生。若您調整為 [2-3], 則將不對電壓輸出做任何限制。

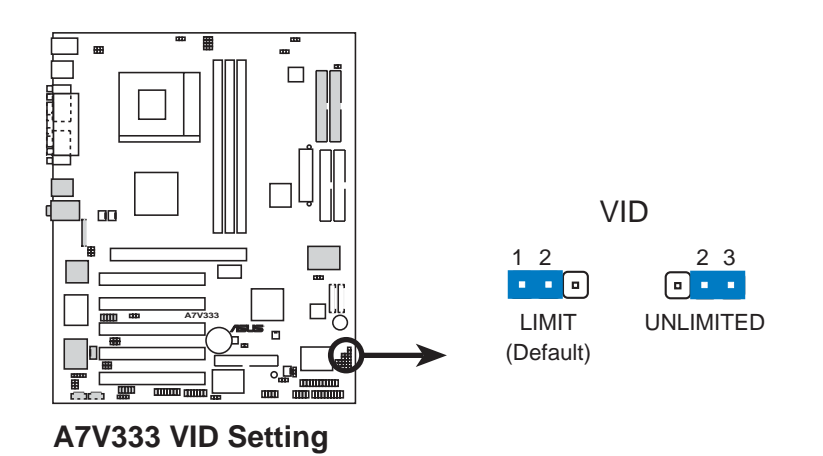

#### **7. 3-pin KBWK**

您可以透過本功能的設定來決定是否啓用以鍵盤按鍵來喚醒系統的功能。若您想 要透過按下鍵盤的空白鍵 <Space Bar> 來喚醒電腦時,請將 KBWK 設為 [1-2], 本功能的出廠預設値即為 [1-2] 。另外,若要啓用本功能,您必須注意您使用的 電源供應器是否可以提供最少 1A/+5VSB 的電力,並且也必須在 BIOS 程式中作 相關的設定(請參見「4.5.1 電源啓動控制」一節)。

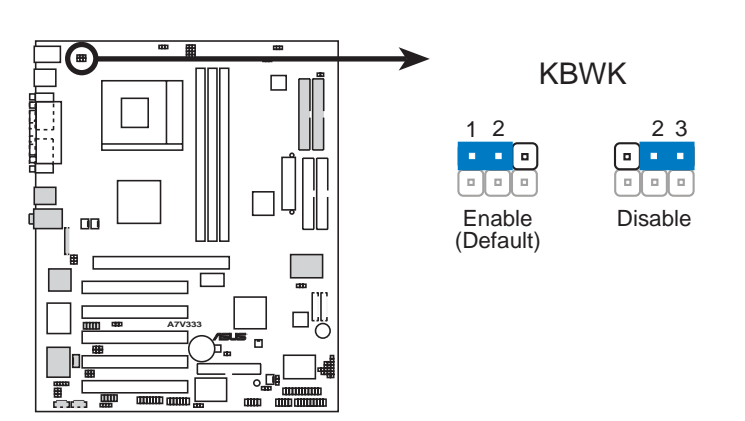

**A7V333 Keyboard Wake Up**

#### 8. USB 2.0 相容装置設定開關 (3 pin USB)

利用本選擇帽來設定是否使用 USB 2.0 相容裝置。預設値為 [1-2], 亦即開啓 USB 2.0 相容裝置功能。注意:本選擇帽用來設定後側面板的 USB20\_12 連接埠。

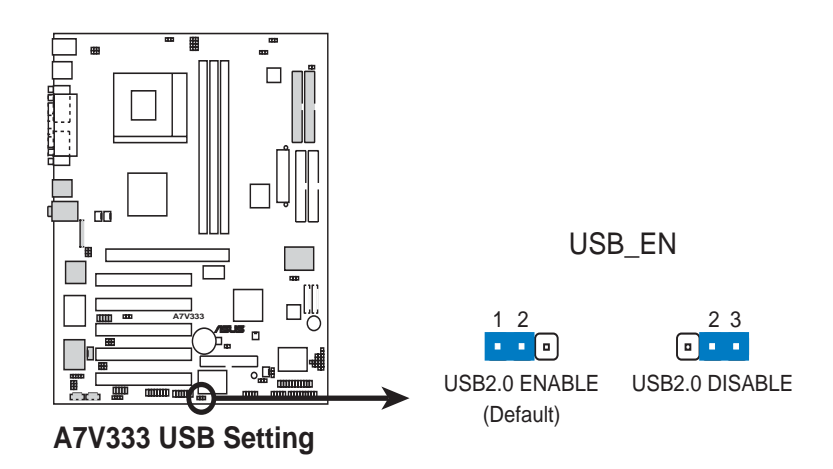

#### 9. USB 装置喚醒設定開關 (2x3 pin USBWP2\_EN, USBWP1\_EN)

本選擇帽讓您關閉或開啓 USB 裝置於系統進入待機狀態時之喚醒功能。預設値設 在 [1-2] 為開啓狀態。若您要關閉所有 USB 裝置喚醒功能,則調整至 [2-3] 的位置。

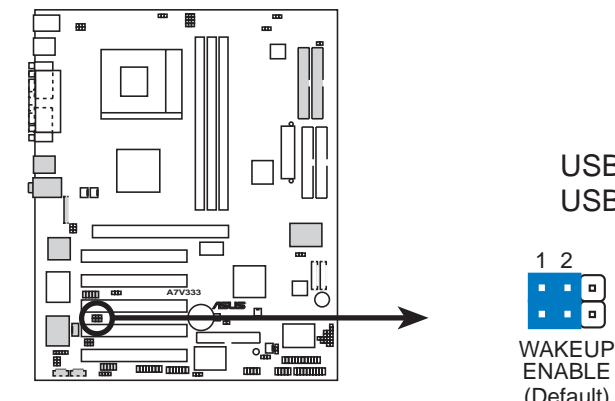

**A7V333 USB Wake Up Setting**

USBWP1\_EN USBWP2\_EN

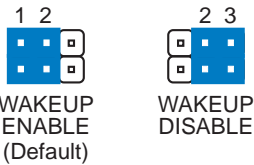

#### 10. USB 装置喚醒功能設定 (2x3 pin USB01\_PWR/USB23\_PWR)

當設定為 +5V 時,則允許 USB 裝置由 S1 睡眠模式 (此時 CPU 停止運作; RAM 已刷新資料;系統處於低電力消耗模式)將系統喚醒。

當設定為 +5VSB 時,則允許 USB 裝置由 S3 睡眠模式 (此時電力未供應至 CPU;RAM 刷新資料的速度減弱;系統處於低電力消耗模式)將系統喚醒。若 要使用 +5VSB 的喚醒功能,電源供應器必須提供至少 2A/+5VSB。由於不是所 有的電腦都配置有支援 +5VSB 的電源供應器,因此系統預設値設為 +5V。注 意:如果您並未配置有支援 +5VSB 的電源供應器,而將設定値改為 +5VSB, 那麼您的系統將無法啓動。

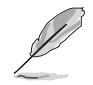

1. 如果您並未使用有支援 +5VSB 的電源供應器, 並且您擅自將設定値改 為 Enabled (啓用)的話,那麼您的系統極有可能無法啓動。

2. 無論系統是處於正常使用狀態或者是睡眠狀態下,全部的電流消耗皆 不得超過電源供應器(+5VSB)的負載。

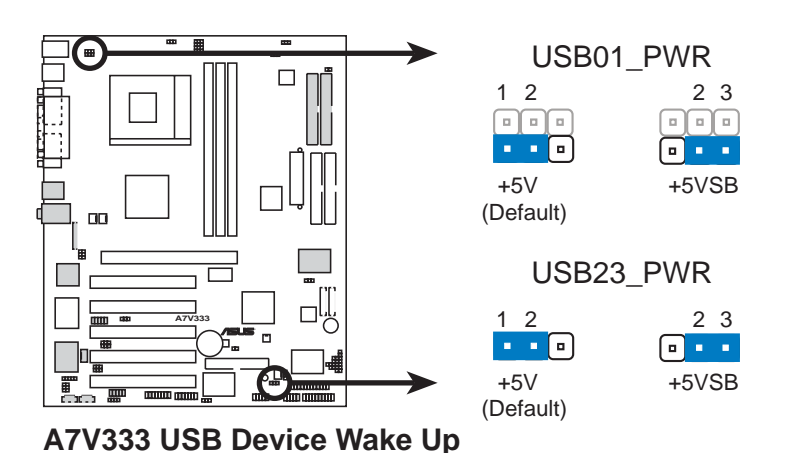

#### 11. IEEE-1394 装置設定 (3 pin 1394\_En)

本選擇帽用來開啓主機板上的 1394 接針功能。預設値為開啓 [1-2]。若您調整在 [2-3] 則會關閉1394 接針電源。

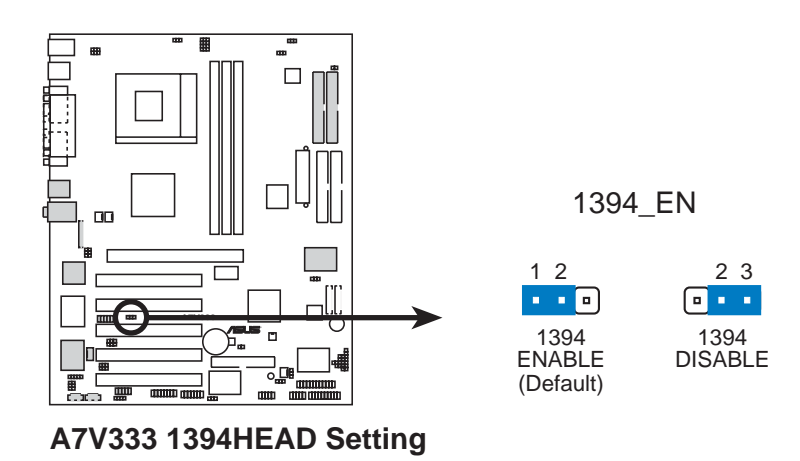

#### 12. MS · SD 記憶卡裝置開關 (3 pin MS\_SD\_EN)

本選擇帽用來開啓主機板上的 MS、SD 記憶卡接針功能。預設値為開啓 [1-2]。 若您調整在 [2-3] 則會關閉 MS、SD 接針電源。

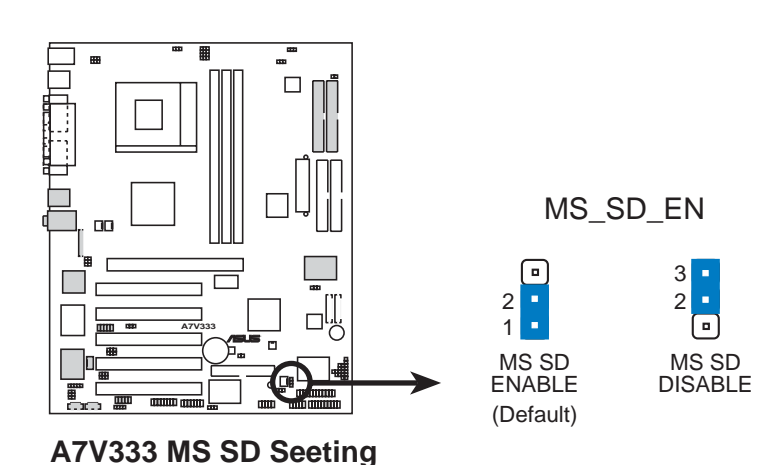
### 13. Bass Center 多聲道音效設定 (2x3 pin CENTER/BASS, BASS/CENTER)

本項設定需配合 C-Media PCI 音效驅動程式來改變, 並日也需調整供四聲道 或六聲道喇叭組使用的音效輸出設定。由於目前在多聲道音效接頭的信號接收 方式並未完全標準化,因此,您會需要設定本項目以因應不同廠商所生產之多 聲道喇叭組的接頭。注意!設定完畢後請使用 C-Media 音效驅動程式軟體來測 試您的喇叭組設置是否正常發出音效。

Type 1 Bass、Type 2 Bass 設定代表音訊會以不同的線路分別傳送至 Line-In、Line-Out、Mic 插座。

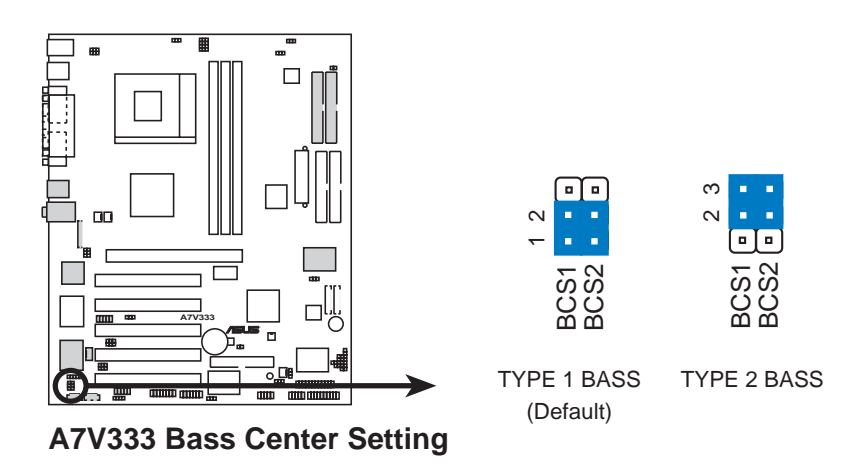

### 14. 輸出喇叭選擇開關 (3 pin SPEECH)

本選擇帽用來設定使用何種輸出喇叭以配合 ASUS POST Reporter 的功能。預設 値 [2-3] 為使用外接喇叭以連接 Line-out 接頭 (草綠色), 若您欲使用内建的蜂鳴器 (通常包含在機殻中),則請設定在[1-2]

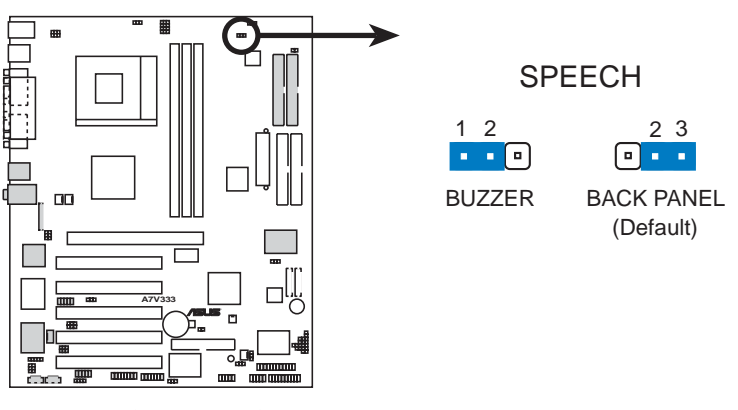

**A7V333 Speaker Selector**

### **15. (3 pin Audio\_En)**

您可以設定本跳線選擇區來決定是否使用主機板内建的六聲道音效功能。本功能的 出廠預設値為 [1-2] 短路,使用内建音效功能。當您想要安裝使用 PCI 介面音效卡, 那麼請關閉本項設定,將 AUDIO\_EN 跳線選擇區設為 [2-3]。

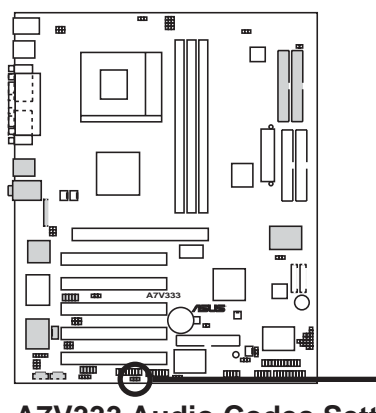

AUDIO\_EN

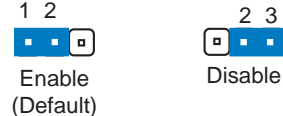

# **A7V333 Audio Codec Setting**

#### 16. CMOS 組態資料清除跳線帽 (CLRCMOS1)

在主機板上的 CMOS 記憶體中記載著正確的時間與系統硬體組態等資料,這 些資料並不會因電腦電源的關閉而遺失資料與時間的正確性,因為這個 CMOS 的電源是由主機板上的鋰電池所供應。想要清除這些資料,可以依照下列步驟 進行:

- (1) 關閉電腦電源,拔掉電源線;
- (2) 將兩個露鍚點短路一下 (此時即清除 CMOS 資料) ;
- (3) 插上電源線,開啓電腦電源;
- (4) 當開機步驟正在進行時按著鍵盤上的 <Del> 鍵進入 BIOS 程式書面 重新設定 BIOS 資料。

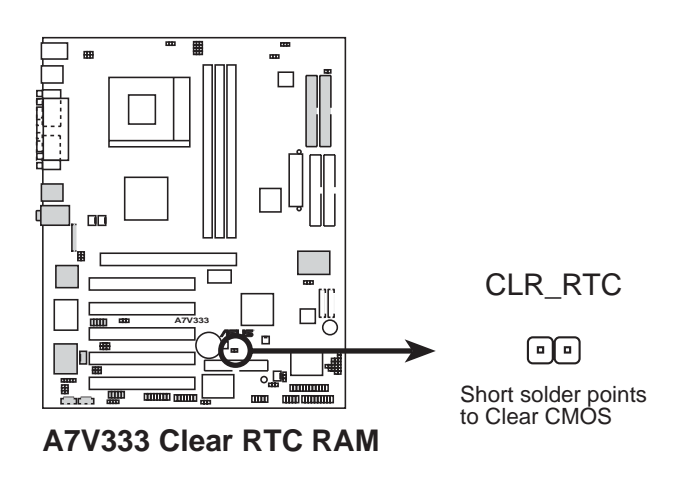

# 2.8 插座與接頭

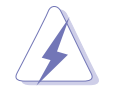

有些排線的用途是提供電源輸出,如果任意短路的話,可能會造成主機 板的捐壞,所以最好仔細地依照使用手冊上的排針配置來調整。

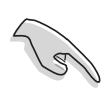

只要是外型為長方形排列的插座,都會在主機板上標有 1 的數字,表示 該位置為插座的第一隻腳,而排線上的紅線即是針對此腳而標示。此 外,排線的長度都有一定的限制,總排線長度最多不可超過 46 公分, 第一個裝置與第二個裝置間隔不招過15公分。

### 1) PS/2 滑鼠插座 (緑色, 6-pin PS2KBMS)

如果您使用 PS/2 滑鼠,系統會自動偵測並且分配 IRQ12 給 PS/2 滑鼠使用。 如果系統沒有偵測到 PS/2 滑鼠的使用,則可以留給介面卡使用。請參考 BIOS 程式的設定。

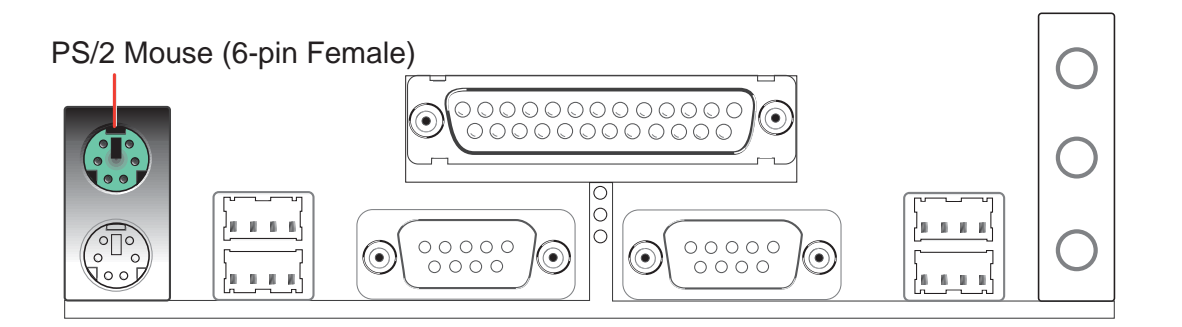

### 2) PS/2 鍵盤插座 (紫色, 6-pin PS2KBMS)

這是一個標準的 PS/2 六腳母插座(mini DIN),它無法提供一般 AT 標準 (large DIN) 使用。您可以利用標準的 PS/2 轉接頭或轉接線,在本主機板上使 用標準 AT 鍵盤。

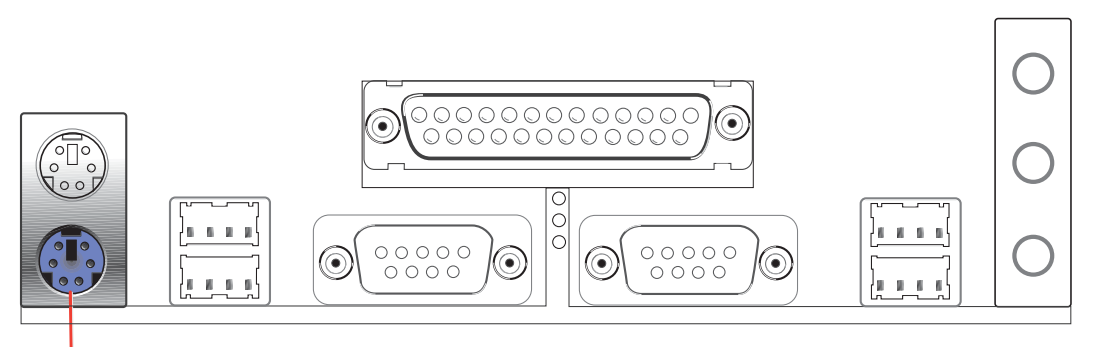

PS/2 Keyboard (6-pin Female)

3) 通用序列埠 USB0,1,2&3 (黑色, 兩組 4-pin USB)

本主機板提供兩組通用序列埠接頭可供使用者連接 USB 裝置。此外,您也可 以透過選購的 USB 連接模組來連接更多的 USB 裝置。

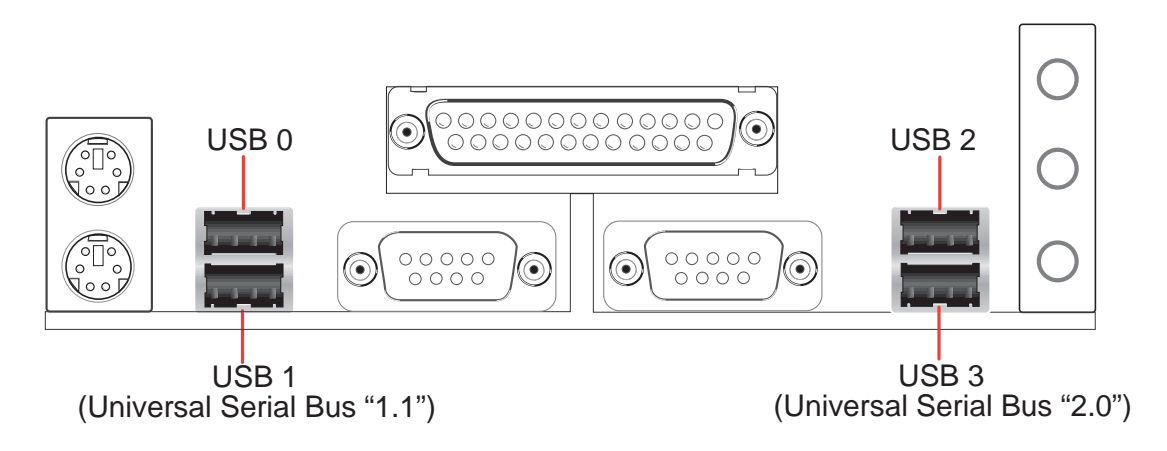

**4 25-pin PRINTER**

您可以開啓並列 (印表機) 埠功能並且至設定程式中指定一個給主機板上的 並列埠使用。請參考 BIOS 的程式設定 4.4.2 章節說明。此外,串列埠印表機則 心須連接至串列埠。

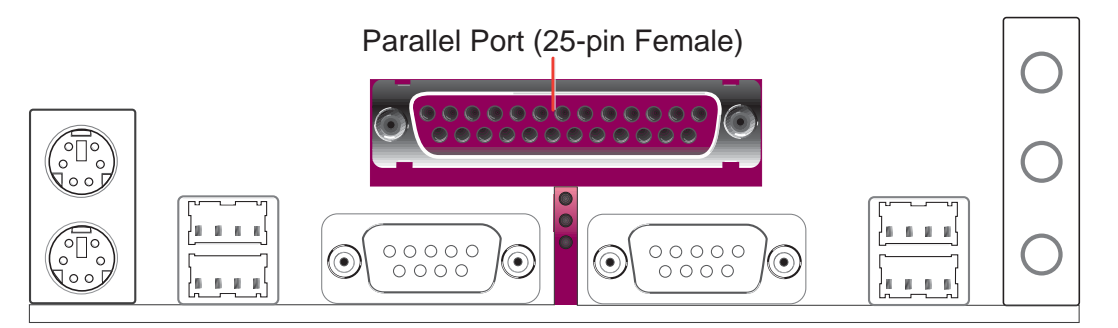

### **5 9-pin COM1 / COM2**

串列埠 COM1、COM2 可以連接滑鼠等輸入裝置,及數據機或數位相機等其 他裝置使用,您可以參考第四章 BIOS 設定程式中的 4.4.2 輸入/輸出裝置組熊設 定一節來設定串列埠功能。

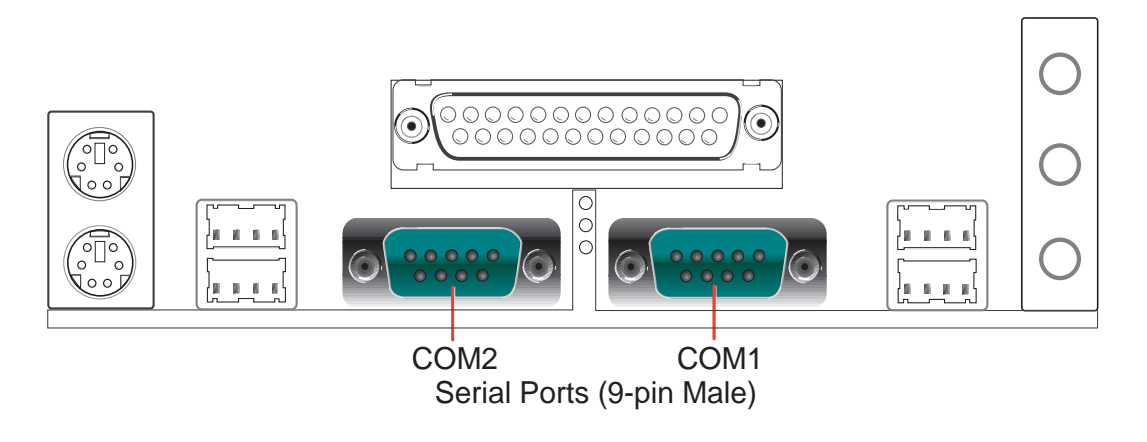

### 6) 音效輸出插座 (三組 1/8 英吋) (選購)

Y.

Line Out 可以藉由耳機或是具備放大器的喇叭連接來播放聲音。本主機板的 Line In 端則提供兩種功用,它一方面可提供錄放音機、音響、電視等其他音源 的聲音輸入,將這些音源所播放的聲音用電腦錄製起來或是經由電腦,然後再 從 Line Out 輸出播放聲音; Mic 則提供麥克風的聲音輸入功能。

若您開啓六聲道音效功能,則此音效輸出插座 Line Out, Line In, Mic 的功能將會有所改變,請參考軟體支援章節的說明。

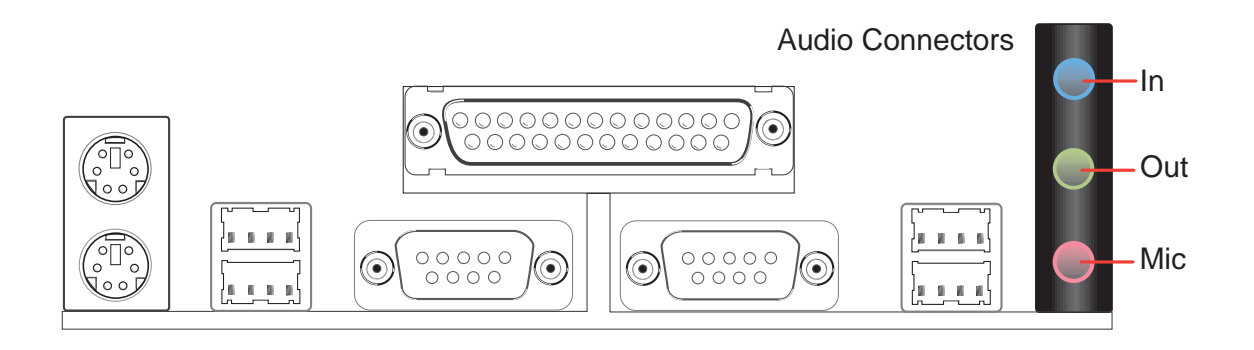

### **7) IDE 装置指示燈接針 (2 pin IDELED)**

通常在電腦機殼面板上會有一個 IDE 裝置動作指示燈,當 IDE 裝置如硬碟等 從事讀寫動作的時候(無論哪一個 IDE 裝置),指示燈便會閃爍,表示 IDE 裝 置正在運作中。

若您的指示燈沒有動作,可以將接線反方向再接上 IDE 裝置指示燈接針一遍 即可。

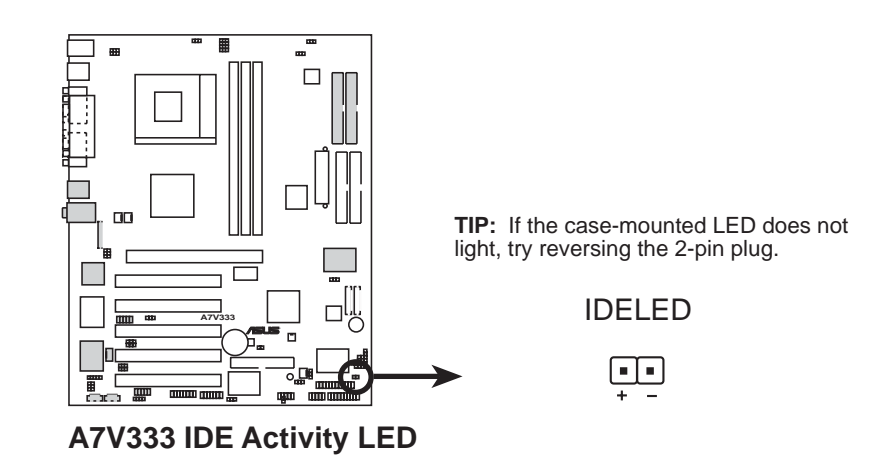

### **8 34-1 pin FLOPPY**

這個插座用來連接軟碟機的排線,而排線的另一端可以連接一部軟碟機。軟 碟機插座第五腳已被故意折斷,而且排線端的第五個孔也被故意填塞,如此可 以防止在組裝過程中造成方向插反的情形。

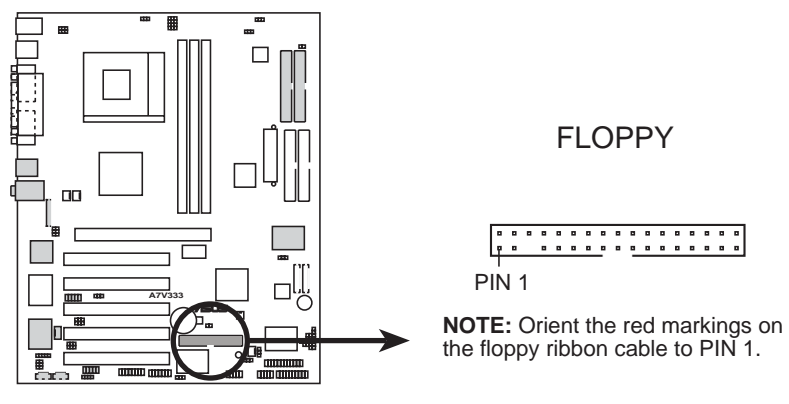

**A7V333 Floppy Disk Drive Connector**

gs

### **9) IDE 装置連接插座 (40-1 pin IDE1/IDE2)**

本主機板上有兩組 IDE 裝置插座,每個插座分別可以連接一條 IDE 排線,而 每一條排線可以連接兩個 IDE 裝置 (像是硬碟、CD-ROM、ZIP 或 MO 等)。如果 一條排線同時裝上兩個 IDE 裝置,則必須作好兩個裝置的身分調整,其中一個 裝置必須是 Master,另一個裝置則是 Slave。正確的調整方式請參考各裝置的 使用說明(排針中的第二十隻針腳已經折斷,如此可以防止組裝過程時造成反 方向連接的情形)。

將排線上藍色端的插頭插在主機板上的 IDE1 或 IDE2 插座,然後將排線上灰 色端的插頭接在當作 Slave 裝置的 Ultra DMA/100/66 IDE 裝置(如硬碟)上, 最後再將排線上黑色端的插頭接在作為 Master 裝置的 UltraDMA/100/66 IDE 裝 置(如硬碟)上。

如果您使用同一條排線連接兩台硬碟,您必須參閱您第三台硬碟的使用說明 書來調整跳線帽以便讓第二台硬碟成為 Slave 模式。(排針中的第二十隻腳已 經折斷,如此可以防止組裝過程時造成反方向連接的情形)如果您擁有兩台以 上的 UltraDMA100/66 裝置,那麼您則必須再另外添購 UltraDMA100/66 專用的 排線。

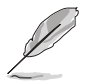

- 1. 每一個 IDE 裝置插座的第二十隻針腳皆已預先拔斷以符合 UltraDMA 排線的孔位。如此做法可以完全預防連接排線時插錯方向的錯誤。
- 2. 在 UltraDMA/100/66 排線靠近藍色接頭附近的小孔是有意打孔, 並 非是捐壞品。

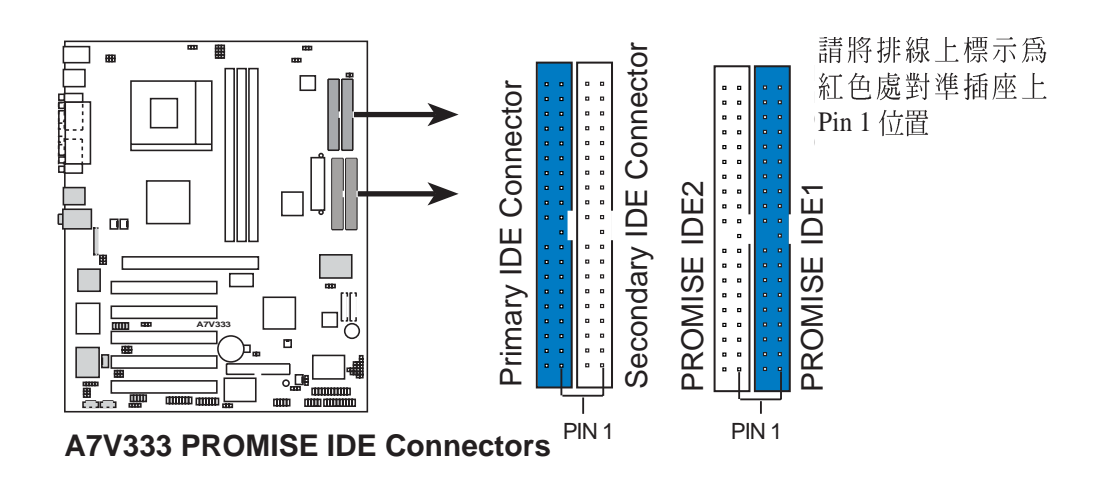

要能完全發揮 UltraDMA/100/66 IDE 裝置的高速資料傳輸率,請務必使 用排線密度較高的 80 腳位 IDE 裝置連接排線。而本主機板隨貨附贈的 IDE 裝置連接排線皆支援 UltraDMA/100/66。

#### 10) 中央處理器/電源供應器/機殼風扇電源接針

### **3x3 pin CPU\_, PWR\_, CHA\_FAN**

這個風扇電源接針可以連接小於 350mA (4.2 瓦, 12伏特) 的風扇。請將風 扇氣流調整能將熱量排出的方向。不同的廠商會有不同的設計,通常紅線多是 連接電源,黑線則是接地。連接風扇電源插頭時,一定要注意到極性問題。

此外,您可以透過華碩系統診斷家程式與本風扇電源插座上的 Rotation 接腳 設計,可以對專門設計的風扇作風扇轉速 RPM (Rotations Per Minute) 的偵 測。

風扇的電源接針千萬不能接反,也不可以用選擇帽將之短路。風扇所吹 出的氣流一定要吹向 CPU 以及散熱片等主要熱源,否則系統會因 CPU 或主機板過熱而導致當機。

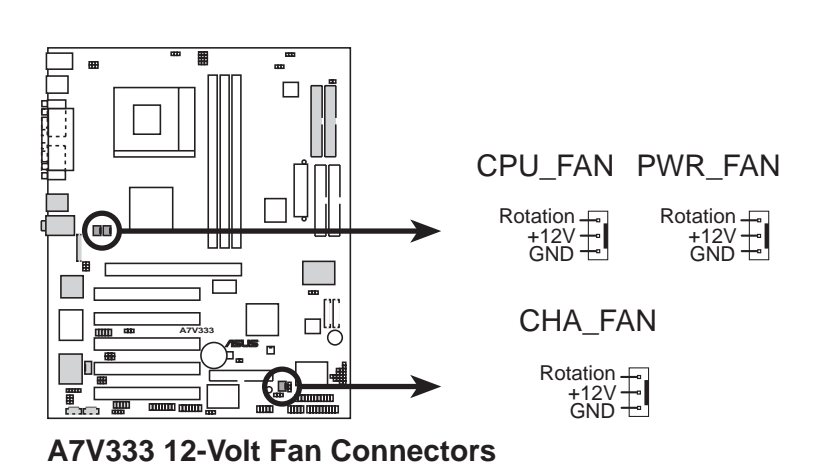

第二章: 硬體裝置資訊 **34**

### 11) 紅外線傳輸 IrDA 模組接針 (10-1 pin IR\_CON)

IrDA 紅外線傳輸功能可以讓您的電腦不透過實際線路的連接而能傳輸數據資 料。要想讓電腦可以使用 IrDA,在電腦資源上必須佔用一個串列埠才可以,並 目在接針連接上傳輸模組之後,模組的接收器必須露出於機殼之外才可以接收 與傳遞信號。請參閱 4.4.2 一節,並且將 *UART*2 項目設定為 COM2 或者 IrDA。

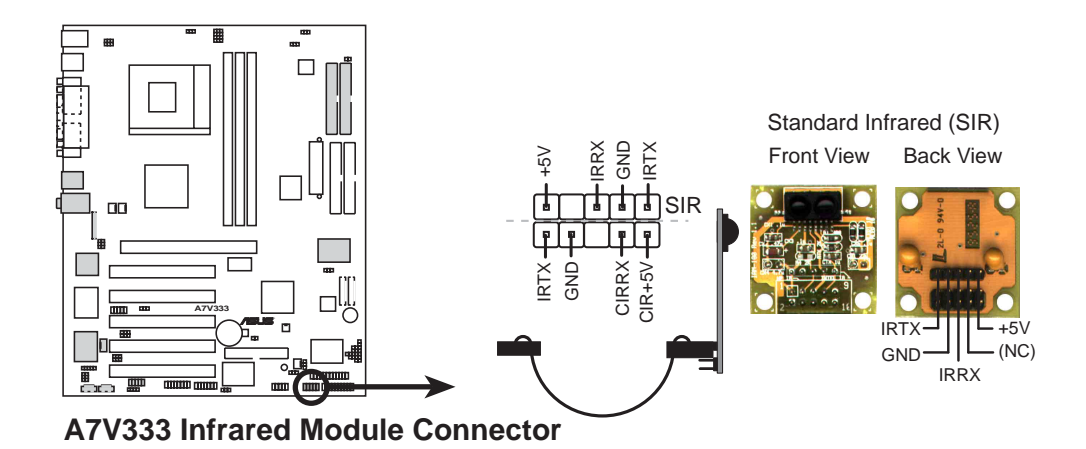

SIR 模組並沒有包含在本主機板包裝盒中,使用者需自行購買。此外, 日前使用者在市場上無法購得 CIR 模組。

### 12) 華碩 iPANEL 模組接針 (24-1 pin AFPANEL)

這個模組接針可以讓您連接選購用之華碩 iPANEL。華碩 iPANEL 面板上提供多 種連接埠可供連接,如串列埠、USB 埠、音效輸入/輸出埠等,並且採用單鍵監 視管理模式,可以讓您容易得知目前系統的狀態,如:開機錯誤訊息、CPU /系 統溫度狀況、電壓値、風扇轉速等。

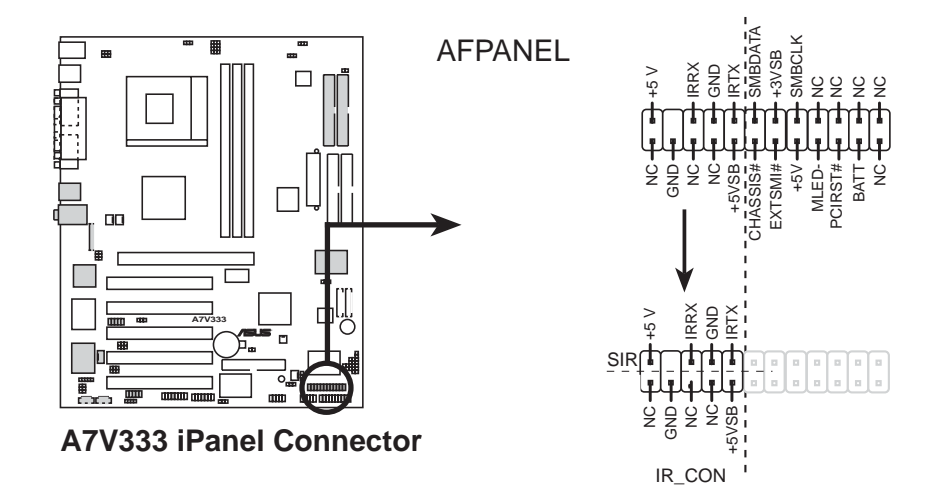

### 13)ATX 電源供應插座 (20-pin block ATXPWR)

由於 ATX 12V 規格的電源接頭具有防插錯設計, 所以不可能有反接的情況出 現(除非使用暴力),因此只需要把方向弄對,並輕緩插入即可完成電源線路 的安裝。

> 請確認 ATX 12V規格的電源供應器,在 +5VSB 這個供電線路上,可以 提供 10 毫安培的雷流輸出, 否則雷腦一但進入睡眠狀態, 很可能無法 重新啓動。欲使用網路喚醒功能,則 +5VSB 至少要能提供 720mA。

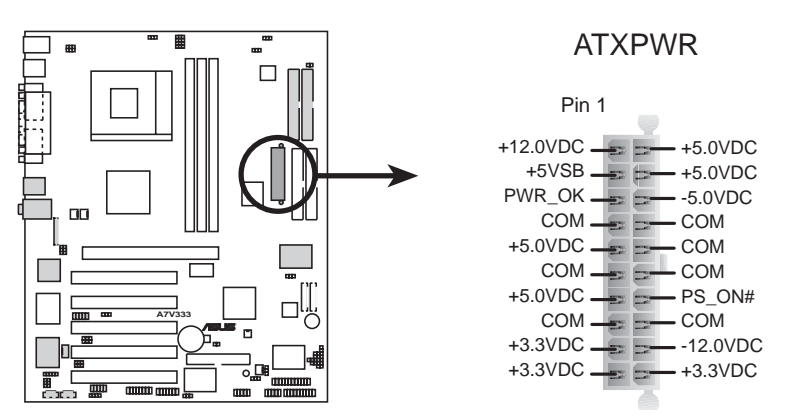

**A7V333 ATX Power Connectors**

### 14) SMBus 功能接針 (5-1 pin SMB)

這個接針提供系統連接 SMBus (System Management Bus) 裝置,讓這些 裝置與系統之間可以相互傳遞控制訊號,讓系統可以對 SMBus 裝置做更多的控 制與監控,並讓系統中各裝置能相處和諧、將錯誤降至最低。

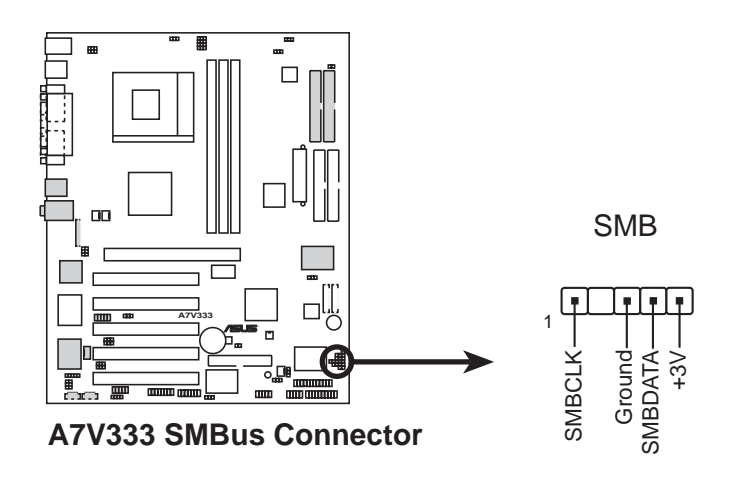

# 15) 音效輸入接針 (4-1 pin CD,AUX,MODEM,選購)

這些接針可以用來連接外接可發出聲音裝置譬如電視諧調器或、MPEG 解壓 縮卡或光碟機等之立體音效輸入。數據機(卡)語音輸入接針則提供了與語音 數據機的麥克風與喇叭相容之單吾輸入輸出介面。

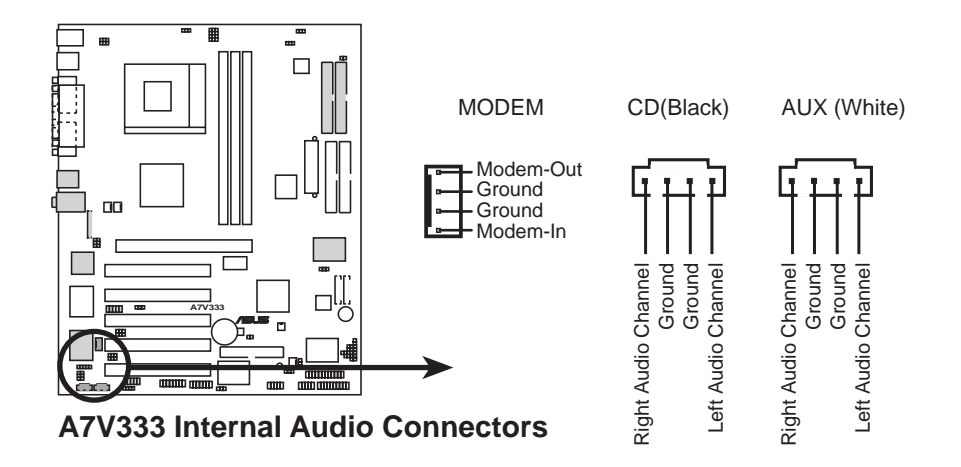

### 16) 電源供應器溫測裝置接針 (2-pin JTPWR)

如果您所使用的電源供應器具備溫度監視功能,您可以將其溫測裝置連接到 本接針上,以執行電源供應器的溫度監視動作。

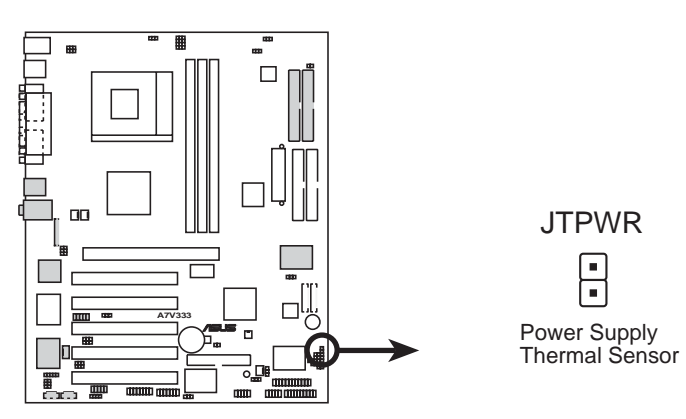

**A7V333 Thermal Sensor Connector**

### 17) 智慧卡讀取機連接排針 (14-1 pin SMARTCON1)

這組連接排針用來連接到外接式的智慧卡讀取機。智慧卡在各界極力推行之下 發展出愈來愈多實用的功能,其使用層面極廣,可當作金融卡、電話卡、GSM 卡 等,其他像是在使用電腦或網站時可作為個人識別、線上交易時可增加安全性、 透過智慧卡使用者介面的軟體來獲取旅遊服務等。

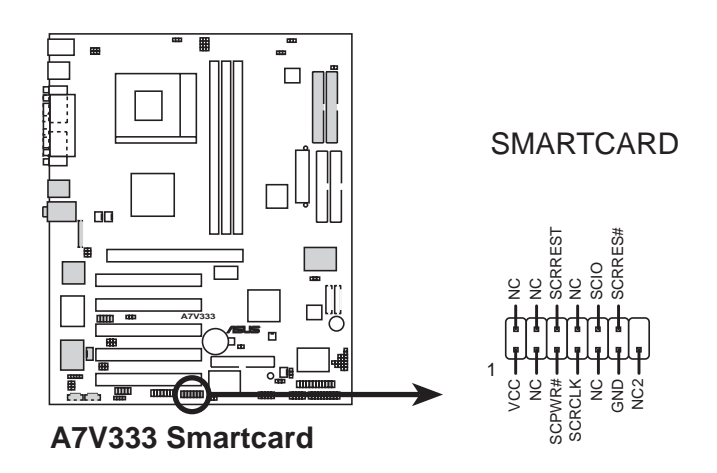

18) SD 和 MS 記憶卡裝置連接插座 (14-1 pin SD, MS)

這兩組連接插座用來連接到高度精密的記憶卡裝置,稱為安全數位記憶卡 (SD, Secure Digital memory card)以及快閃記憶卡 (MS, Memory Stick)。 這些記憶卡裝置促使在下載各種型態的數位資料譬如數位相片、音樂、新聞或者 電影等能夠更加地快速以及安全。您也可以使用 SD 和 MS 來直接儲存音效、視 訊以及數位相片。由於 SD 和 MS 的性質皆屬於 non-volatile 的記憶裝置,因此 它們不需要利用電力來保留儲存在其記憶體的資料。

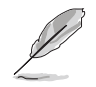

您必須擁有一台 SD/MS 讀卡機以便存取 SD/MS 記憶卡裝置。此外, SD、 MS 和 SD/MS 讀卡機皆屬於選購配備,可依使用需求分別購買。

1

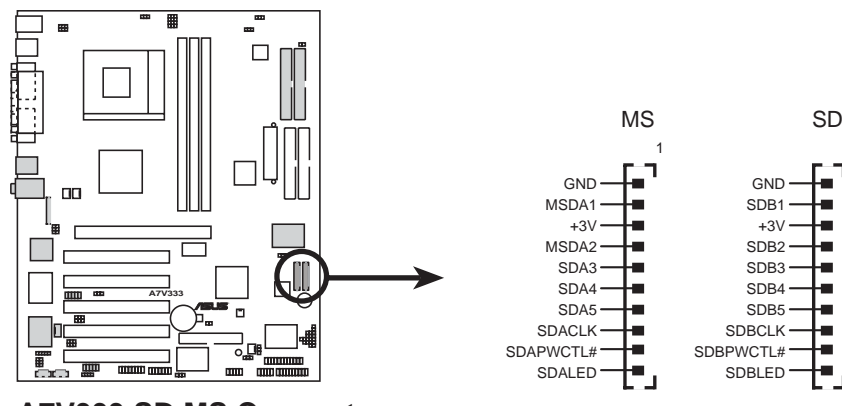

**A7V333 SD MS Connectors**

### 19) Game 連接插座 (16-1 pin GAME)

這組連接插座用來連接外接的 Game 連接埠,下圖為 PCI Game 連接埠模組。

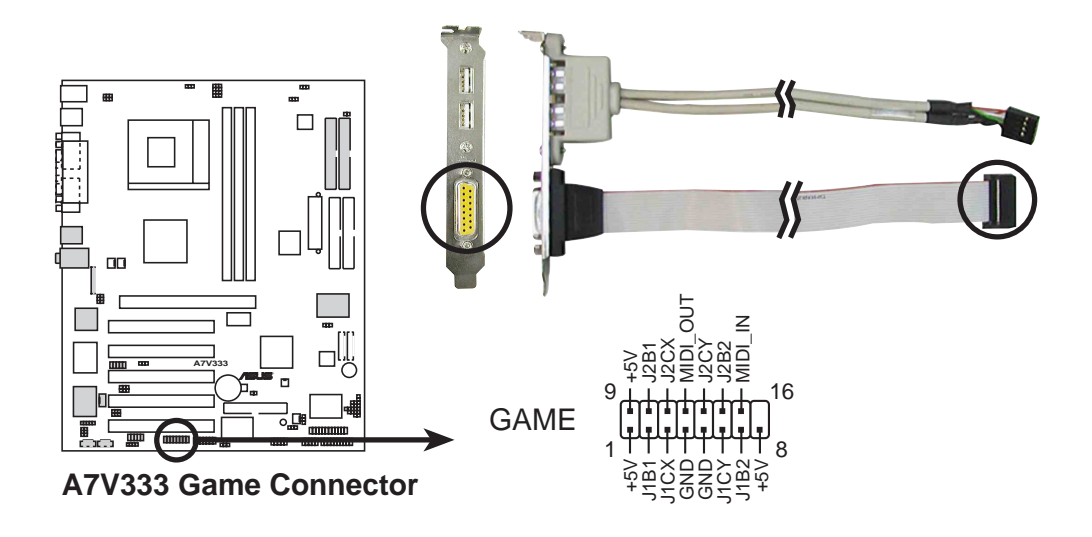

# 20) 數位音效連接排針 (6-1 pin SPDIF\_C)

您可以利用這組排針以 S/PDIF 音效訊號線連接到音效裝置的數位音訊輸入/ 輸出端,使用數位音訊輸入/輸出來代替傳統的類比音訊輸入/輸出。

本主機板產品包裝並不包含 S/PDIF 模組在內。

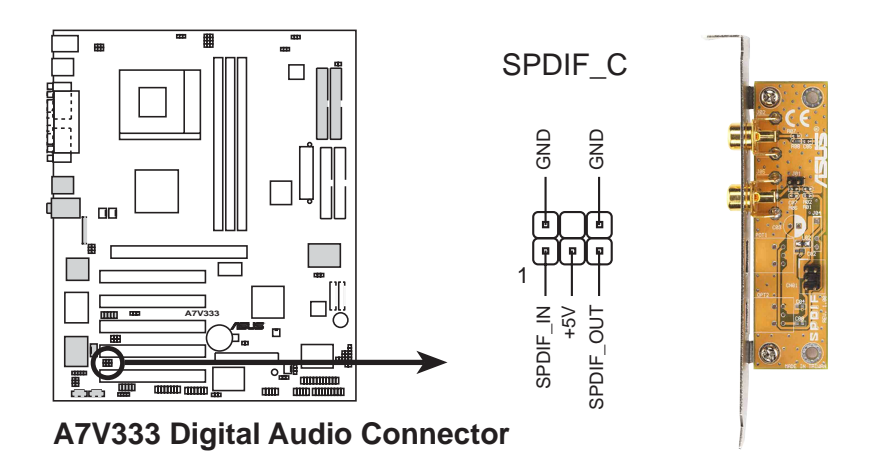

### **21) USB (10-1 pin USB20\_34, USB2\_3)**

若後端面板上的 USB 埠不夠您使用,則可使用這兩個 USB 連接排針以擴充連 接至四個 USB 埠。你可以連接 2 埠的 USB 連接模組,並將擋板安裝在機殼上空 出來的位置。USB20\_34 連接排針支援 USB 2.0 標準; USB2\_3 連接排針支援 USB 1.1 標準。

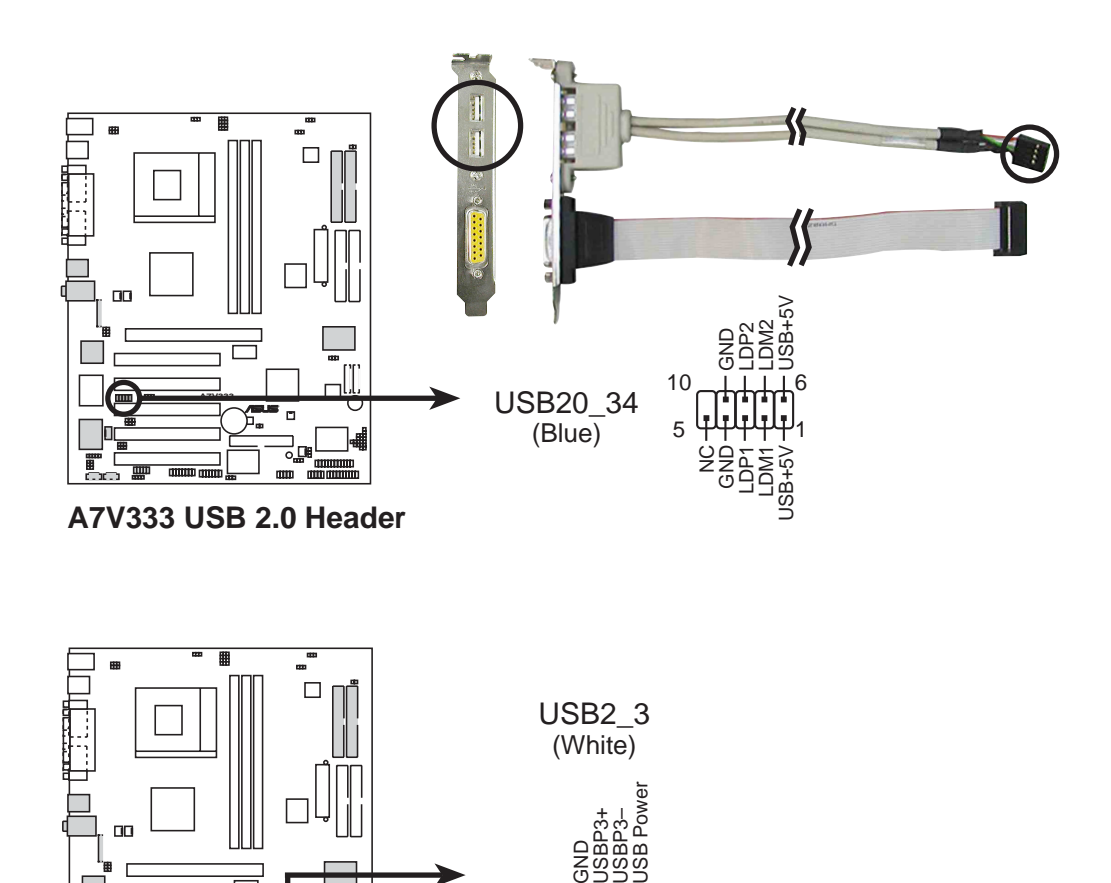

오움<br>주 USBP2+ USBP2– USB Power

**USB Powe** 

 $5\frac{1}{5}$ 10

**A7V333**

 $\overline{\phantom{1}}$ 

 $\Box$ 

**A7V333 USB1.1 Header**

### 22) 機殼開啓警示排針 (4-1 pin CHASSIS)

這組排針提供給設計有機殼開啓偵測功能的電腦主機機殼之用。此外,尚須搭 配一個外接式偵測裝置譬如機殼開啓偵測感應器或者微型開關。在本功能啓用 時,若您有任何移動機殼元件的動作,感應器會隨即偵測到並且送出一信號到這 組接針,最後會由系統記錄下來這次的機殼開啓事件。

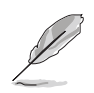

若您不想要使用本功能,您可以使用一個跳線帽套住 CHASSIS 排針標示 著 Chassis Signal 和 Ground 的針腳, 使之短路。

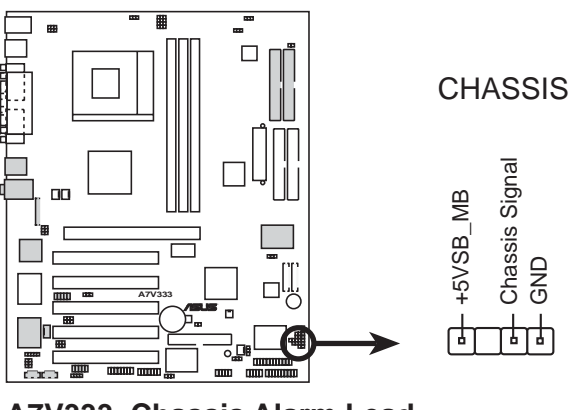

**A7V333 Chassis Alarm Lead**

### 23) Line-out 音效輸出選擇帽 (4 pin BACK\_LT / BACK\_RT)

本選擇帽的預設値為短路(開啓)的狀態,音效晶片會將訊號傳送到主機後側面板 的 Line Out 接頭,以連接喇叭或耳機等音效輸出裝置。若您連接了 Intel 前面板音效 連接排線至 IPANEL 排針 (請見下一頁),請將這兩個選擇帽移除,使其自動偵測後 側面板 Line Out 接頭與Intel 前面板音效連接排線之間的音效訊號。

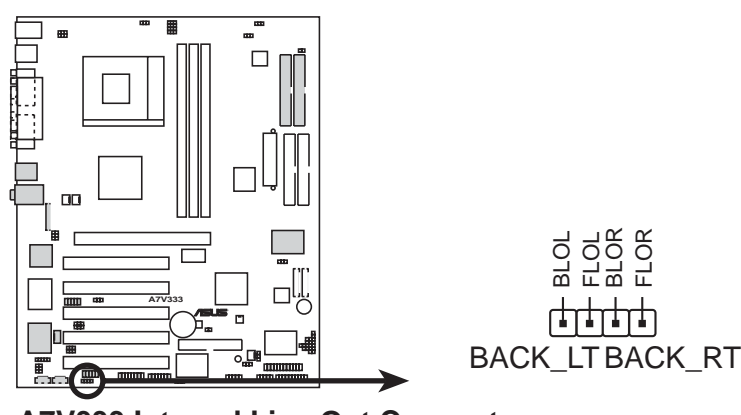

**A7V333 Internal Line Out Connectors**

### 24) 音效輸入連接排針(5 pin ALIN1, 選購)

這組音效輸入排針提供主機前面板的音效輸入插座一個回饋路徑以達到自動切 換訊號的功能。

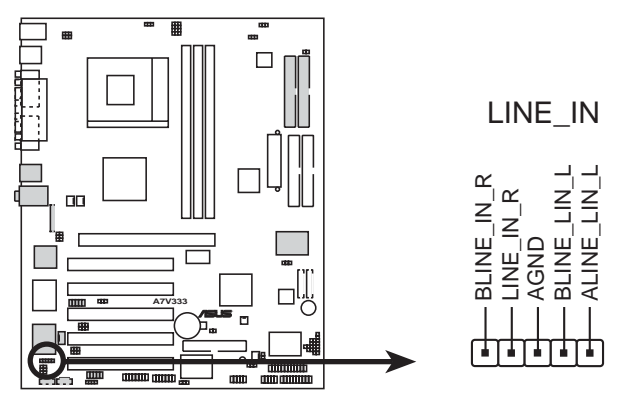

**A7V333 LINE\_IN Connector**

### 25) 華碩前面板音效連接排針 (10-1 pin IPANEL)

連接音效排線至前面板,以方便從主機前端操作。

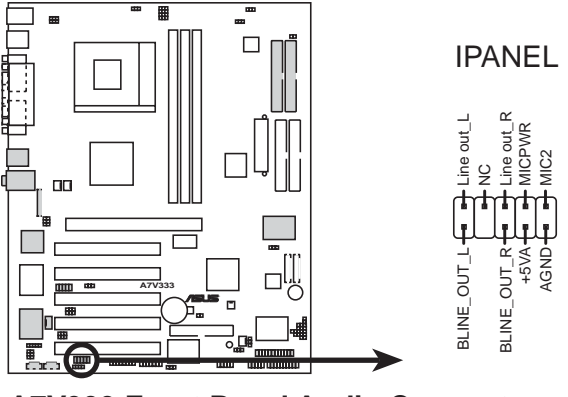

**A7V333 Front Panel Audio Connector**

### 26) IEEE-1394 連接排針 (8-pin 1394HEAD) (選購)

本插針支援一個 IEEE-1394 串列連接排線,用以連接至機殼上的標準插槽。而 1394相容的内部固定插槽也可能連接到這個接針。

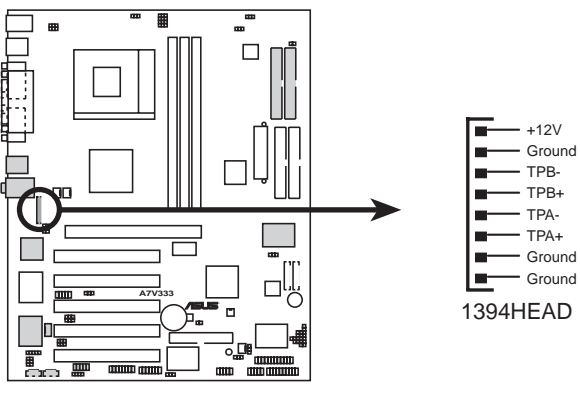

**A7V333 IEEE-1394 Headers**

系統控制面板連接排針 (20-pin PANEL)這一組連接排針包括了數個連接到電腦 主機前面板的功能接針。以下將針對各項功能作逐一簡短說明。

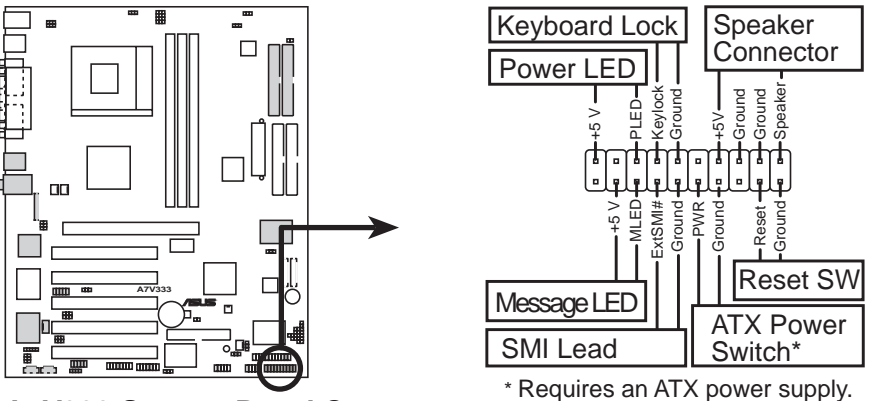

**A7V333 System Panel Connectors**

### 27) 系統電源指示燈號接針 (3-1 pin PLED)

這個接針是連接到系統的電源指示燈上,當電腦正常運作時,指示燈示持續點 亮的;當電腦進入睡眠模式時,這個指示燈就會交互閃爍。

#### **28) (2-pin KEYLOCK)**

此接針用來連接在機殼面板上的鍵盤鎖定裝置。

#### **29) 系統喇叭接針 (4-pin SPEAKER)**

喇叭接針,用來接面板上的喇叭。假如您的主機板有内建蜂鳴器,您可以不必 連接這個喇叭接針,否則您將會聽到來自兩個音訊輸出的系統警示聲。此外, 有些音效卡可以連接到系統喇叭,如此一來,您可以透渦多媒體軟體來編輯系 統警示聲音。

#### 30) 系統訊息指示燈號接針 (2-pin MLED)

當有傳真或數據機資料傳入電腦的時候,這個指示燈便會閃爍,以通知使用者 目前有資料傳入的情形。本功能需作業系統與應用軟體的支援才能正常動作。

#### **31) SMI 省電按鈕接針 (2-pin SMI)**

這個接針可與面板上的按鈕連接,一但按下按鈕就可強泊雷腦淮入省雷狀態, 然後移動滑鼠或敲一下鍵盤按鍵,又可恢復成正常使用情形。假若您的面板上 沒有正好可以對應連接此接針的按鈕,可以試著就近挪用 Turbo 模式切換鈕來 用。此外還必須到 BIOS 設定中的 4.5 Power Menu 選項裡調整開啓 Suspend Mode 功能,且須具備 ACPI 功能之作業系統配合,才能夠確實地使用此功能。

### **32) ATX 電源開關/軟開機功能接針 (2-pin PWR)**

這是一個接往面板觸碰開關的接針,這個觸碰開關可以控制電腦的運作狀態, 當電腦正常運作的時候按下觸碰鈕(按下時間不超過四秒鐘),則電腦會進入 睡眠狀態,而再按一次按鈕(同樣不超過四秒鐘),則會使電腦重新甦醒並恢 復運作。一但按鈕時間持續超過四秒鐘,則會進入待機模式。

#### **33) (2-pin RESET)**

這是用來連接面板上重置鈕的接針,如此使用者可以直接按面板上的 Reset 鈕 來使電腦重新開機,這樣也可以延長電源供應器的使用年限。

#### 第二章: 硬體裝置資訊 **44**

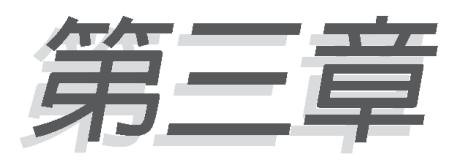

本章節說明開啓電腦電源的順序以及電 腦開機後所發出各種不同類型嗶嗶聲的 代表意義。

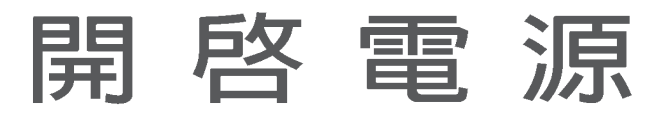

# 3.1 第一次啓動電腦

- 1. 確認所有排線與接腳都接妥,然後蓋上機殼的外蓋。
- 2. 確定所有的開關都已關閉
- 3. 將電源線接上機殼背面的電源輸入插座。
- 4. 情況許可的話,最好將電源線路上加接突波吸收/保護器。
- 5. 您可以先開啓以下周邊的電源:
	- a.顯示器
	- b.外接式 SCSI 介面週邊裝置 (從串連的最後端開始)
	- c.系統電源供應器(因為 ATX 的電源供應器不會因為送電而馬上動作, 而是等待面板上的按鈕動作後才會工作)
- 6. 送電之後,機殼面板上應該會有雷源指示燈亮起才對。如果是使用 ATX 電源供應器的話,必須等到面板按鈕被觸碰後才會啓動電源,電源指示燈 此時才會亮起。如果您的電腦符合綠色省電標進,已隨時準備可以進入省 電模式的話,顯示器指示燈也會亮起。如果開機渦程一切順利的話,不久 就可以在顯示器上看到畫面了,如果送電之後超過30秒而畫面未有動靜 的話,表示電腦的設定尚有問題存在,請再進一步地的檢查各項動作,如 果澴是不行, 就需要向廠商求肋了!

# Award BIOS 嗶聲所代表的意義

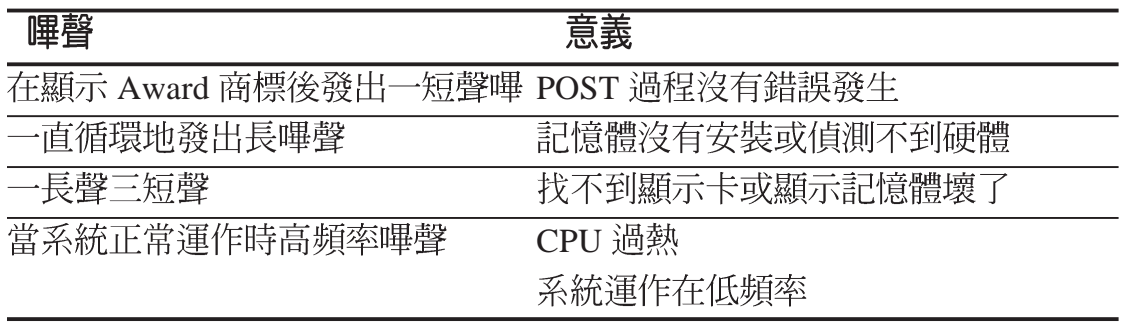

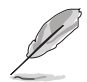

若您開啓華碩 POST 播報員的語音功能,則您將不會聽到 BIOS 的嗶聲, 取而代之的是華碩 POST 播報員的播報聲。

7. 在電源開啓之後可按下 <Del > 鍵以進入 BIOS 的設定模式,詳細設定 方法請看本使用手冊的第四部份。

# 3.2 華碩 POST 播報員

本主機板配置一組 Winbond 語音晶片用來控制一項稱為華碩 POST Reporter™ (華碩 POST 播報員) 的特殊功能。有了這個強大的輔助功能,您就可以直接聽到 真人發音的訊息回報,立即了解發生 POST 錯誤的原因為何,不必再費盡心思去解 讀嗶幾聲所代表的意義。如果發生開機失敗的情況,您會聽到針對該次開機失敗的 原因所回報的錯誤訊息。

這些 POST 訊息可以經由附隨在華碩驅動光碟片中的 Winbond Voice Editor 軟體 來加以訂製、修改。您也可以錄製您自己的聲音來取代預設的訊息聲音。

下面列表是主機板預設的 POST 訊息内容以及對應的處理方式。

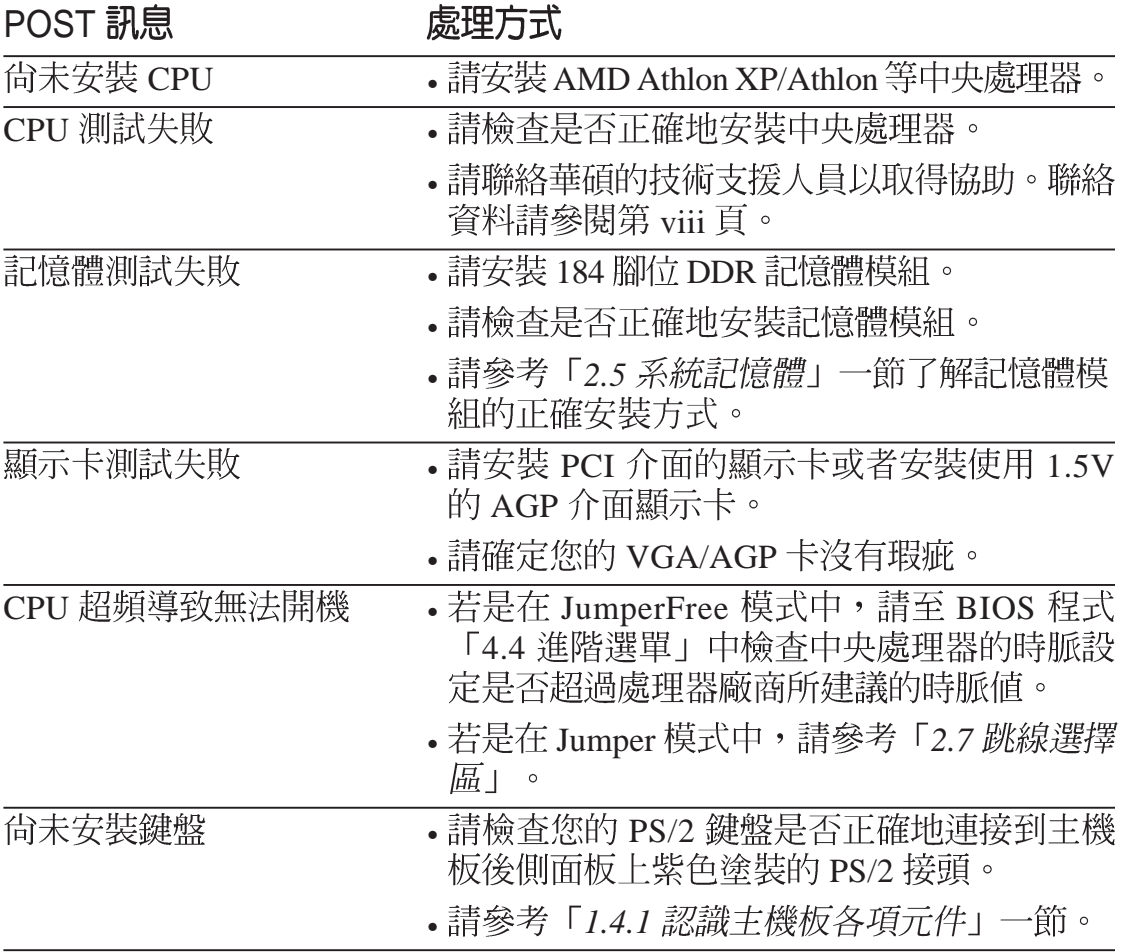

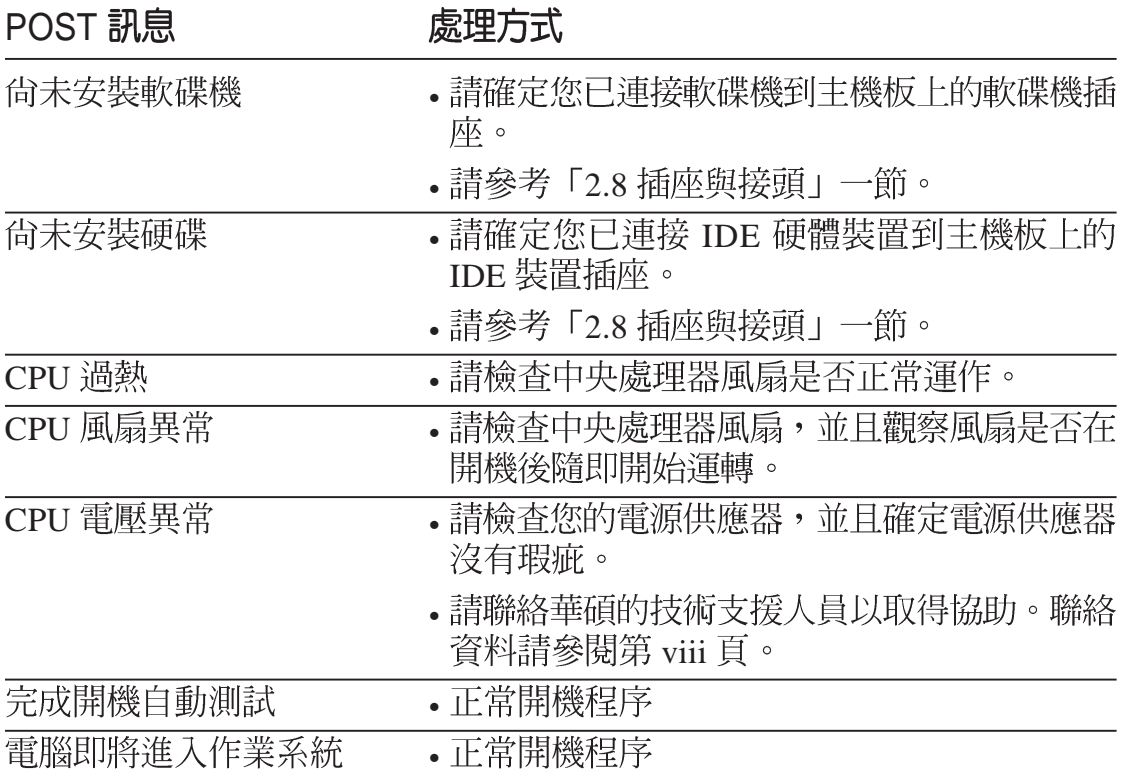

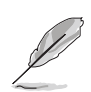

若您不想使用華碩 POST 播報員的語音功能,您也可以透過 BIOS 程式 中的選項將之關閉。請參閱「4.4.2 輸入/輸出裝置設定」一節。

# 3.3 關閉電源

在您關閉電源之前,必需先依照正常程序離開作業系統,然後才能斷電關機。如 果您用的是 Windows95/98/2000/XP 的作業系統,並且是用 ATX 規格的電源供應器 的話,就可以在離開作業系統之後,讓電腦自行關閉電源,無需由使用者自己關閉 開關。

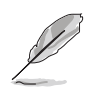

如果是使用 ATX 自動關閉電源的方式,您就看不到"您現在可以放心 關機"的回應字樣了!

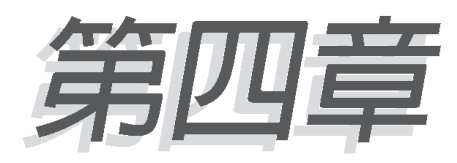

在電腦系統中, BIOS 程式調校的優劣 與否和整個系統的運作效能有極大的關 係。針對您自己的配備來作最佳化 BIOS 設定是讓您的系統性能再提昇的 要角。接著本章節將逐一說明 BIOS 程 式中的每一項組態設定。

# BIOS 程式設定

# 4.1 管理、更新您的 BIOS 程式

#### 當您第一次使用您的電腦 4.1.1

當您第一次使用您的新電腦,建議您先利用快閃記憶體更新公用程式(AFLASH. EXE)將 BIOS 的内容備份到一片開機片中,如果 BIOS 的資料有流失的狀況,您 便可以將開機片中的 BIOS 内容再拷目回 BIOS 晶片中。AFLASH.EXE 是一個快閃 記憶體更新公用程式,它可以用來更新主機板上的 BIOS 内容,只能在 DOS 模式下 執行。在開機時,從螢幕左上角所顯示的最後四個數字可以知道 BIOS 目前的版 本,數字愈大表示版本愈新。

# 華碩 POST 快閃記憶體公用程式

華碩推出了全新的快閃記憶體更新公用程式--華碩 POST 快閃記憶體公用 程式:請在開機的記憶體測試過後按下 <ALT> <F2> 即可。華碩 POST 快閃 記憶體公用程式的功能與一般的 AFLASH 大致相同,但不需要使用磁碟片。 ASUS POST Flash 内建在現存的 BIOS firmware 中,首先,請您至華碩官方 網站,並下載所需的 BIOS 至磁碟片中。為了保護您的系統,請您將目前正 在使用的 BIOS 及新版的 BIOS 均備份到磁碟片中,當您需要更新 BIOS 或者 新的 BIOS 無使用時, 即可派上用場。

```
ASUS POST Flash Memory Writer V1.00
Copyright (c) 2002, ASUSTeK COMPUTER INC.
```

```
[Onboard BIOS information]
BIOS Version : ASUS A7V333 ACPI BIOS Revision 1006
              : A7V333
BIOS Model
BIOS Built Date: 04/15/02
Please Enter File Name for NEW BIOS: AV33306.AWD
**NOTE: The File only loaded from A:\, Press [ESC] to reboot
```

```
[BIOS information in file]
BIOS Version : A7V333 Boot Block
WARNING, Continue to update BIOS (Y/N)? Y
```

```
Flash Memory: SST 49LF020
```
- Flash Memory: SST 49LFU20<br>1. Update Main BIOS area (Y/N)? N<br>2. Update Boot Block area (Y/N)? Update Boot Block area (Y/N)? N
- 3. Clear ESCD/DMI data area

要利用 POST 快閃記憶體公用程式來更新 BIOS ,請在提示符號下鍵入 BIOS 的檔名,然後按下 <enter>,接下來請選擇更新的類型並按下 (Y),新 的 BIOS 即會被拷貝至 firmware memory 中。按下 <ESC> 重新開機即可。

# 製作 AFLASH 開機片

- 1. 將一片乾淨的磁片放入磁碟機中,在 DOS 命令列下鍵入 FORMAT A:/S 建立一張可以開機的開機片。但是請注意,請不要拷貝 AUTOEXEC.BAT 和 CONFIG.SYS 至開機片中。
- 2. 接著請在 DOS 提示符號下鍵入 COPY D:\AFLASH\AFLASH.EXE A:\ (這裡假設您的光碟機的磁碟機代號為 D), 將 AFLASH.EXE 拷貝至您 的開機片中。

AFLASH 只能在 DOS 模式下執行,並且不能在 Winodws 裡的 MS-DOS 模式執行,所以要備份 BIOS 內容,您必須製作一片開機片,並且將 AFLASH 拷貝到該開機片中執行。

- 3. 用這片開機片重新開機。記得在 BIOS 程式中的裝置開機順序中,您必 須將軟碟機開機排在第一順位。
- 4. 在 DOS 提示符號下鍵入 A:\AFLASH < Enter > 執行 AFLASH 。

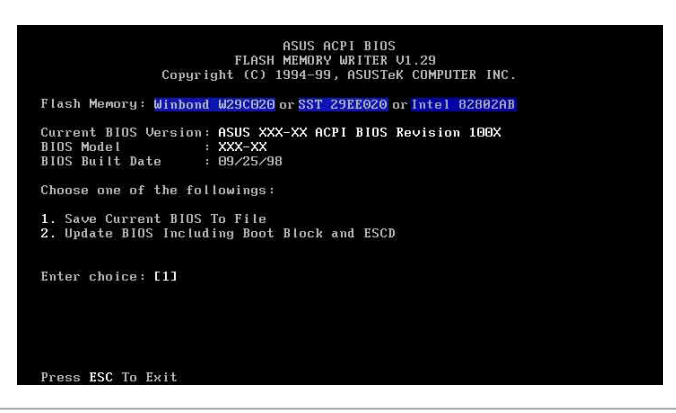

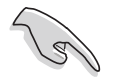

如果 Flash Memory 為 unknown, 即表示這個快閃晶片不能被寫入升級, 或者是不支援 ACPI BIOS,因此無法用快閃記憶體更新公用程式來更新 BIOS 的內容。

5. 在主選單中選擇 1. Save Current BIOS to File 並按下 <Enter> 鍵, 接 著一個名為 Save Current BIOS To File 的畫面會跟著出現。

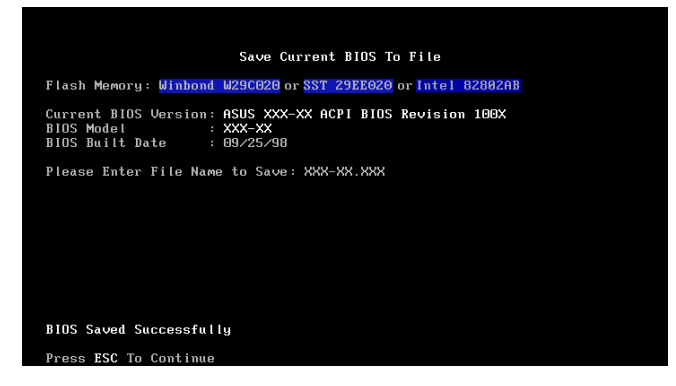

6. 當詢問檔案名稱的問句出現時,請輸入檔名和路徑 (例如 A:\XXX-XX.  $XXX$ ),然後按下<Enter>。

# 4.1.2 BIOS 程式昇級程序

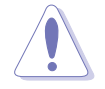

當使用主機板出現問題並且您確定更新 BIOS 版本之後可以排除問題的 時候再進行 BIOS 更新動作。否則任意更新 BIOS 程式有可能會引發主機 板更多的問題!

- 1. 從網路上(華碩的全球資訊網、FTP 或 BBS)下載最新版的華碩 BIOS, 並將它儲存在上述開機片中。
- 2. 用上沭的開機片開機。
- 3. 在 A:\ 的提示符號下執行 AFLASH.EXE 。
- 4. 在 MAIN MENU 中選擇第 2 項 Update BIOS Including Boot Block and ESCD 。
- 5. 當 Update BIOS Including Boot Block and ESCD 畫面出現時,請鍵入要 更新 BIOS 内容的檔名和路徑 (例如 A:\XXX-XX.XXX) , 然後按下 < Enter  $>$   $\circ$

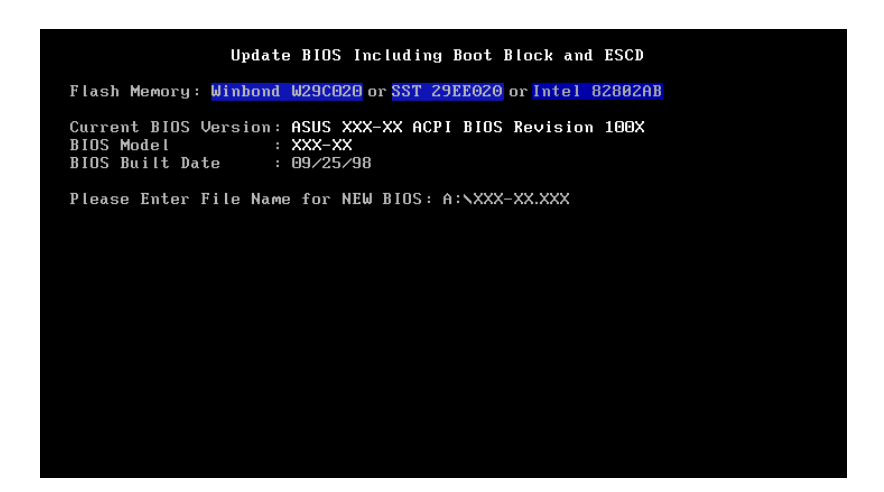

6. 接下來的畫面請您確認是否要更新,請按下 Y 開始更新動作。

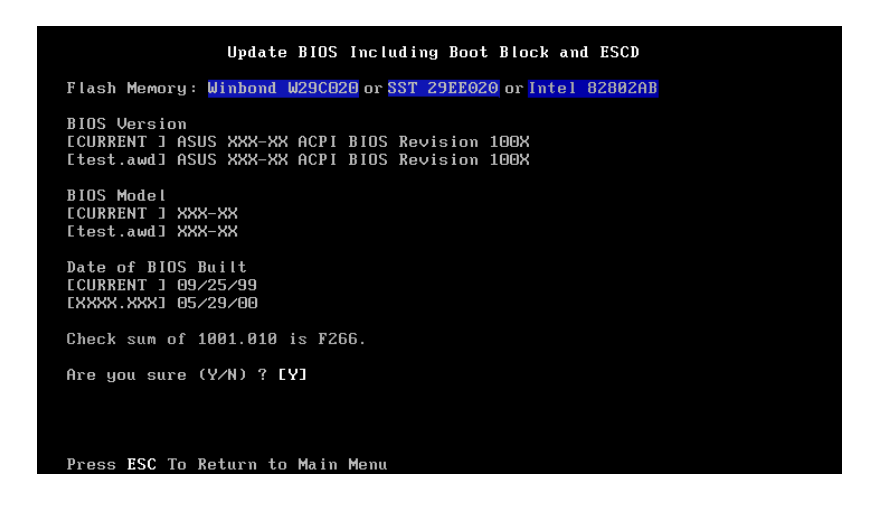

7. AFLASH 程式開始更新 BIOS 資訊到您的快閃記憶體 BIOS 晶片中, 當 程式結束時,會出現 Flashed Successfully 訊息。

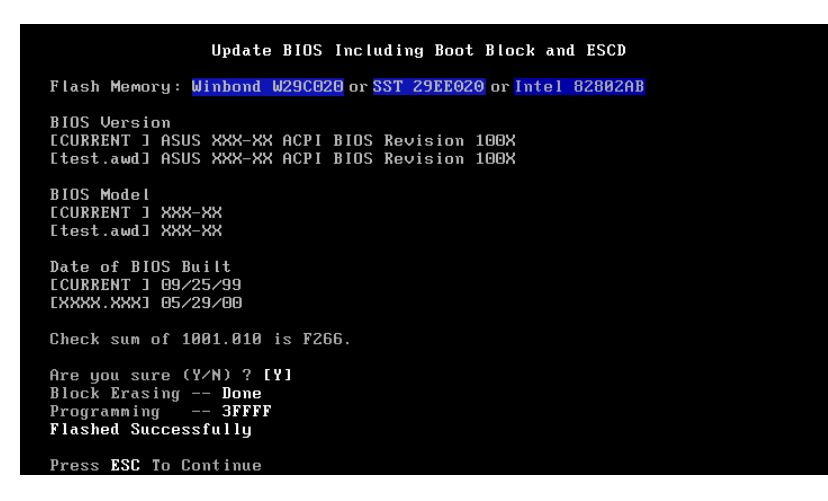

8. 最後請根據畫面上的指示,可以選擇按「Esc」鍵離開本程式或者執行其 他動作。

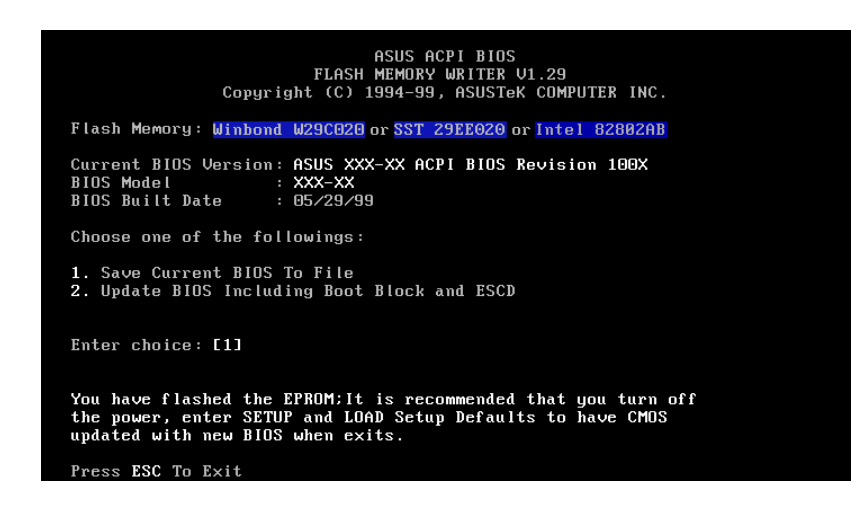

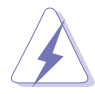

如果在更新 BIOS 的過程中遇到困難,不要關掉雷源或是重新開機,只 要再重複更新的程序即可。如果問題仍然存在,將備份在磁片上的原版 BIOS 重新寫回去。如果快閃記憶體更新公用程式不能成功完整地完成 更新的程序,則您的系統可能會無法開機。如果無法開機,請洽各地的 華碩經銷商。

# 4.2 BIOS 程式設定

BIOS (Basic Input and Output System;基本輸出入系統)是每一部電腦用來記 憶周邊硬體相關設定,讓電腦正確管理系統運作的程式,並目提供一個選單式的使 用介面供使用者白行修改設定。經由 BIOS 程式的設定,您可以改變系統設定值、 調整電腦内部各項元件參數、變更系統效能以及設定電源管理模式。如果您的電腦 已是組裝好的系統,那麼 BIOS 應該已經設定好了。如果是這樣,在後面我們會說 明如何利用 BIOS 設定程式來做更進一步的設定,特別是硬碟型熊的設定。

如果您是白行組裝主機板,那麼,在重新設定系統,或是當您看到了 RUN SETUP 的訊息時,您必須輸入新的 BIOS 設定値。有時候您可能會需要重新設定電 腦開機密碼,或是更改電源管理模式的設定等,您都需要使用到 BIOS 的設定。

本主機板使用可程式化的 EEPROM (Electrical Erasable Programmable Read-Only Memory)記憶體晶片, BIOS 程式就儲存在這個 EEPROM 晶片中。利用快閃 記憶體更新公用程式,再依本節所述的步驟進行,可以下載並升級成新版的 BIOS。 中於儲存 BIOS 的唯讀記憶體在平時只能讀取不能寫入,因此您在 BIOS 中 的相關設定,譬如時間、日期等等,事實上是儲存在隨機存取記憶體 (C M O S RAM)中,透過電池將其資料保存起來,因此,即使電腦的電源關閉,其資料仍不 會流失(隋機存取記憶體可以寫入資料,但若無電源供應,資料即消失)。當您打 開電源時,系統會叫出儲存在隨機存取記憶體中 BIOS 的設定,進行開機測試。

在開機之後,系統仍在自我測試 (POST, Power-On Self Test) 時, 按下 < DELETE > 鍵,就可以啓動設定程式。如果您超過時間才按 <DELETE > 鍵,那麼 白我測試會繼續執行,並阻止設定程式的啓動。在這種情況下,如果您仍然需要執 行設定程式,請按機殼上的<RESET>鍵或<ALT>-<CTRL>-<DEL>重新開 機。

華碩 BIOS 設定程式以簡單容易使用為訴求,選單方式的設計讓您可以輕鬆的瀏 覽選項,進入次選單點選您要的設定,假如您不小心做錯誤的設定,而不知道如何 補救時,本設定程式提供一個快速鍵直接回復到上一個設定,這些將在以下的章節 中有更進一步的說明。

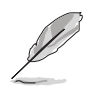

由於 BIOS 程式的版本會不定時地更新,因此實際上的設定書面也許會 和手冊中的示範書面有所不同,但這些變化並不會影響到系統效能的表 現。

# 4.2.1 BIOS 程式選單介紹

BIOS 設定程式最上方各選單功能說明如下:

**MAIN** 系統基本設定,例如系統時間、日期與磁碟機種類等等。

ADVANCED進階功能設定,例如設定開機密碼、進入 BIOS 設定密碼等。

POWER 電源管理模式設定。

BOOT 開機磁碟設定。

**EXIT a** 離開 BIOS 設定程式。

使用左右方向鍵移動選項,可切換至另一個選單畫面。

#### 操作功能鍵說明 4.2.2

在 BIOS 設定書面下方有兩排功能設定鍵,用以瀏覽選單選擇設定値,其功用如 下表所示:

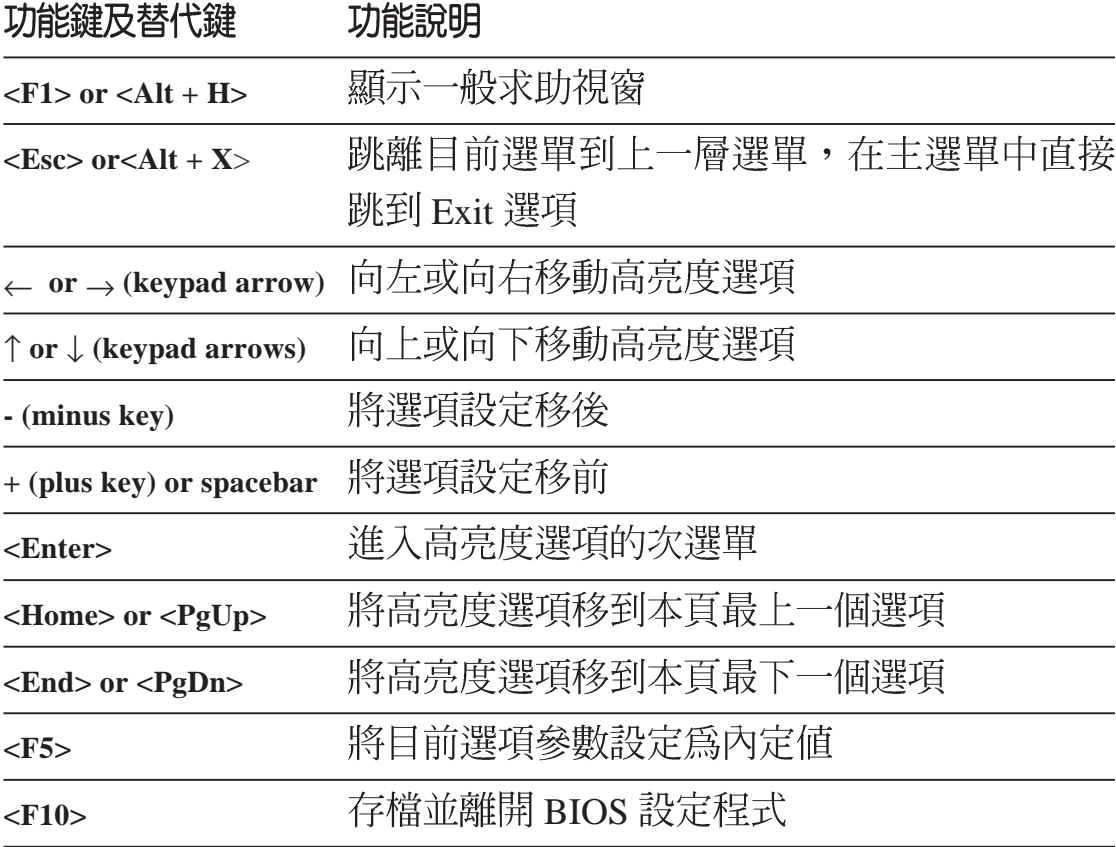

### -般求助書面

除了選項旁邊的功能說明之外,按下 <F1> 鍵(或是 <Alt> + <H>)亦可叫 出一般求肋書面,該内容簡介選單下方熱鍵的功能。

### 存檔並離開 BIOS 設定程式

請參考 4.7 離開選單 章節有關如何存檔並離開 BIOS 設定程式詳細說明。

### 捲軸

當求助畫面右邊出現捲軸時,代表有更多的内容無法一次同時顯示在螢幕上,您 可以用上下方向鍵移動捲軸或是使用 <PgUp > 及<PgDn > 鍵以看到更多的資 訊, 按下 <Home > 鍵可以到達畫面最上方, 按下 <End > 鍵可以到達畫面最下 方,欲離開求助書面請按下 <Enter> 或是 <Esc> 鍵。

### 次選單

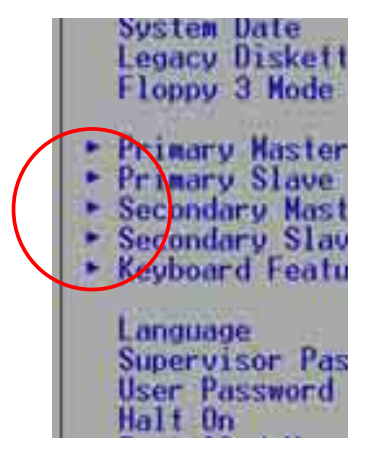

選項左邊若有一個三角型符號代表它有次選單,次選單 包含該選項的淮一步參數設定,將高亮度選項移到該處按下 <Enter> 鍵即可進入次選單,要離開次選單回到上一個選 單按<ESC>, 次選單的操作方式與主選單相同。

在選單的右側有關於高亮度選項所到處的選項功能說 明,請試著操作各功能鍵更改設定以熟悉整個 BIOS 設定程 式,若不小心更改了某項設定也沒關係,您可以在離開 BIOS 設定程式時選擇不存檔離開,剛剛做的所有設定都不 會儲存在 BIOS 裡,下次開機仍會使用先前的設定,或是您 也可以叫出 BIOS 内定值 <F5>, 即可恢復到剛買電腦時的 設定。

當您在不同的選單間切換設定時,在選單右方的 "Item Specific Help"視窗將會出現相對的說明,告訴您目前設定 選項的相關資訊。

# 4.3 主選單 (Main Menu)

進入 BIOS 設定程式的第一個主畫面内容如下圖:

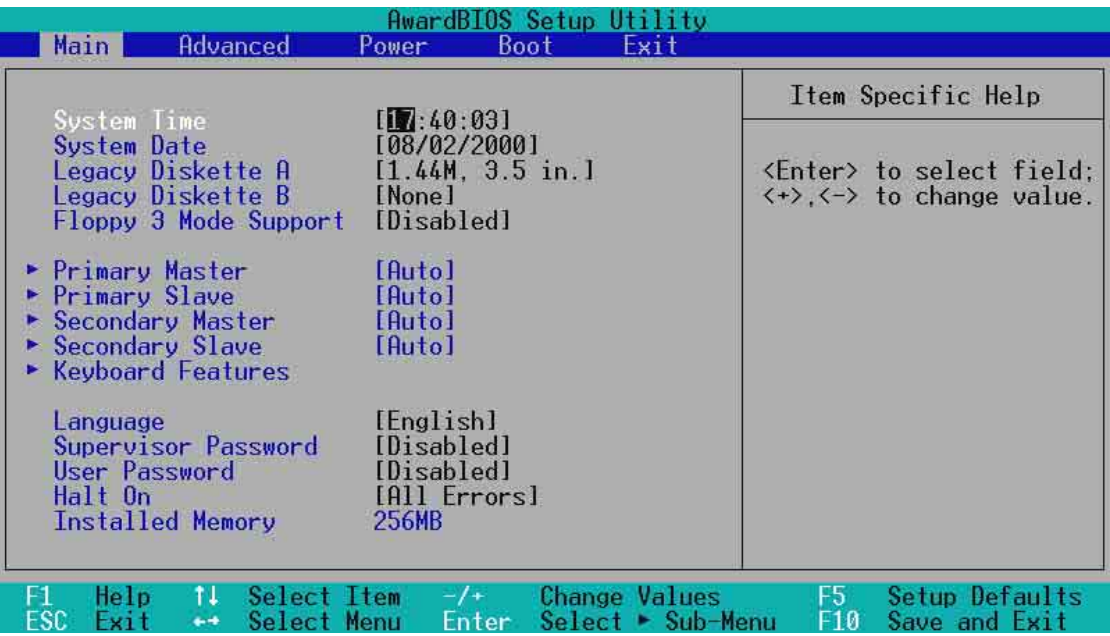

# System Time [XX:XX:XX]

設定系統的時間(通常是目前的時間),格式分別為時、分、秒,有效値則為時 (00 到 23) 、分 (00 到 59) 、秒 (00 到 59) 。可以使用 <Tab > 或 <Tab > + <Shift> 組合鍵切換時、分、秒的設定, 直接輸入數字。

# System Date [XX/XX/XXXX]

設定您的系統日期(通常是目前的日期),順序是月、日、年,格式為月 (1到 12) · 日 (1到31) · 年 (00到99) · 使用 <Tab> 或 <Tab>+ <Shift> 鍵切 換月、日、年的設定,直接輸入數字。

# Legacy Diskette A [1.44M, 3.5 in.]

# Legacy Diskette B [None]

本項目儲存了軟式磁碟機的相關資訊,設定值有: [None][360K, 5.25 in.] [1. 2M, 5.25 in.] [720K, 3.5 in.] [1.44M 3.5 in,] [2.88M, 3.5 in.] 。

# Floppy 3 Mode Support [Disabled]

這是日本標準的磁碟機,可以支援讀寫 1.2MB、3.5 英时軟碟機。設定値有: [Disabled] [Enabled]

# 4.3.1 Primary & Secondary Master/Slave 次選單

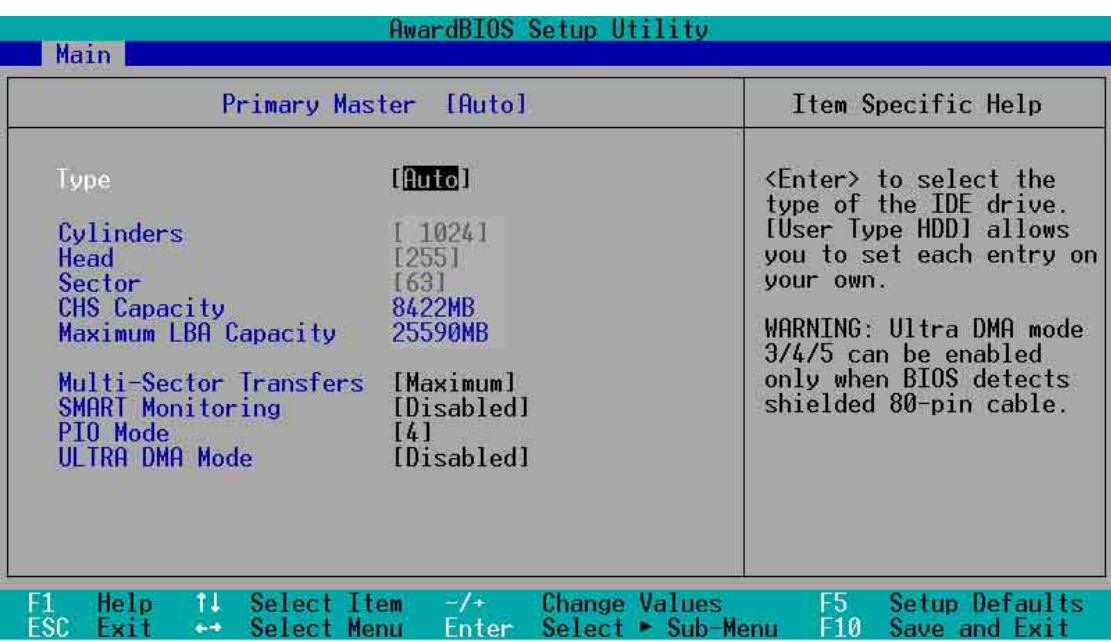

# Type [Auto]

選擇 [Auto] 項目, 系統會自動偵測内建的 IDE 硬碟及其相關參數, 若偵測成功, 則將其參數値顯示在次選單裡;若偵測失敗,則可能是硬碟太新或是太舊。假如您 的硬碟機是在舊的作業系統上格式化的,那麼 BIOS 偵測出來的參數可能會是錯誤 的,因此您必須手動輸入各項參數,如果您沒有該硬碟的參數資料,您可能必須使 用較新的作業系統再做一次格式化。假如參數跟硬碟格式化的資料不同,這顆硬碟 將沒辦法被正確辨識,假如白動偵測功能所偵測出來的參數値跟您的硬碟不合,您 必須手動設定參數,請選擇 [User Type HDD] 項目做設定。欲知悉更多的設定細 節,請參考下一節的說明。

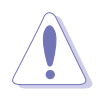

在設定 IDE 硬碟機參數前,請先確認您已擁有該硬碟機的詳細參數設定 值,錯誤的設定值將會導致系統無法辨識該顆硬碟機,因而無法使用該 硬碟開機。

# [User Type HDD]

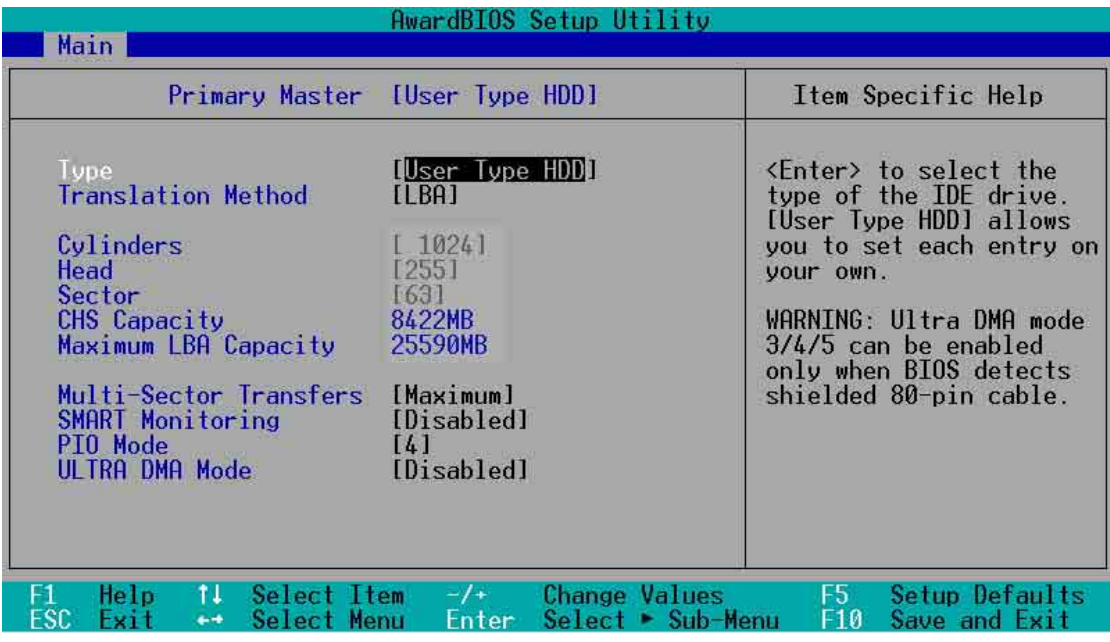

您可以自行輸入磁柱(Cylinder)數目、讀寫磁頭(Head)數目以及硬碟每一碟 軌的磁扇(Sector)數曰。您可以閱讀硬碟的使用文件或直接杳看硬碟上的標籤貼 紙來獲得上述數值。

> 在將新硬碟的正確資訊載入 BIOS 之後,您可以使用磁碟工具程式譬如 FDISK,表規劃硬碟的磁區並且對每一個新增的磁區格式化。劃分硬碟 磁區以及格式化這兩個動作是一顆新硬碟要拿來存取資料前必須做的程 序。此外您必須在 FDISK 程式中將硬碟的主要磁碟分割區的狀態設為 active, 以讓作業系統辨識硬碟的開機磁碟區。

若沒有安裝裝置或者您想移除某一裝置並且不再安裝回去,那麼請選擇 [None]。 其他的設置則還有:

- [CD-ROM] - 設定 IDE 介面光碟機
- $[LS-120]$ - 設定 LS-120 相容軟碟機
- $[ZIP]$ - 設定 ZIP 相容軟碟機
- $[M0]$ - 設定 IDE 介面磁光碟機
- [Other ATAPI Device] 設定其他未列出的 IDE 介面裝置

若已完成這個次選單的設定,請按下<Esc> 鍵就可以跳出次選單回到主選單 (Main)的畫面。在主選單中您可以看到剛剛所設定的硬碟機容量已經顯示在畫面 上。

### Translation Method [LBA]

這個部份是設定 IDE 硬碟的使用模式。其中「邏輯區塊定址(LBA ,Logical Block Access)」模式是使用 28 位元的定址方式,因此不需要設定磁柱、磁頭、磁 扇等參數。必須注意的是當您使用的硬碟容量超過 504MB 時,則必須使用 LBA 定 址模式。設定値有: [LBA] [LARGE] [Normal] [Match Partition Table] [Manual]

### **Cylinders**

這個部份是設定磁柱(Cylinder)數目。請參考硬碟機廠商所提供的參數表以便 輸入正確的數値。若要手動輸入參數,請選擇 [User Type HDD],而 Trans lation Method 一項則必須設定為手動 [Manual]。

### **Head**

這個部份是設定硬碟的讀/ 寫磁頭數。請參考硬碟機廠商提供的參數表輸入正確 的數值。若要改變這個設定,請選擇[User Type HDD]項目,而 Trans lation Method 項目必須設定為手動 [Manual]。

### Sector

這個部份是設定硬碟每一磁軌的磁扇(Sector)數目。請參考硬碟機廠商提供的 參數表輸入正確的數值。若要改變這個設定,請選擇 [User Type HDD] 項目,而且 Translation Method 必須設定為手動 [Manual]。

### CHS Capacity

這個部份會顯示硬碟機的容量 (CHS) 。硬碟容量的計算方式是以 CHS 定址方 式取得,基本上是磁柱數(C)X 磁頭數(H)X 每個碟軌的磁區數(S)相乘的結 果。

### Maximum LBA Capacity

這個部份會顯示硬碟機的 LBA 最大容量,利用邏輯區塊定址(LBA)方式可以突 破早期硬碟 528MB 的容量限制。BIOS 會根據您所輸入的硬碟資訊來計算出 LBA 的 最大容量。

### Multi-Sector Transfers [Maximum]

容量大小不同的硬碟的每一個區塊所能使用的磁扇會根據容量而改變,本項目會 自動設定硬碟每個區塊所能使用的最高磁扇數目。必須注意的是,當這個項目設定 為白動計算磁扇數,那麼所獲得的數値未必是該硬碟機最快的設定。您也可以白行 設定此數値,請參考硬碟機廠商提供的資料再做最佳的設定。若要改變這個設定, 請選擇 [User Type HDD] 項目,設定値有: [Disabled] [2 Sectors] [4 Sectors] [8 Sectors] [16 Sectors] [32 Sectors] [Maximum]

# SMART Monitoring [Disabled]

您可以設定是否啓用「自我監控、分析與回報技術(S.M.A.R.T.,Self-Monitoring, Analysis and Reporting Technology)」,這個技術可以用來監控硬碟 内部各項數値,譬如溫度、轉速、或是剩餘空間等等。這個功能預設値為關閉,因 為在這個功能中所使用的多項資源會降低系統的性能。設定値有:[Disabled] [Enabled] of

# PIO Mode [4]

您可以為硬碟機設定「可程式化輸入/輸出(PIO, Programmed Input/ Output)」模式,它可以有效提升系統與 IDE 碟控制器之間的傳輸速度, Mode 0 到 Mode 4 依序代表傳輸效能的遞增。設定値有: [0] [1] [2] [3] [4]。

# Ultra DMA Mode [Disabled]

Ultra DMA 能夠提高 IDE 相容裝置的傳輸速度以及資料的完整性, 如果設定為 [Disabled] 將會關閉 Ultra DMA 功能。欲改變此參數, 在 [Type] 項目請選擇 [User Type HDD]。設定値有: [0] [1] [2] [3] [4] [5] [Disabled]。
## 4.3.2 鍵盤功能設定 (Keyboard Features)

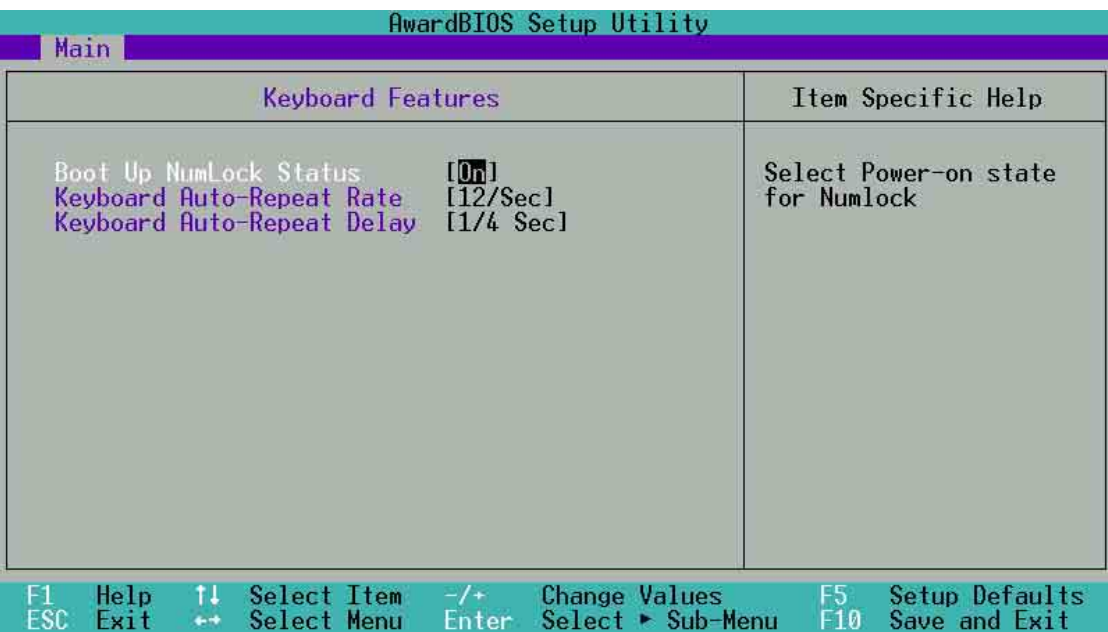

#### Boot Up NumLock Status [On]

本選項是用來設定當系統開機時是否要讓鍵盤上的「Number Lock」燈號亮起顯 示,設定値有: [Off] [On]。

#### Keyboard Auto-Repeat Rate [12/Sec]

.<br>本選項是用來控制系統重複鍵盤的速度。設定値有: [6/Sec] [8/Sec] [10/Sec] [12/ Sec] [15/Sec] [20/Sec] [24/Sec] [30/Sec]

#### Keyboard Auto-Repeat Delay [1/4 Sec]

本選項是用來控制顯示兩個字母之間的延遲時間,設定值有:[1/4 Sec][1/2 Sec] [3/4 Sec] [1 Sec]

延續主選單的項目...

#### Language [English]

設定以哪一種語言顯示 BIOS 程式内容。

#### Supervisor Password [Disabled] / User Password [Disabled]

這個部份可以設定系統管理者密碼及使用者密碼,將高亮度選項移到此處按下 < Enter>即可設定密碼。

輸入密碼之後,按下 <Enter>。您可以輸入8個英數字,但符號及其他鍵不予辨 別。欲清除密碼設定,只要刪除輸入之文字並按下 <Enter> 鍵即可清除。再輸入 一次密碼確認密碼輸入正確與否,然後按下 <Enter> ,此時密碼功能即為開啓, 這個密碼允許使用者進入 BIOS 程式進行所有設定。

欲取消密碼,將高亮度選項移到此處按下 <Enter> ,不輸入任何密碼再按下< Enter>,即可取消密碼功能設定。

#### 密碼設定注意事項

BIOS 程式允許您在主選單中指定密碼,這個密碼控制進入 BIOS 以及系統啓動 時的身分確認,此密碼不分大小寫。

BIOS 程式允許您指定兩個不同的密碼一個系統管理者密碼 (Supervisor password)及使用者密碼 (User password) 。假如密碼功能設定為關閉,則任何 人都可以進入您的電腦以及進行 BIOS 程式各項設定。假如密碼功能設定為開啓, 則使用系統管理者 (Supervisor) 密碼可以進入您的電腦以及進行 BIOS 程式各項 設定。

#### 忘記密碼?

假如您忘記當初所設定的密碼時,您可以透過清除 CMOS 的即時時鐘(RTC) 記憶體達到清除密碼的目的。這個記憶體内的資料是由主機板上内建的電池電源 所維持。請參見「2.7 開關與跳線選擇區」以得知如何清除即時時鐘(RTC)記 憶體資料。

#### Halt On [All Errors]

這個部份決定當系統碰到何種錯誤形態時會暫停系統的繼續運作。設定値有: [All Errors] [No Error] [All but Keyboard] [All but Disk] [All but Disk/Key]

#### Installed Memory [XXX MB]

這個部份會顯示系統開機時所偵測到的傳統記憶體容量。此部份僅供杳閣,使用 者無法修改。

## 4.4 進階選單 (Advanced Menu)

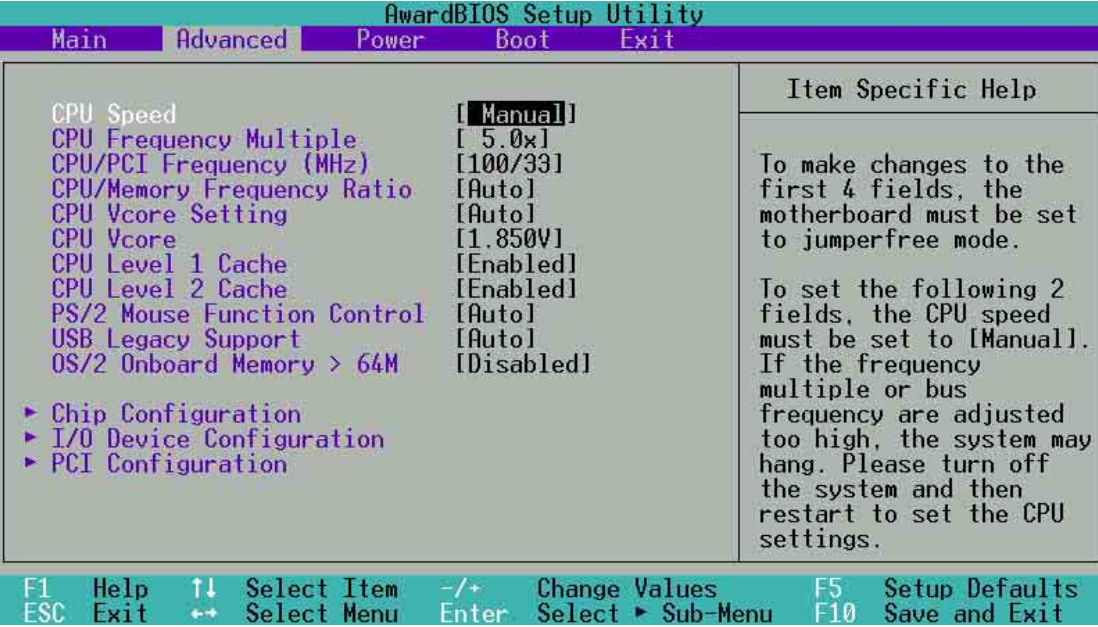

#### CPU Speed [Manual]

當主機板設定為 JumperFree™ 模式時,您可以選擇中央處理器的内部運作頻率。 若您想自行設定處理器的倍頻與外頻,那麼您可以將本項目設為 [Manual],再手動 設定接下來的兩個項目。注意!使用過高且不在處理器廠商所建議的頻率値有可能會 導致系統當機。

#### CPU Frequency Multiple(當 CPU Speed 設定為[Manual])

本項目僅供未鎖頻的中央處理器設定更改倍頻値。如果您的中央處理器倍頻在出 廠時即已鎖上,那麼您將無法變更本項目設定值。中央處理器的運作時脈(CPU Speed)是由倍頻與外頻相乘而得。若您已更改本設定値,那麼您還必須設定下一 項目「CPU/PCI Frequency(MHz)」處理器外頻値,以獲得正確的處理器運作時 脈。設定値有:[5.0X]...[14.0X]

#### CPU/PCI Frequency (MHz) (當 CPU Speed 設定為[Manual])

本項目用來選擇系統匯流排和 PCI 匯流排所使用的頻率値。本項目的設定告訴頻 率產牛器提供系統匯流排與 PCI 匯流排所使用的頻率値。PCI 匯流排運作頻率(也 稱作外頻)乘上倍頻値與中央處理器運作頻率相同,本項目依 CPU Frequency Multiple 的數值而定。設定值有: [100:33]... [227:45]

#### CPU/Memory Frequency Ratio [Auto]

本項目用來設定是否要讓記憶體的運作時脈和系統的運作時脈同步。彈出式選單内 的設定値會根據上一項目 CPU Frequency(MHz) 的設定而改變。設定値有: [Auto]

#### CPU VCore Setting [Auto]

當設為 [Manual] 時,您可以在下一個項目 CPU VCore 中白行選擇處理器的核心 電壓。但是我們建議您保持預設値 [Auto] 讓系統白動決定最適當的處理器核心電 厭。

#### CPU VCore [1.850V]

當 CPU VCore Setting 設為 [Manual]時,本項目可讓您自行選擇處理器的核心電 壓。當 CPU VCore Setting 設為 [Auto]時,則本項目將失去作用。設定値有: [1. 100V] ...[1.850V]

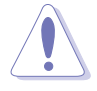

在設定中央處理器的核心電壓之前,請務必先參考處理器的相關說明。若 不慎使用過高的電壓,那麼極有可能會對中央處理器造成嚴重的損壞!

#### CPU Level 1 Cache, CPU Level 2 Cache [Enabled]

啓用或關閉 CPU 内建的第一階及第二階快取記憶體。設定値有: [Disabled] [Enabled]

#### PS/2 Mouse Function Control [Auto]

設定為 [Auto] 時可以讓系統在開機時自動偵測 PS/2 滑鼠。如果有偵測到,則 BIOS 會將 IRQ 12 指派給 PS/2 滑鼠使用。否則,IRQ 12 會留給其它的擴充卡使 用。若設定為開啓 [Enabled],那麼無論開機時是否有偵測到 PS/2 滑鼠,BIOS 程 式都會將 IRQ 12 保留供 PS/2 滑鼠使用。設定値有: [Enabled] [Auto]

#### USB Legacy Support [Auto]

本主機板支援通用序列埠(USB)裝置。當設定為預設値 [Auto] 時,系統可以在 開機時便白動偵測是否有 USB 裝置存在,若是,則啓動 USB 控制器;反之則不會 啓動。但是若您將本項目設定為 [Disabled] 時,那麼無論是否存在 USB 裝置, 系統 内的 USB 控制器都處於關閉狀態。設定値有: [Disabled ] [Enabled] [Auto]

#### OS/2 Onboard Memory > 64M [Disabled]

如果您是使用 OS/2 作業系統,而且所使用的記憶體超過 64MB,那麼請將此項 目設定為 [Enabled], 否則請保留此設定為 [Disabled] 即可。設定値有: [Disabled] [Enabled]

## 4.4.1 晶片組設定 (Chip Configuration)

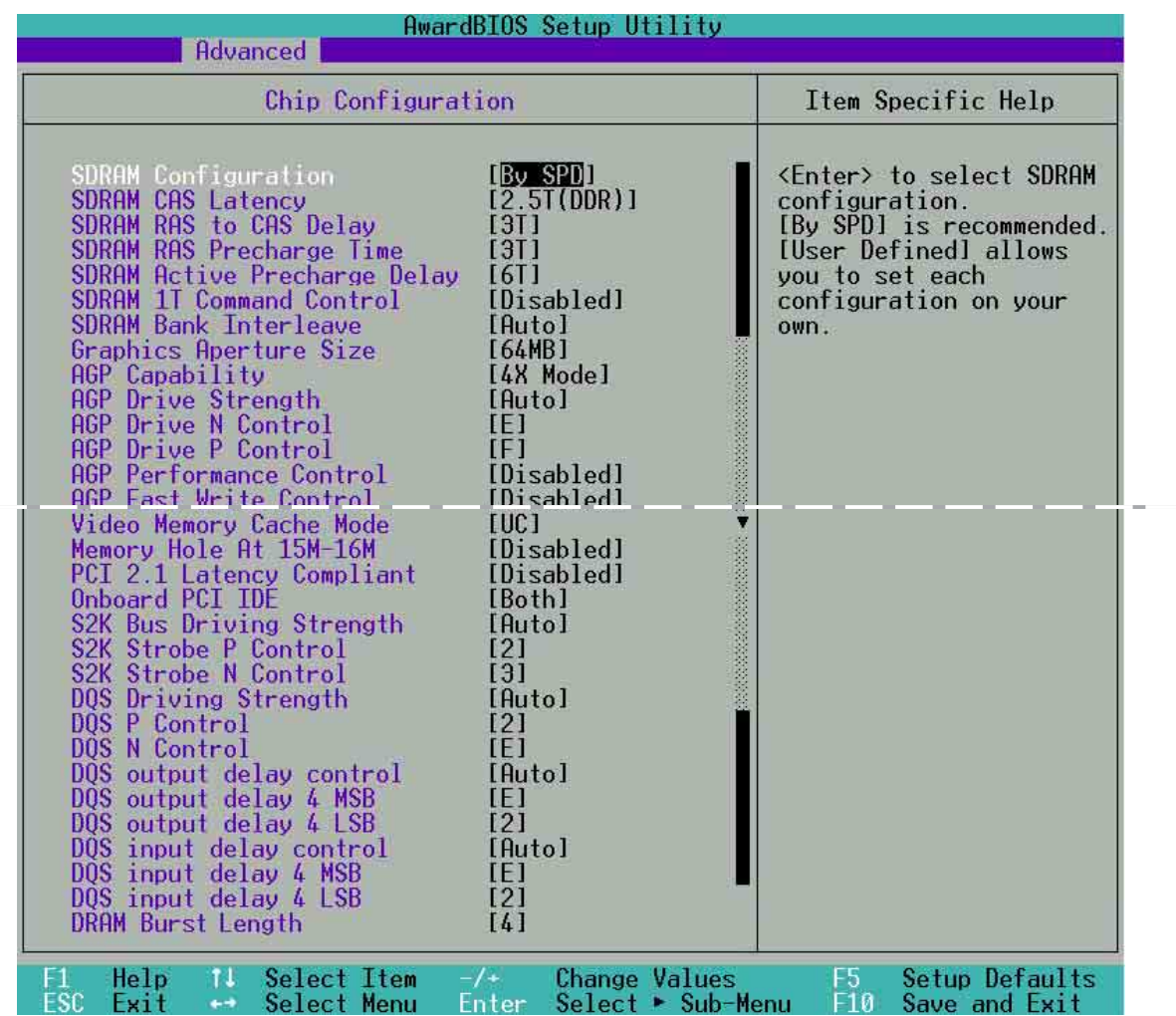

(往下拉下滾軸即可看到所有的項目)

#### SDRAM Configuration [By SPD]

這個部份用以設定以下第2到第5項的最佳化速度控制,請依照您所使用的記憶 體模組而定。内定値為 [By SPD],經由讀取記憶體模組的 SPD (Serial Presence Detect) 晶片的内容來設定第2到第5項。記憶體模組内的 EEPROM 保存了不可或 缺的模組資訊,例如記憶體形式(memory type)、容量大小(size)、速度 (speed) 、電壓 (voltage) 以及 module banks 等。設定値有: [User Define] [By SPD]

#### SDRAM CAS Latency [2.5T(DDR)/3T(SDR]

這個項目用來控制在 SDRAM 送出讀取命令和實際上資料開始動作時間的调期時 間。

#### SDRAM RAS to CAS Delay [3T]

這個項目用來控制 SDRAM 送出啓動命令和實際上開始讀/寫命令這兩者間的週期 時間。

#### SDRAM RAS Precharge Time [3T]

這個項目用來控制當 SDRAM 送出預備充電 (precharge) 命令後,多少時間内 不得再送出命令。

#### SDRAM Active to Precharge Delay [6T]

這個項目用來控制提供給 SDRAM 參數使用的 SDRAM 時脈週期數。

#### SDRAM 1T Command Control [Disabled]

這個項目可以讓您獲得更好的 DDR 效能,預設值 [Disabled] 等同於2T,可獲得 更穩定的 DRAM 存取功能。[Enabled]即為 1T。設定値有: [Disabled] [Enabled][Auto]

#### SDRAM Bank Interleave [Auto]

設定値有: [None] [2 banks] [4 banks] [Auto]

#### Graphics Aperture Size [64MB]

這個項目可以讓您選擇要對 AGP 顯示圖形資料使用多少記憶體映對,設定値 [4MB] [8MB] [16MB] [32MB] [64MB] [128MB] [256MB]

#### AGP Capability [4X Mode]

本主機板支援傳輸涑率最高可達每秒 1066MB 的 AGP 4X 介面。由於 AGP 4X 可 以向下相容,所以您也可以設定 [4X Mode] 而在本主機板上使用 AGP 1X 的顯示 卡。當本項目設為 [1X Mode] 時,那麼就算是使用 AGP 4X 的顯示卡,則 AGP 介面 都僅提供最高 266MB 的資料傳輸率。設定値有:[1X Mode] [2X Mode] [4X Mode]

#### AGP Drive Strength [Auto]

設定値有: [Auto] [Manual]

#### AGP Drive N Control [E]

有效的測試參數。設定値有: [Auto] [Manual]

#### AGP Drive P Control [F]

有效的測試參數。設定値有: [Auto] [Manual]

#### Video Memory Cache Mode [UC]

USWC (uncacheable, speculative write combining) 是一種由處理器提供顯示 記憶體的全新快取技術。它可以藉由快速擷取顯示資料來大幅改善圖形顯示的速 度。若您的顯示卡並不支援此項新功能,那麼您必須設定本項目為 [UC] (無法擷 取),否則系統將無法開機。設定値有:[UC] [USWC]

#### Memory Hole At 15M-16M [Disabled]

這個選項可設定是否要保留記憶體 15M-16M 位址空間給 ISA 介面卡使用。注 意,將某一段位址空間保留供特定用途會使得系統其他的元件無法利用該段記憶體 空間。擴充卡最多只能存取至 16MB 位址空間。設定値有: [Disabled] [Enabled]

#### PCI 2.1 Latency Compliant [Disabled]

您可選擇啓動未偵測到的 PCI 介面卡或非 PCI 2.2 相容的介面卡。設定値有: [Enabled] [Disabled]

#### Onboard PCI IDE Controller [Both]

您可以選擇是否開啓 Primary IDE 通道或是 Secondary IDE 通道,可以將兩個通 道全部都開啓,當然也可以將之關閉。設定値有:[Both] [Primary] [Secondary] [Disabled]

#### S2K Bus Driving Strength [Auto]

本項目用來控制 AMD K7 處理器與北橋之間的匯流排傳輸速率。設定値有:[Auto] [Manual]

#### S2K Strobe P Control [2]

#### S2K Strobe N Control [3]

有效的測試參數。設定値有: [0, 1, 2, 3, 4, 5, 6, 7, 8, 9, A, B, C, D, E, F ]

#### DQS Driving Strength [Auto]

此 DQS 項目是 DRAM 資料的觀測器。 "Driving strengths" 的設定將決定 DRAM 的電流長度。這些是有效的測試參數。設定値有: [Auto] [Manual]

#### DQS P Contol [2]

DQS N Contol [E]

有效的測試參數。設定値有: [0, 1, 2, 3, 4, 5, 6, 7, 8, 9, A, B, C, D, E, F ]

#### DQS output delay contol [Auto]

有效的測試參數。設定値有: [Auto] [Manual]

#### DQS output delay 4MSB [E]

#### DQS output delay 4LSB [2]

有效的測試參數。設定値有: [0, 1, 2, 3, 4, 5, 6, 7, 8, 9, A, B, C, D, E, F ]

#### DQS input delay contol [Auto]

有效的測試參數。設定値有: [Auto] [Manual]

#### DQS input delay 4MSB [E]

#### DQS input delay 4LSB [2]

有效的測試參數。設定値有:[0, 1, 2, 3, 4, 5, 6, 7, 8, 9, A, B, C, D, E, F ]

#### DRAM Burst Length [4]

這個項目用來控制 DRAM 讀取或寫入命令的長度,這個長度與 DRAM 的行數有 關。預設値為[4],即命令的長度為 4,若您選擇[Auto] ,則會依記憶體來調整。設 定值有: [4][Auto]

## 4.4.2 輸入輸出裝置設定 (I/O Device Configuration)

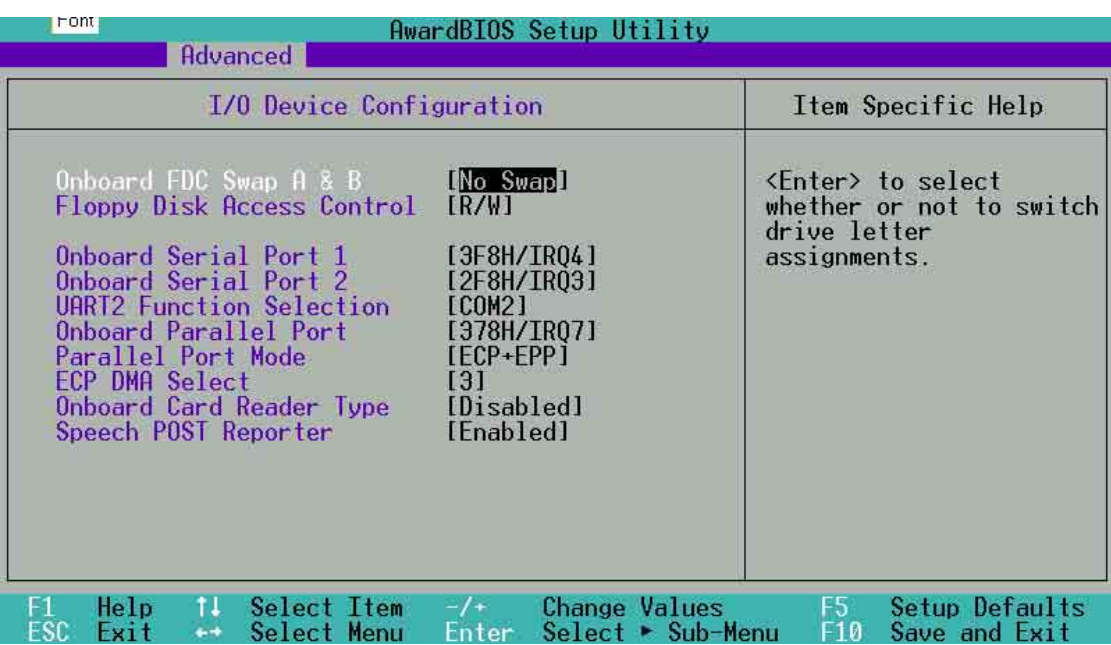

#### Onboard FDC Swap A & B [No Swap]

這個選項可以將軟碟機的磁碟機代號互換。設定値有: [No Swap] [Swap AB]

#### Floppy Disk Access Control [R/W]

當設定為 [Read Only] 時,表示放在軟碟機内的磁片資料僅供讀取,無法寫入任 何資料到此軟碟機中。預設値 [R/W] 則是維持軟碟機可以進行讀取/寫入動作。設定 **值有: [R/W] [Read Only]** 

#### Onboard Serial Port 1 [3F8H/IRQ4] Onboard Serial Port 2 [2F8H/IRQ3]

這兩個選項可以設定序列埠 COM 1 和 COM 2 的位址。COM 1 及 COM 2 必須使 用不同的位址值。設定値有:[3F8H/IRQ4] [2F8H/IRQ3] [3E8H/IRQ4] [2E8H/IRQ10] [Disabled]

#### UART2 Function Selection [COM2]

這個項目可以讓您選擇將 UART2 (第二組通用非同步接收轉換器)作為 COM 埠、紅外線傳輸裝置[IR]或是智慧卡讀取器[Smart Card Reader]裝置使用。設定値 有: [COM2 [Standard Infrared] [Smart Card Reader]

#### Onboard Parallel Port [378H/IRQ7]

本選項是用來設定並列埠所使用的位址。如果您關閉本設定,那麼會使 Parallel Port Mode 和 ECP DMA Select 這兩個選項沒有作用。設定値有: [Disabled] [378H/ IRQ7] [278H/IRQ5]

#### Parallel Port Mode [ECP+EPP]

本項目用來設定並列埠的操作模式。[Normal] 表示單向的正常速度; [EPP] 表示 雙向下的最大速度;而 [ECP] 表示在雙向下比最大速度更快的速度。[ECP+EPP] 則| 是内定值,表示在正常速度下以雙線道(Two-way)的模式運作。這個連接埠與目 前的並列埠軟硬體相容,因此,若不需要使用 ECP 模式的話,它也可以當作一般標 準的印表機埠模式使用。ECP 模式提供 ECP 支援 DMA 之自動高速爆發頻寬通道, 不論是正向(主機到周邊)或是反向(周邊到主機)。設定値有: [Normal] [EPP] [ECP] [ECP+EPP]

#### ECP DMA Select [3]

為您所使用的 ECP 模式設定並列埠的 DMA 通道。只有在 Para11e1 Port Mode 項 曰選擇 [ECP] 或者 [ECP+EPP] 選項時,您才能變更本項設定値。設定値有:[1] [3]

#### Onboard Card Reader Type [Disabled]

安全數位記憶卡 (SD) 或者快閃記憶卡 (MS) 裝置需要使用讀卡機才能進行存 取動作,請根據您所使用的 SD 或 MS 裝置選擇適當的讀卡機類型。請注意,若您 沒有安裝任何讀卡機,請將本項目維持在預設値 [Disabled]。設定値有: [Disabled] [Memory Stick] [Secure Digital]

#### Speech POST Reporter [Enabled]

本項曰用來設定啓用或關閉華碩 POST 播報員語音功能。請參見「1.3 特殊功 能 | 和 「3.2 華碩 POST 播報員」以獲得詳盡的介紹。設定値有: [Disabled] [Enabled]

### 4.4.3 PCI 設定 (PCI Configuration)

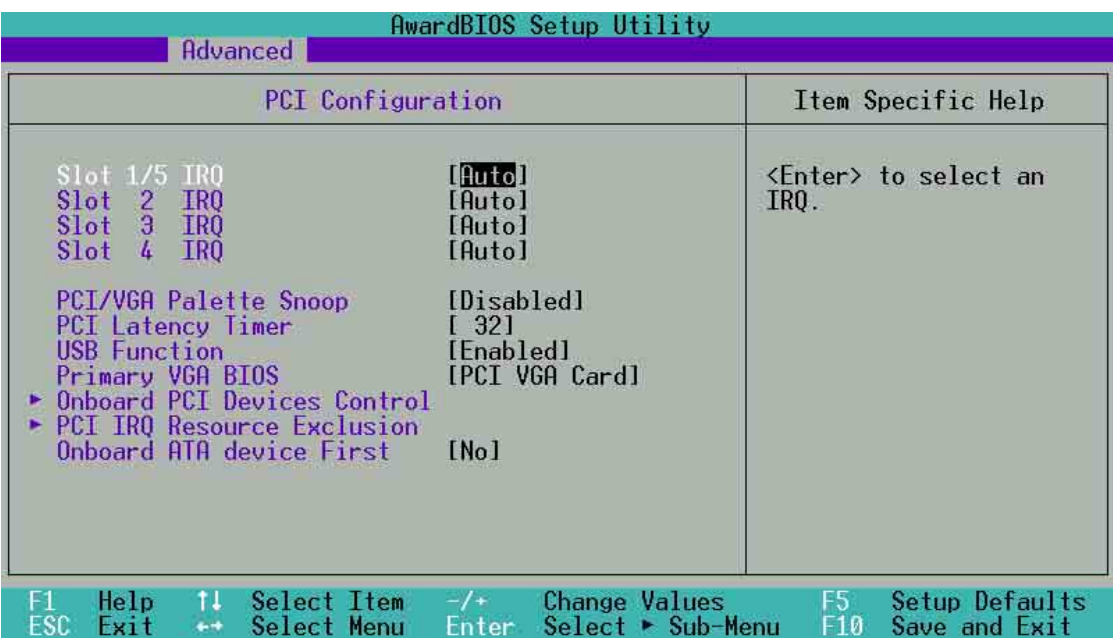

#### Slot 1/5, 2, 3, 4 IRQ [Auto]

本項設定會白動指派給每一個 PCI 擴充槽所需的 IRQ 中斷要求值。每一項的預設 値皆設定為 [Auto],表示系統會自動指派 IRQ 値。設定値有: [Auto] [NA] [3] [4] [5] [7] [9] [10] [11] [12] [14] [15]

#### PCI/VGA Palette Snoop [Disabled]

有一些非標準架構的顯示卡,如 MPEG 或是圖形加速卡,也許會有顏色不精確 的情況發生。將這個項目設定在 [Enabled] 可以改善這個問題。如果您使用的是標 準 VGA 顯示卡,那麼請保留預設値 [Disabled]。設定値有:[Disabled] [Enabled]

#### PCI Latency Timer [32]

請使用預設値 [32] 以讓系統能發揮最佳的效能與穩定性。

#### USB Function [Enabled]

本主機板支援通用序列埠(USB, Universal Serial Bus)裝置, 如果您要在系統 中使用 USB 裝置,請保留本選項預設値[Enabled],倘若您不使用 USB 裝置,則請 設定為[Disabled]。設定値有:[Disabled] [Enabled]。

#### Primary VGA BIOS [PCI VGA Card]

若您的系統中同時裝有 PCI 顯示介面卡與 AGP 顯示介面卡時,這個選項允許您 選擇優先使用的顯示卡,預設値為IPCI VGA Card1。設定値有: IPCI VGA Card1 [AGP VGA Card]

#### 4.4.3.1 内建 PCI 装置控制 (Onboard PCI Device Control)

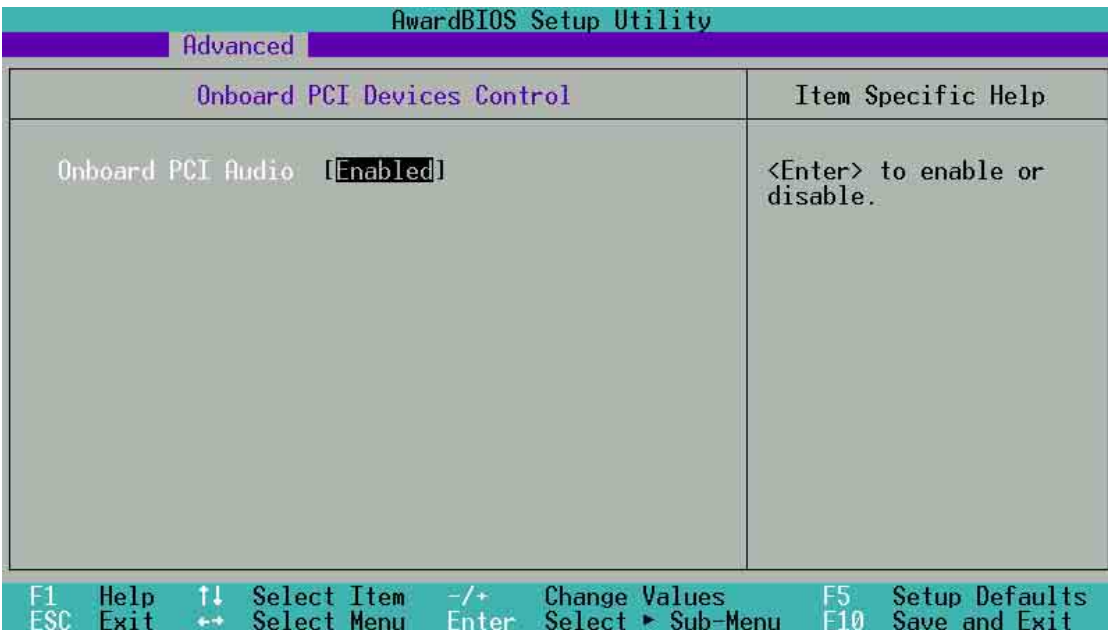

#### Onboard PCI Audio[Enabled]

這個項目用來啓用或關閉主機板内建 PCI 音效控制器的功能。假如你欲使用内建 的 PCI 音效控制器的功能,則保持内定値 [Enabled] 若使用外接的 PCI 音效卡,則 更改為[Disabled]。設定値有: [Disabled] [Enabled]

#### 4.4.3.2 PCI IRQ 資源調整 (PCI IRQ Resource Exclusion)

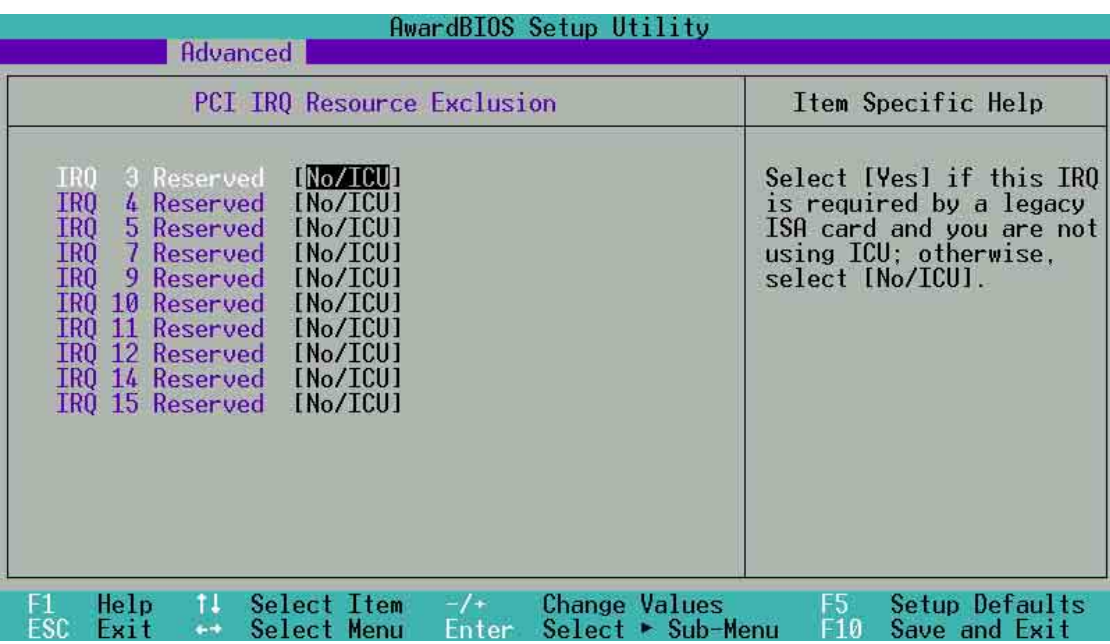

#### IRQ XX Reserved [No/ICU]

本項可以指定 IRQ 固定分配給非 PNP 的介面卡使用。當設成 [No/ICU] 時,表示 將 IRQ 的分配交給 ICU (ISA CONFIGURATION UTILITY) 來設定。如果您的介面卡 需要固定的 IRQ,又不能給 ICU 分配,那麼您就要將該 IRQ 的設定改成 Yes。例 如,您安裝一個非 PNP 的 介面卡,它要 IRQ 10,那麼您可以將 IRQ 10 Reserved 設定成 [Yes]。設定値有: [No/ICU] [Yes]

#### Onboard ATA Device First [No]

本項目用來選擇内建的 RAID 控制器及 PCI 插槽在開機偵測時的優先順序。選擇 [Yes] 可將内建 RAID 控制器 ROM 中的資料還原為初始設定値。預設値為[No]。設 定値有: [Yes] [No]

## 4.5 雷源管理 (Power Menu)

電源管理選單可以讓您節省電腦的用電量。譬如其中一項功能可以讓您做適當的 設定使得顯示器和硬碟機在一段期間不工作之後將其電源關閉,以減少電源的浪 書。

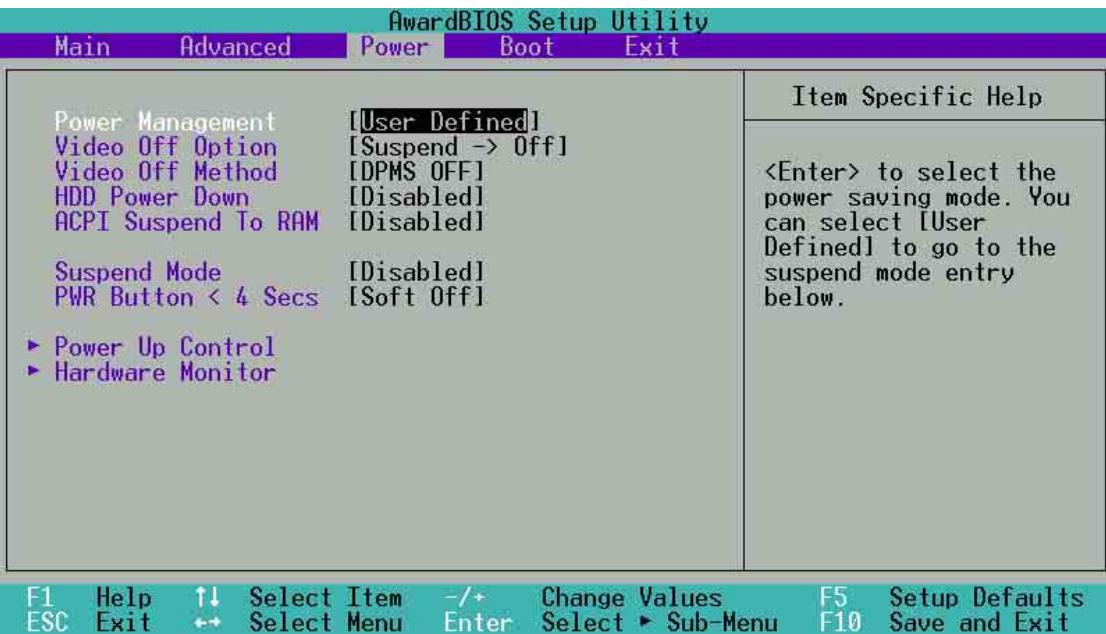

#### Power Management [User Defined]

使用任何自動的電力省電功能時,請務必啓動本項目。若本項目設為 [Disabled],那麼電源管理項目中的設定不做任何動作。[User Define] 選項能讓您自 行調整所希望的設定値。當選擇 [Max Saving] 時,系統電源將會保留最大程度的節 約量。至於 Suspend Mode 的部份,則會載入預先定義好的設定値以確定使用最大程 度的省電功用。

本選項可以讓系統來控制電源消耗。[Max Saving] 可以在系統停用一段時間後將 系統進入省電模式,系統將自定 Doze、Standby、Suspend Mode 等項目為最低值, 達到最省電的目的。[Min Saving] 和 [Max Saving] 大致相同,只是等待的時間較 長。[Disable] 將本功能關閉, [User Define] 可以讓您自行設定。設定値有: [User Defined] [Disabled] [Min Saving] [Max Saving] .

您應該先將 APM (Advanced Power Management) 安裝在電腦上,以便 系統之時間及日期資料在省雷模式下可被 BIOS 的「雷源管理」淮行更 新。在 DOS 下,您要在 CONFIG.SYS 中加上 C:\DOS\POWER.EXE。在 Windows 3.x 或 Windows 95/98/ME 中, 您要加上 APM 的功能,請在 「控制台」中選「電源」即可設定。在 Windows 98/ME 或更新的版本, APM 功能已經自動安裝好了。在桌面上的控制列將會出現一個雷源插 頭的小圖示,選擇「淮階」即可設定。

#### Video Off Option [Suspend -> Off ]

本選項決定何時啓動顯示器電源關閉的省電功能。設定値有: [Always On] [Suspend -> Off]

#### Video Off Method [DPMS OFF]

本選項提供多種將螢幕關閉的方法。這些選項包含了 DPMS OFF、DPMS Reduce ON、Blank Screen、V/H SYNC + Blank、DPMS Standby 以及 DPMS Suspend · DPMS (Display Power Management System) 功能是提供 BIOS 控制支 援 DPMS 省電規格的顯示卡。[Blank Screen] 只是將螢幕變作空白(給沒有能源省 電功能的螢幕所使用)。

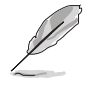

即使您已安裝螢幕保護程式,由於本項目設定為 [Blank Screen], 因此將 不會顯示任何螢幕保護程式的效果。

[V/H SYNC+Blank] 會將螢幕變作空白,並停止垂直和水平的掃描。DPMS 允許 BIOS 控制顯示卡。如果您的螢幕不是 GREEN 的規格,請選 Blank Screen。要注 意的是,在本功能下螢幕保護程式不能運作。設定値有:[Blank Screen] [V/H SYNC+Blank] [DPMS Standby] [DPMS Suspend] [DPMS OFF] [DPMS Reduce ON] 。

#### HDD Power Down [Disabled]

本項目是用來設定當硬碟停止運轉之後多久進入省電模式的時間,設定値有: [Disable] [1 Min] [2 Min] [3 Min]...[15 Min]

#### ACPI Suspend To RAM [Disabled]

本項目用來啓用或關閉 ACPI Suspend-to-RAM 省電功能。要使用本功能,ATX 雷源供應器必須可以提供至少 720 毫安培的電流及 +5VSB 的電壓。設定値有: [Disabled] [Enabled] of

#### Suspend Mode [Disabled]

這一個選項用來設定系統進入省電(Suspend)模式的時間。設定値有: [Disabled] [1~2 Min] [2~3 Min] [4~5 min] [8~9 Min] [20 Min] [30 Min]

#### PWR Button < 4 Secs [Soft Off]

預設値 Soft Off 表示如果 ATX 開關被按下不到四秒,會將 ATX 開關當成是一般 的系統關機鈕。Suspend 設定表示如果 ATX 開關被按下不到四秒時,系統會進入 睡眠狀態。無論什麽設定,將 ATX 開關按下超過四秒,會將系統關機。設定値 有: [Soft off] [Suspend]。

## 4.5.1 電源啓動控制 (Power Up Control)

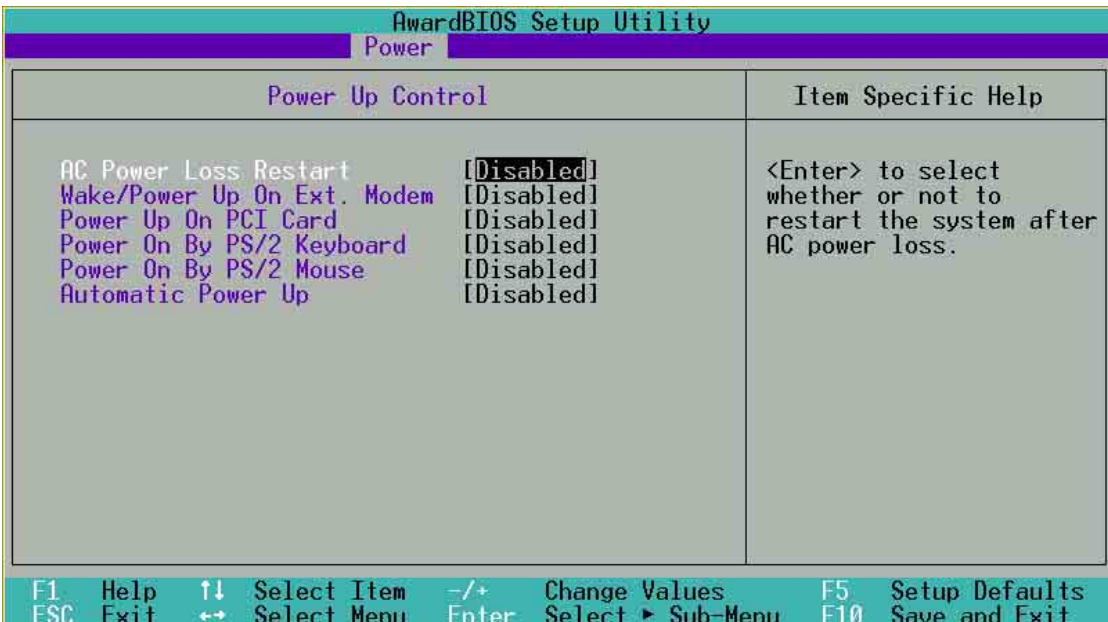

#### AC PWR Loss Restart [Disabled]

設定系統在電源中斷之後是否重新開啓或是關閉。設定為 [Disabled] 在重新啓動 電源時系統維持關閉狀態;設定為 [Previous State] 會將系統設定回復到電源未中斷 之前的狀態。設定値有: [Disabled] [Enabled] [Previous State]。

#### Wake/Power Up On Ext. Modem [Disabled]

當電腦在軟關機狀態下,當數據機接收到訊號時,設定為 [Enabled] 則系統重新 開啓;設定為 [Disabled] 則是關閉這項功能。設定値有: [Disabled] [Enabled]。

> 要注意的是,電腦及應用軟體必須在全動力狀態下才能接收跟傳遞訊 號,因此,接收到第一個訊號而剛啓動電腦時可能無法成功傳遞訊息。 當電腦軟關機時關閉外接數據機再打開也可能會引起一串啓始動作導致 系統電源啓動。

#### Power Up On PCI Card [Disabled]

當本項目設為 [Enabled] 時,系統將透過網路或 PCI 數據機開機。要使用本功 能,ATX 電源供應器必須可以提供至少 1 安培的電流及 +5VSB 的電壓。設定値 有: Disabled] [Enabled]

#### Power On By PS/2 Keyboard [Disabled]

您可以指定要使用鍵盤上的哪一個功能鍵來開機。要使用本功能, ATX 電源供應 器必須可以提供至少 1 安培的電流及 +5VSB 的電壓。因為有些電源供應器並無上 述之供電能力,所以本項的預設値是關閉的。如果您的電源供應器並無上述之供電 能力,就算是將本項設定成開啓也不會有任何的作用。設定値有:「Disabled1 [Space Bar] [Ctrl-Esc] [Power Key] 。

#### Power On By PS/2 Mouse [Disabled]

您可以指定要使用鍵盤上的哪一個功能鍵來開機。要使用本功能, ATX 電源供應 器必須可以提供至少 1 安培的電流及 +5VSB 的電壓。因為有些電源供應器並無上 述之供電能力,所以本項的預設値是關閉的。如果您的電源供應器並無上述之供電 能力,就算是將本項設定成開啓也不會有任何的作用。設定値有:[Disabled] [Enabled]

#### Automatic Power Up [Disabled]

本選項提供系統自動電源啓動功能,您可以設定特定日期或是每一天電腦自動開 啓。設定値有: [Disabled] [Everyday] [By Date]。

## 4.5.2 系統監控功能 (Hardware Monitor)

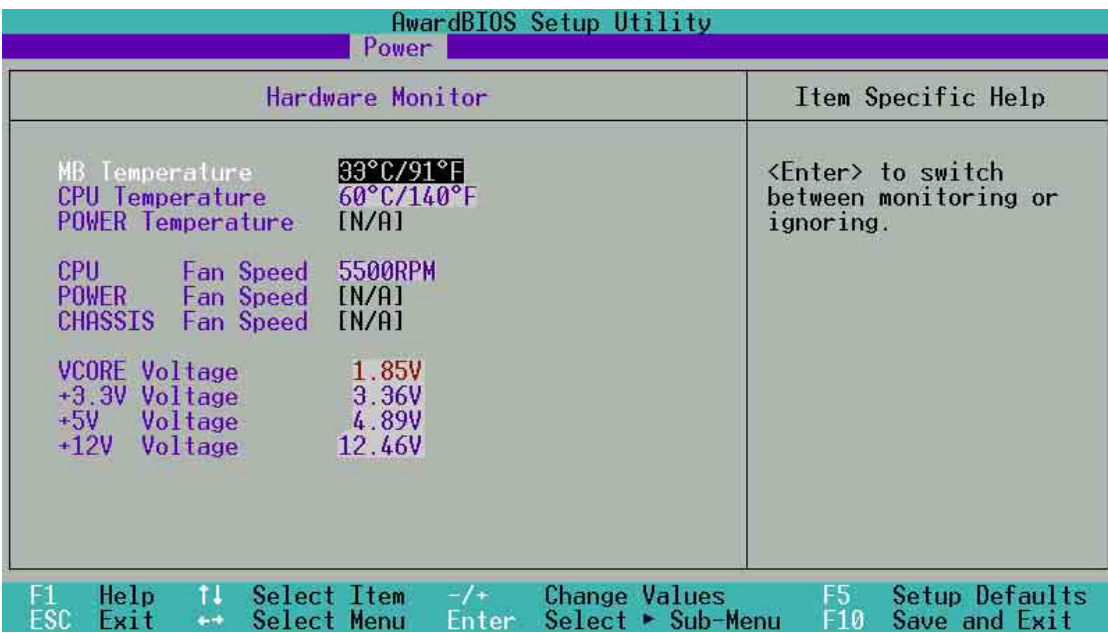

#### MB Temperature [xxxC/xxxF]

CPU Temperature [xxxC/xxxF]

#### Power Temperature [N/A]

為了避免系統因為過熱而造成損壞,本系列主機板具備處理器以及主機板溫度感 測器。假如您的雷源供應器具備一條兩隻針腳的溫度偵測線,請將之連接到主機板 上的 PWRTMP 接針,如此一來,BIOS 程式就可以動偵測電源供應器的溫度。請參 考第 2-32 頁有關 PWRTMP 接針的位置及說明。假如本項目 Power Temperature 顯 示 [N/A],代表您並未連接溫度偵測線,或是您的電源供應器並不具備溫度偵測線。

### CPU Fan Speed [xxxxRPM]

POWER Fan Speed [N/A]

#### CHASSIS Fan Speed [N/A]

為了澼免系統因為渦熱而造成損壞,本系列主機板備有中央處理器風扇、機殼内的 風扇以及電源供應器風扇的轉速 RPM (Rotations Per Minute) 監控, 所有的風扇都分 別設定了轉速安全範圍,一旦風扇轉速低於安全範圍,華碩智慧型主機板就會發出警 訊,通知使用者注意。

#### VCORE Voltage, +3.3V Voltage, +5V Voltage, +12V Voltage

本系列主機板具有電壓監視的功能,用來確保主機板以及 CPU 接受正確的電壓 進位,以及穩定的電流供應。

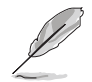

假如以上各項超過安全設定值,系統將顯示: "Hardware Monitor found an error. Enter Power setup menu for details"錯誤訊息,接下來並出現: "Press F1 to continue, DEL to enter SETUP。請按<F1>鍵繼續或是按下<DEL >鍵進入設定程式。

## 4.6 啓動選單 (Boot Menu)

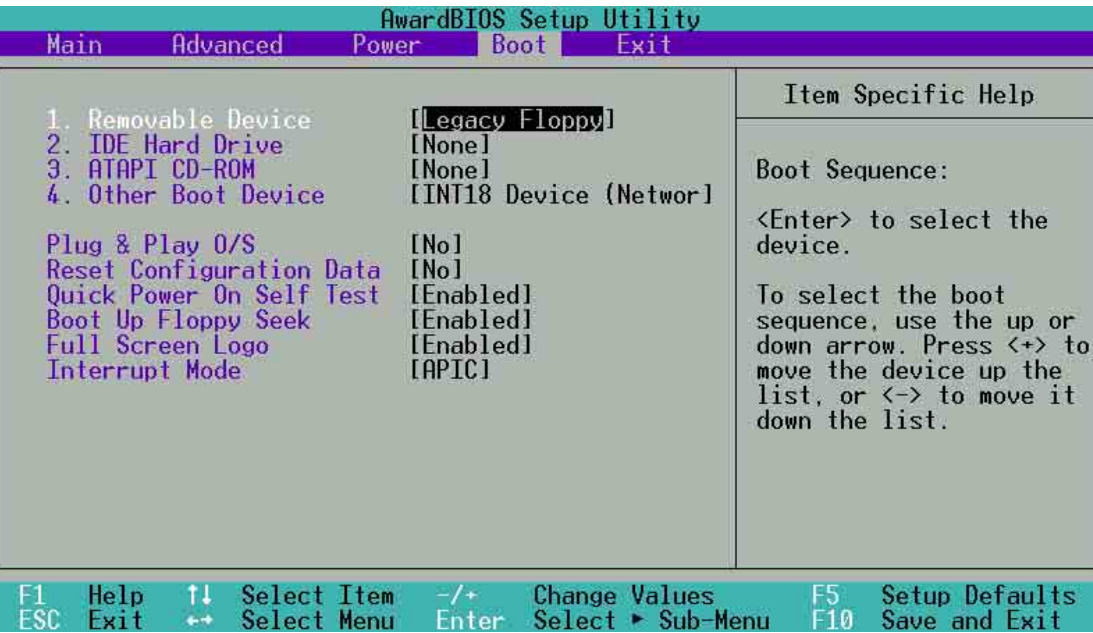

#### 啓動順序

這個部份提供使用者自行選擇開機磁碟,以及搜尋開機磁碟順序,使用上下鍵移 到欲設定開機裝置,使用 <+> 號或是 <Space> 鍵將其向上移動到第一個選 項,使用 <-> 號鍵可以將其向下移動到最後一個選項,搜尋開機磁碟順序將由第 一個選項開始搜尋。設定値有: [Removable Devices] [IDE Hard Drive] [ATAPI CD-ROM] [Other Boot Device] of

#### Removable Device [Legacy Floppy]

這個選項是用來設定系統中可攜式儲存裝置,設定値有: [Disabled] [Legacy Floppy] [LS-120] [ZIP] [ATAPI MO]

#### IDE Hard Drive

這個選項可以用來設定欲包含在開機程序中的 IDE 硬碟,按下 [Enter] 鍵顯示所 有連接的 IDE 硬碟。

#### ATAPI CD-ROM

這個選項可以用來設定欲包含在開機程序中的 ATAPI 光碟機 (IDE 光碟機) , 按 下 [Enter] 鍵顯示所有連接的 ATAPI 光碟機。

#### Other Boot Device Select [INT18 Device (Network)]

這個選項可以用來設定除了硬碟與光碟機以外其它的開機裝置,設定値有: [Disabled] [SCSI Boot Device] [INT18 Device(Network)] 。

#### Plug & Play O/S [No]

這個部份讓您使用隨插即用(PnP, Plug-and-Play)作業系統來設定 PCI 匯流排 插槽以取代 BIOS 設定。假如此項設定為 IYes] 則作業系統將自動分配中斷。若您使 用的是非隨插即用作業系統,或是為了避免重新設定中斷,請設定為 [No]。設定値  $\overline{\mathrm{H}}$  : [No] [Yes]  $\circ$ 

#### Reset Configuration Data [No]

Extended System Configuration Data (ESCD) 控制了系統中非隨插即用裝置, 它 也掌握著了系統最後一次開機完整組熊記録。選擇 [Yes] 選項可以讓系統開機時做 開機自我測試 (POST,Power-On Self Test)時清除這些資料。設定値有: [Yes] [No]

#### Quick Power On Self Test [Enabled]

這個選項是用來設定是否要開啓主機板的快速白我測試功能,這個功能會跳過記 憶體的第二、三次測試,以加速 POST 的時間。而每一次的 POST,都是一次完整 的測試。設定値有:[Disabled][Enabled]。

#### Boot Up Floppy Seek [Enabled]

若是您將本選項開啓,BIOS 程式將會搜尋軟碟機以判斷該軟碟機是擁有 40 個或. 者 80 個碟軌。設定値有:[Disabled] [Enabled]。

#### Full Screen Logo [Enabled]

要使用個人化開機畫面,請將本項目設定為啓用 [Enable]。設定値有:[Disabled] IEnabled] of

#### Interrupt Mode [APIC]

進階可程式化中斷控制器 (APIC, Advanced Programmed Interrupt Controller) 設定可允許分配除了原本的 16 組中斷要求之外的中斷値。而可程式化中斷控制器 設定則僅能使用 16 組中斷要求。設定値有: [PIC][APIC]

## 4.7 離開 BIOS 程式 (Exit Menu)

在主畫面的最後一個項目是 Exit,當您做完所有的 BIOS 設定之後欲離開選單 時,請進入這個選單選擇離開 BIOS 設定的模式,請參考下圖。

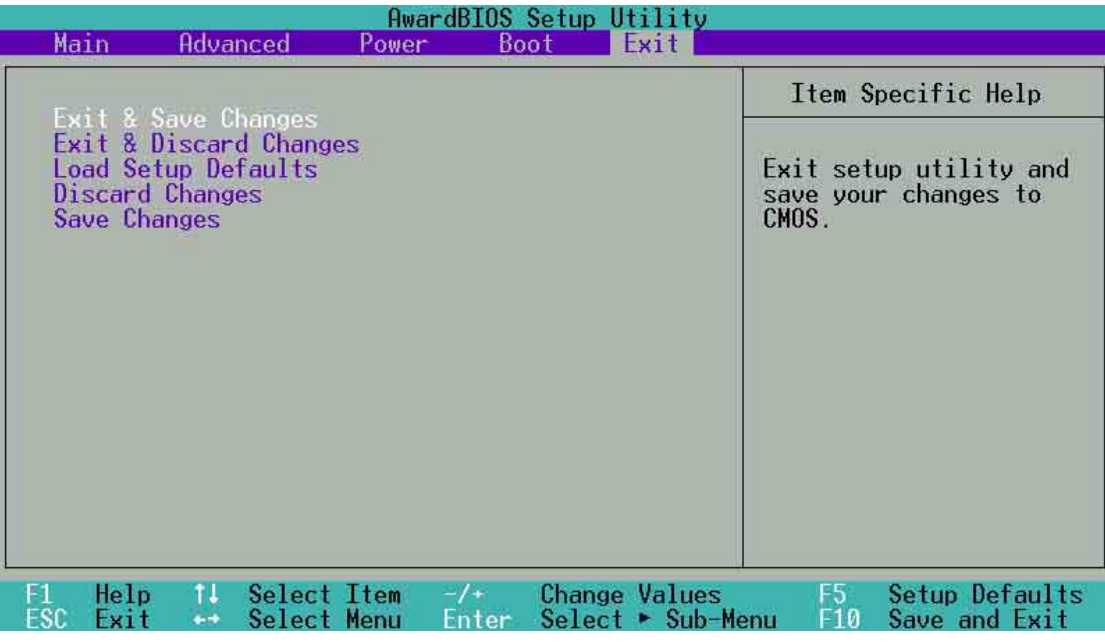

按下<Esc>鍵並不會離開這個選單,您必須自選單中選擇其中一個選 項才能離開本設定程式。

#### Exit Saving Changes

當您做完 BIOS 設定,請選擇這個項目以確認所有設定値存入 CMOS 記憶體内。 將高亮度選項移到此處按下 <Enter> 鍵,立刻出現一個詢問對話窗,選擇 Yes, 將設定値存入 CMOS 記憶體並離開 BIOS 設定程式;若是選擇 No,繼續 BIOS 程式 設定。

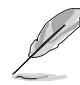

假如您想離開 BIOS 設定程式而不存檔離開, BIOS 設定程式立刻出現一 個對話窗詢問您是否要儲存設定,按下<Enter> 鍵則將設定値存檔並 離開 BIOS 設定程式。

#### Exit Discarding Changes

若您想放棄所有設定,並離開 BIOS 設定程式,請將高亮度選項移到此處,按下 <Enter> 鍵,即出現詢問對話窗,選擇 Yes,將設定値存入 CMOS 記憶體並離開 BIOS 設定程式;若是選擇 No,則離開 BIOS 設定程式,且不存檔,先前所做的設 定全部無效。

#### Load Setup Defaults

若您想放棄所有設定,將所有設定値改為出廠内定値,您可以在任何一個選單按 下<F5>,或是將高亮度選項移到此處,按下<Enter>鍵,即出現詢問對話窗, 選擇 Yes,將所有設定値改為出廠内定値,並繼續 BIOS 程式設定;若是選擇 No, 則繼續 BIOS程式設定。

#### Discard Changes

若您想放棄所有設定,將所有設定値改為上一次 BIOS 設定値,請將高亮度選項 移到此處,按下 <Enter> 鍵,即出現詢問對話窗,選擇 Yes,將所有設定値改為 出原來設定値,並繼續 BIOS 程式設定;若是選擇 No,則繼續 BIOS 程式設定。

#### Save Changes

若您設定到一半,想將目前設定値存起來而不離開 BIOS 設定程式,請將高亮度 選項移到此處,按下 <Enter> 鍵,即出現詢問對話窗,選擇 Yes,將所有設定値 儲存起來,並繼續 BIOS 程式設定;若是選擇 No,則繼續 BIOS 程式設定。

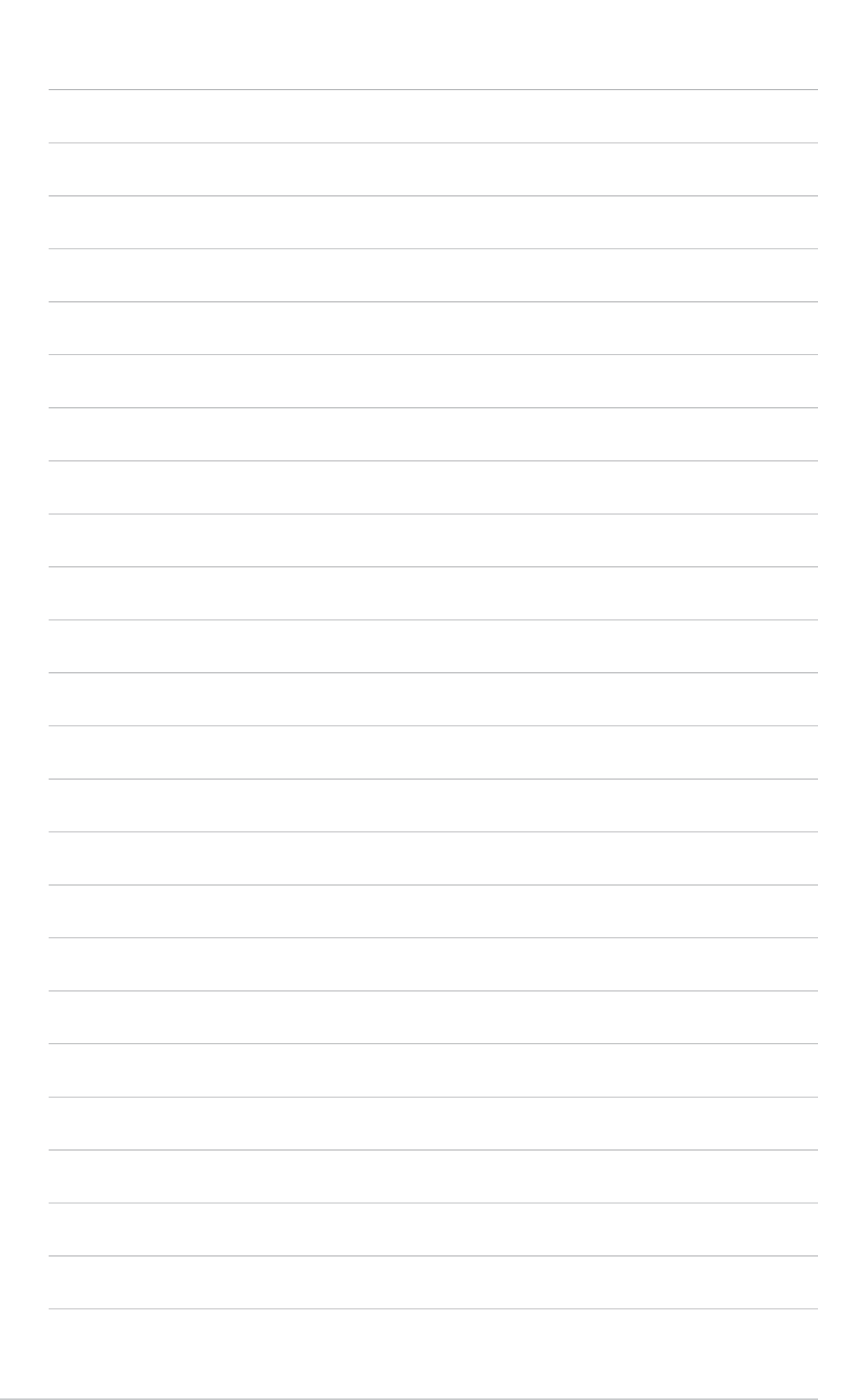

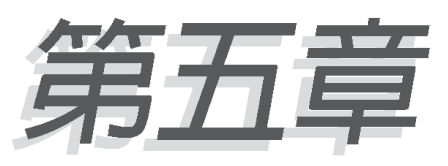

除了主機板所需要的裝置驅動程式之 外,華碩驅動程式及公用程式光碟尚提 供許多方便實用甚至獨家開發的軟體供 華碩愛好者使用。本章節描述華碩驅動 程式及公用程式光碟中的内容 ·

# 軟體支援

## 5.1 安装作業系統

本主機板完全適用於 Microsoft Windows 98/ME/NT/2000/XP 以及 IBM OS/2 作業 系統(OS, Operating System)。「永遠使用最新版本的作業系統」並且不定時地 昇級,是讓您的硬體配備得到最大工作效率的不一法門。

### 5.1.1 在 Windows 98 中第一次安装

當您在安裝完主機板之後第一次開啓 Windows 時, Windows 會自動偵測到本主 機板内建之音效與顯示晶片,並試圖幫您安裝 Windows 内建的驅動程式。請在螢幕 上出現詢問是否重新開啓 Windows 時,選擇「否」選項,並依照以下各驅動程式的 安裝步驟,安裝您所需要的驅動程式。

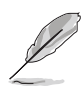

由於主機板和週邊硬體裝置的選項設定繁多,本章僅就軟體的安裝程序 供您參考。您也可以參閱您使用的作業系統說明文件以取得更詳盡的資 訊。

## 5.2 驅動程式及公用程式光碟資訊

隋貨附贈的驅動程式及公用程式光碟包括了數個有用的軟體和公用程式,將它們 安裝到系統中可以強化主機板的機能。

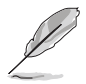

華碩驅動程式及公用程式光碟的內容會不定時地更新,但不另行通知。 如欲得知最新的訊息,請造訪華碩的網站 http://www.asus.com.tw。

### 5.2.1 執行驅動程式及公用程式光碟

欲開始使用驅動程式及公用程式光碟,僅需將光碟片放入您的光碟機中即可。若 您的系統已啓動光碟機「白動安插通知」的功能,那麼稍待一會兒光碟片會白動顯 示軟體安裝選單。

## 5.3 華碩 A7V333 主機板驅動程式光碟

將本驅動程式光碟放入光碟機插槽中,光碟將自動執行,出現以下畫面,請參考 以下步驟進行安裝。如果沒有的話,請執行 D:\ASSETUP.EXE (假設您的光碟機 代號是 D)。

## $5.3.1 \pm \mathbb{R}$ 單 $(Main$  menu)

軟體安裝選單有兩頁,按下向右箭頭可以開啓下一頁選單,在下一頁選單中按下 向左箭頭可以回到主選單。

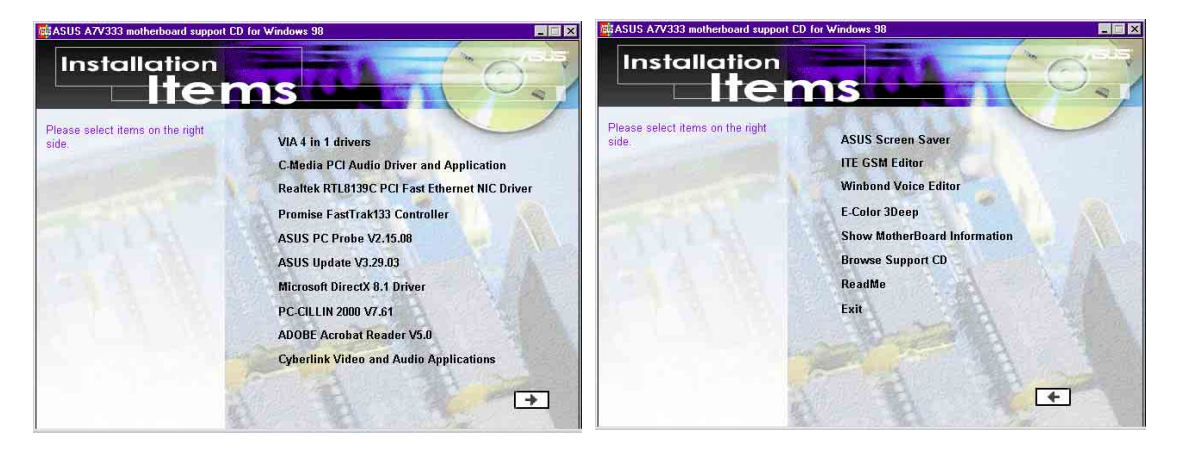

- 安装威盛四合一驅動程式:安裝主控匯流排 PCI IDE 驅動程式, VIA AGP 驅動 程式, VIA 晶片組功能註冊程式, 及IRQ Routing Miniport 驅動程式。
- **C-Media PCI 音效驅動程式 & 應用程式** · 安裝 C-Media 音效控制晶片的驅動程 式及相關的應用程式。
- **Realtek RTL 8139C PCI 網路驅動程式:安裝 Realtek RTL 8139C PCI 快速乙** 太網路驅動程式
- **• Promise FastTrak133** Promise FastTrak133 IDE 器驅動程式
- 華碩系統診斷家 Vx.xx 版 · 安裝具備友善、易用的使用者介面,可以用來監控 電腦的風扇轉速、溫度與電壓値的華碩系統診斷家。
- **華碩線上更新程式 Vx.xx 版**: 利用 ASUS Live Update 可以讓您從華碩公司的網 站上下載並安裝最新的 BIOS。
- **Microsoft DirectX 驅動程式: 安裝 Microsoft DirectX 驅動程式。**
- **PC-cillin 2000 Vx.xx 版**: 安裝 PC-cillin 防毒軟體。
- ADOBE Acrobat Reader Vx.xx 版:安裝 Adobe Acrobat 閱讀程式以讀取 PDF 格式的電子版用戶手冊内容。詳細介紹請參考該程式的輔助說明。
- 安裝 Cyberlink 影像和語音應用程式:安裝Cyberlink PowerPlayer SE 和 VideoLive Mail 等應用程式。
- 華碩螢幕保護程式:安裝由華碩精心設計的螢幕保護程式。 **•**
- ITE 任你尋軟體:安裝 GSM 行動電話 SIM 卡編輯程式。
- 華邦語音編輯器:安裝華邦語音編輯器,可以讓您自行訂製語音訊息。 **•**
- E-Color 3Deep 顯示器色彩強化軟體:安裝這個影像色彩輔助軟體來調整 CRT 顯示器或 LCD 液晶顯示器的色彩品質。
- 顯示主機板的資訊:可以讓您觀看本主機板的資訊,譬如產品名稱、BIOS 版本 以及 CPU 等。
- 瀏覽光碟片内容:可以讓您觀看光碟内的内容。 **•**
- **讀我檔案**:可以讓您觀看光碟檔案,以及如何與華碩取得聯絡等資訊。 **•**
- **離開**:離開光碟安裝選單。 **•**

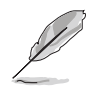

沒有出現在騙動程式光碟中安裝選單的軟體就不需要安裝,而ITE GSM Editor 項目只會出現以下的情況, 即在 BIOS 進階設定中的「輸入/輸出 装置設定 (I/O Device Configuration) 」 子選項中, 將 UART2 *Function Selection Smart Card Read*

## 5.4 使用 Promise® 晶片之 RAID 0/1 功能

本主機板提供 Promise® 控制晶片 PDC20276,可提供高效能的RAID(Redundant Array of Independent Disks) 功能,並支援 UltraATA133/100/66/33,EIDE 或 FastATA-2 硬碟。您可以在主機板上連接二顆硬碟之後,於開機過程中輕鬆地選擇 FastTrack133™ "Lite" firmware BIOS 程式來設定 RAID 0/1 的相關功能與設定。 所以,在設定您所需要的 RAID 系統之前請詳閱本章節的介紹與說明。此外,根據 您所使用作業系統的不同,在主機板驅動程式光碟中都提供了系統重整所需的驅動 程式。

RAID 0 的主要功能一般稱為「Data striping」, 即資料延展, 把資料分別存放在 二顆硬碟中以平行的方式同時讀寫資料,二顆硬碟執行相同的工作就如同只有一顆 大硬碟一般,如此可增加存取的速度,約為一顆硬碟傳輸速度的二倍。整體而言, RAID 0 模式的磁碟陣列可增加資料傳輸的效能與速率。該晶片與系統軟體可完全支 援 Ultra ATA/133 規格,而依據您所使用的硬碟種類,以及是否使用多顆硬碟陣列, 一般來說每顆硬碟最高可達 133 MB/sec。使用 FAT32 及 NTFS 硬碟區隔時,磁碟 陣列將會視多顆硬碟為一顆大硬碟。

RAID 1 的主要功能一般稱為「Data Mirroring」, 即資料映射。在同一組映射對 (Mirrored Pair) 中, 將欲寫入的資料在同一時間存放在本組的兩顆硬碟中, 其内 部資料完全是一樣的,而在讀取資料時,則可由兩顆硬碟同時讀出。當新的資料寫 入時,使用 RAID 1 會以平行寫入的方式將該筆資料同時寫入到互為映射的兩顆硬 碟中。而 RAID 1 模式最具有優勢的地方在於,對整個系統而言,使用 RAID 1 映射 模式可以大幅地增加容錯能力 (fault tolerance) , 特別是在 A7V266-EX 主機板上 所使用的每一顆硬碟分別連接到各自獨立的 ATA-133 硬碟通道。所以若日後當某一 顆硬碟不幸損毀時,所有的資料仍會完整如初的保留在另一顆映射的硬碟中。

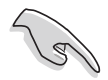

在安裝新的 RAID 0 磁碟陣列前,請先作好您的硬碟資料備份。使用 RAID 0 磁碟陣列最少需要兩顆硬碟才能得到較佳的資料延展效能。至於 RAID 1 磁碟映射,您可以在目前所使用的硬碟上直接設定;當然,使用 RAID 1 磁碟映射的好處是可以再增加兩顆以上的硬碟作為映射之用。配 置於 A7V266-EXX 主機板上的 Promise® 晶片與其 FastTrak™ BIOS、 FastBuild™ 公用程式最多僅能對 RAID 0 資料延展模式或 RAID 1 映射對 模式設定兩顆硬碟的組熊;若要使用到第三顆硬碟,那麼您可將之以 Hot Spare (備用硬碟)的方式來支援 RAID 1 磁碟映射 (請參閱本章節 最後部份以獲得更詳細的資訊)。為了達到使用上的最佳化,請選擇廠 牌型號、容量皆相同的硬碟作為磁碟陣列的使用,並且使用有支援 UltraATA-100/66 傳輸模式的硬碟排線。當然, Promise®晶片也完全支援 傳輸率最高可達到 133 MB/秒的 UltraATA-133 規格。 (請參考本手冊 3. 4.9 Promise RAID 控制器設定 以了解如何以選擇帽來開啓 Promise RAID 控制器功能)

### 5.4.1 硬碟安裝

請依照以下的方式安裝二顆硬碟來使用 RAID 0/1 磁碟陣列。

- 1. 將二顆硬碟安裝在主機板上的硬碟插槽,然後分別連接二條 UltraATA/ 100 排線,一條接在主機板的 PROMISE IDE1 插座,另一條則接在 PROMISE IDE2 插座。注意:請勿連接其他裝置在PROMISE IDE 插座 上, PROMISE IDE 插座僅支援連接 IDE 硬碟機。
- 2. 將電源線連接到硬碟上的電源插座。
- 3. 將 "Promise RAID 控制器 (RAID\_EN) " 的選擇帽設定在 [1-2](預設 値是[1-2]) 。(可參見 2.7(3) 硬體裝置資訊 / 路線選擇區)
- 4. 確認所有裝置都設定完畢後, 啓動電腦。

### 5.4.2 FastTrak133 BIOS 與 FastBuild Utility

1. 重新啓動您的電腦,如果這是您第一次使用這兩顆硬碟並且尚未作任何的 磁碟陣列組熊,那麼 FastTrak133™ "Lite"BIOS 會先掃描所有的 IDE 裝置,然後會顯示以下的書面:

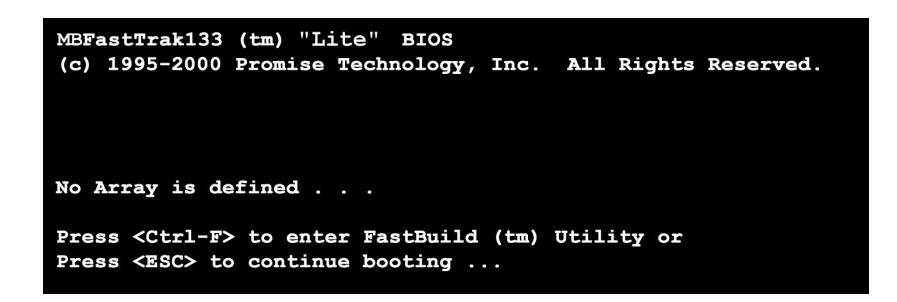

2. 按下 <Ctrl-F> 鍵以顯示 FastBuild™ Utility 主視窗畫面:

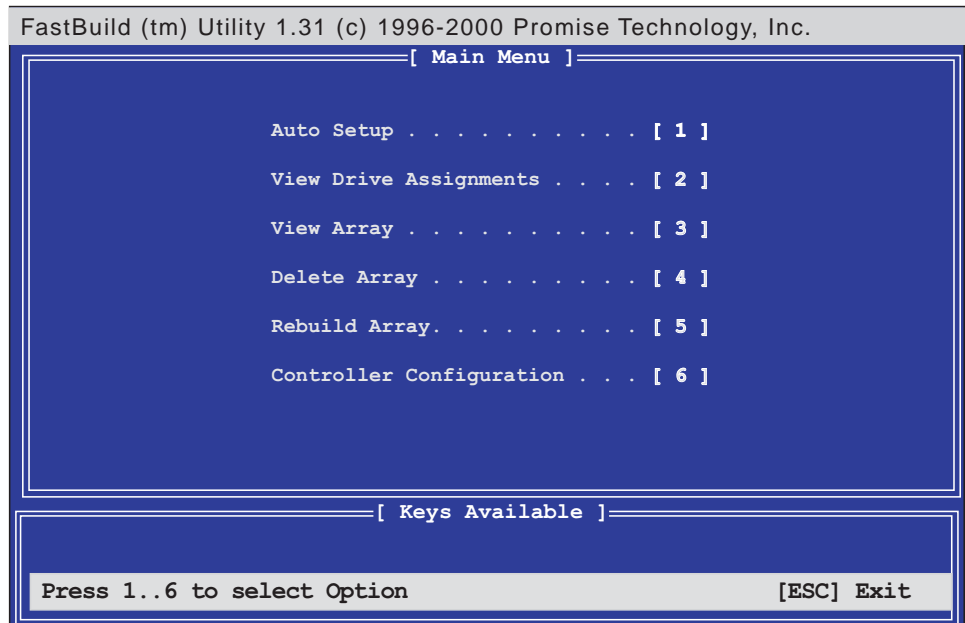

## 5.4.3 建立 RAID 0 磁碟陣列

1. 於 FastBuild™ 公用程式主選單畫面中選擇 Auto Setup...[1], 接著會出 現如下圖所示的視窗畫面。於 Auto Setup Options Menu 選單視窗中, 您可以改變有關於 RAID 0 或 RAID 1 的設定。這些選項包括了指派可適 用於磁碟陣列的硬碟、設定資料傳輸的格式以及 IDE 通道等。

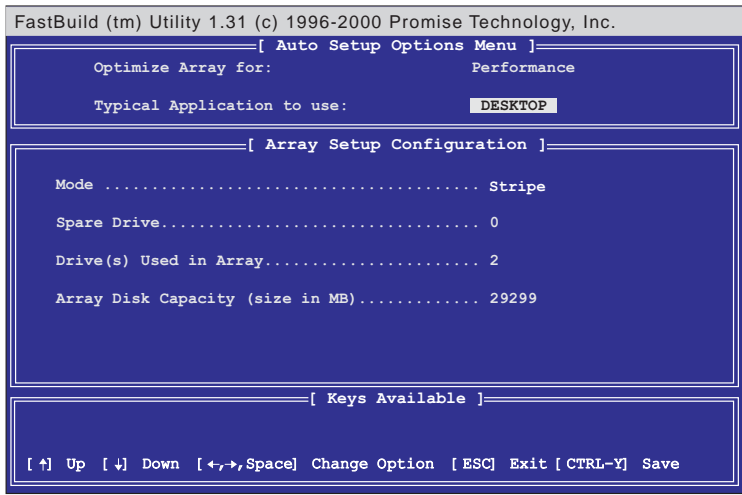

- 2. 請先至 Optimize Array for: 項目, 您可以使用左右方向鍵或空白鍵選擇 Performance 設定。變更後 Mode 一項會顯示 Stripe 。
- 3. 接著在 Typical Application to use: 項目中有 A/V Editing \ **DESKTOP Server** 資料的傳輸效能最佳化。A/V Editing是為了影音視訊等相關應用程式孕 育而生,因此著重在大量影音資料的傳輸; DESKTOP 考慮到需傳送大 小檔案等一般電腦使用;而 Server 則是針對像伺服器等會有為數衆多的 檔案資料傳輸等的使用場合。
- 4. 在決定您所要使用的選項後,使用 [Ctrl-Y] 組合鍵以儲存設定値。然後 FastBuild™ 即開始自行建構 RAID 0 磁碟陣列。
- 5. 最後螢幕會出現要求您重新開機的命令列「Press Any Key to Reboot | 。 重新開機後, FastTrak100™ "Lite" BIOS 會檢查並且顯示目前系統内的 磁碟陣列型式與狀態。

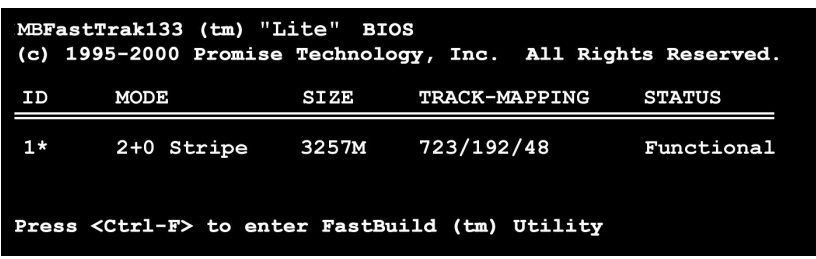

6. 欲安裝新的作業系統到 RAID 0 磁碟陣列上, 必須使用磁碟片開機並使 用 FDISK 程式來格式化新的硬碟,然後再透過作業系統光碟片來安裝。 另一方面,您也可以使用一片可開機的作業系統安裝光碟完成作業系統的 白動安裝程序。安裝完作業系統之後,作業系統會將 RAID 0 磁碟陣列 當作一台單獨的硬碟機來使用。

#### 第五章: 軟體支援 **88**

### 5.4.4 建立 RAID 1 磁碟映射

1. 於 FastBuild™ 公用程式主選單畫面中選擇 **Auto Setup...[1]**,接著會出 現如下圖所示的視窗畫面。

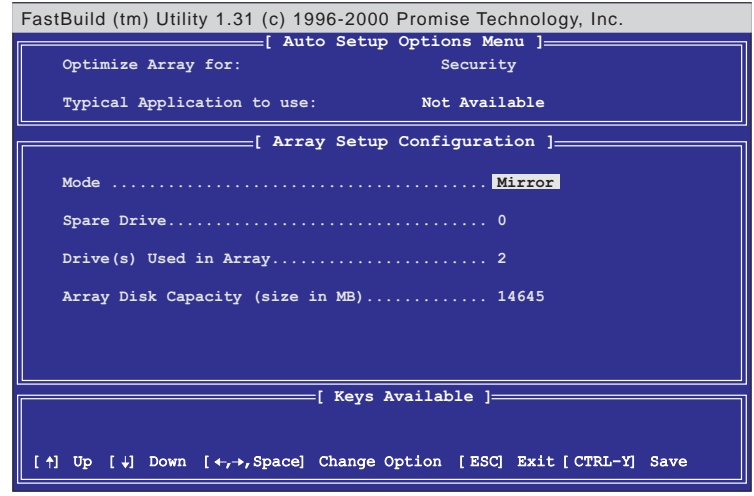

- 2. 請先至 Optimize Array for: 項目,您可以使用方向鍵或空白鍵選擇 **Security** 。 變更後 Mode 一項會顯示 Mirror 。
- 3. 做好上一步驟的設定後,使用 **[Ctrl-Y]** 組合鍵以儲存設定値。接著會出 現一個如下圖所示的詢問視窗,選擇「Y-Create and Duplicate」選項 除了會建構 RAID 1 磁碟映射之外,也會開始將您目前所使用的硬碟資 料映射到另一顆硬碟中,此後兩顆相互映射的硬碟即擁有完全相同的資 料;若選擇「N -Create Only」選項,則將只會建構 RAID 1 磁碟映射而 不進行其他的動作(請跳至步驟6)。

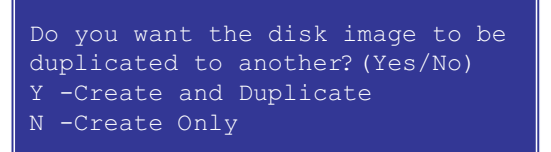

4. 若選擇「Y -Create and Duplicate」選項,那麼會出現如下所示的畫面。

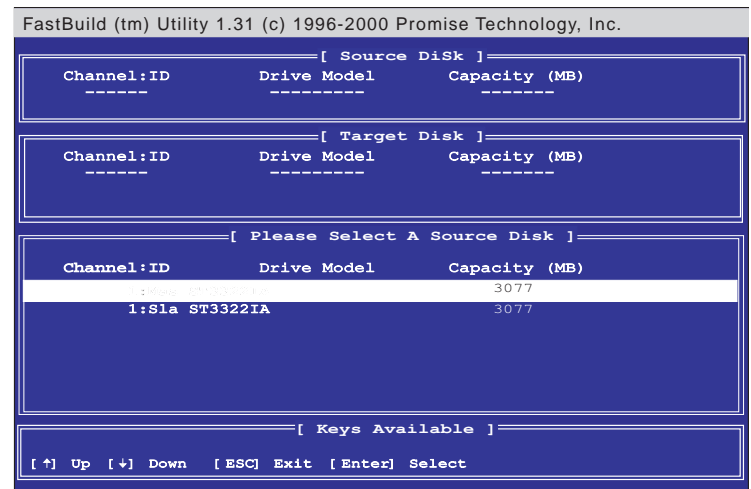

- 5. 於 FastBuild 公用程式化畫面中的 Please Select A Source Disk 項目,選 擇您目前正在使用的硬碟當作是映射來源,然後 再選擇一顆新的硬碟作 為映射之用,最後使用 [Ctrl-Y] 組合鍵以儲存設定値。同樣地,接著會 出現一個詢問視窗,選擇<Y>會開始將您目前所使用的硬碟資料映射到 另一顆硬碟中,此後兩顆相互映射的硬碟即擁有完全相同的資料;若選擇 <N>則不做任何映射動作。
- 6. (由步驟 3 延續) 要將兩顆新的、未開始使用的硬碟變更為 RAID 1 磁碟 映射模式,請選擇「N -Create Only」選項,則將只會建構 RAID 1 磁碟 映射,並在最後會出現一訊息: Array has been created...<Press Any Key to REBOOT>, 即代表 RAID 1 磁碟映射建立完成。
- 7. 重新開機後,您可以在畫面上看到如下圖所示的訊息,顯示目前您所新增 的磁碟陣列組態狀況:

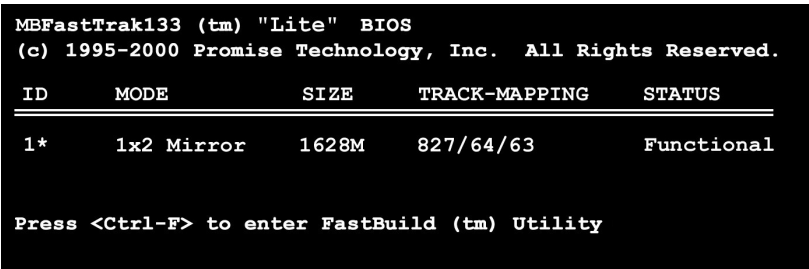

8. 若您將現有的硬碟資料映射複製到另一顆新的硬碟,那麼系統將會在完成. 映射後白動重新開機。若單單只是建立一個全新的 RAID 1 磁碟映射環 境,那麼您還必須要安裝作業系統。(請參考"5.4.3 建立 RAID 0 磁碟 陣列"的第六點有關作業系統安裝說明)

磁碟陣列設定問題解決:

請將兩顆欲作磁碟陣列的硬碟分別用兩條 UltraATA/100 的硬碟排線連接至 PROMISE IDE1 以及 PROMISE IDE2 的插座上。一般而言,將兩顆硬碟都設定為 Master 模式涌常可以正確地設定好一組映射的硬碟陣列,然而有時候必須重新調整 選擇帽,將映射來源硬碟設為 Master 模式,而映射目的硬碟設為 Master/ Slave 或 是 Slave 模式。而假如來源硬碟的容量大於目的硬碟,那麽 FastBuild™ 公用程式會 建議您目的硬碟的容量至少要與來源硬碟一樣或者更高容量。

在做完磁碟陣列設定後的重新開機期間,掃描 IDE 介面裝置的程序會偵測系統是 否正常運作,在正常使用並偵測到新的磁碟陣列設定的情形下, FastTrak100™ "Lite"BIOS 會在 Status 一欄中顯示「*Functional*」表示該磁碟陣列正常運作; 若是出現「Critical」,則表示一個或一個以上的硬碟裝置無法運作或者根本未連 接,在這種情形下,您可以谁入公用程式中尋找可能的問題,更換另一顆硬碟再試 試看;而另一個「**Offline**」狀態,則有可能表示某一硬碟壞掉了、無法被偵測到或 是已無連接,針對這些問題,您可以試著調整或更換硬碟,並且重新建立資料。

### 5.4.5 FastBuild 公用程式的其他指令

在設定新的磁碟陣列過程中並不需要使用到 FastBild™ 公用程式的 View Array、 Delete Array、Rebuild Array 以及 Controller Configuration 這四個選項,但是在定 義或者重新設定磁碟陣列時,這些項目會變得非常有用:

View Array...[3]---查看在一個磁碟陣列中的硬碟工作指派情形。

**Delete Array...[4]---**刪除一組磁碟陣列。

Rebuild Array...[5]--- 若 RAID 1 磁碟映射發生錯誤, 那麼您可以利用這個指令來恢 復 RAID 1 磁碟映射以及系統資料。請依照下面的步驟來重建磁碟映射和恢復資料: 1. 在開機的時候,錯誤訊息告知系統有錯誤發生

- 2. 按 [Ctrl-F] 組合鍵進入 FastBuild™ 公用程式
- 3. 選擇 View Array...[3] 查看並確認有損毀的硬碟 ID 號碼
- 4. 關閉電腦電源,請使用相同型號的硬碟進行更換的動作
- 5. 重新開機,再按 [Ctrl-F] 組合鍵進入 FastBuild™ 公用程式
- 6. 選擇 Rebuild Array...[5]。指定欲更換的故障硬碟,再按下 <Enter> 鍵 進備更換

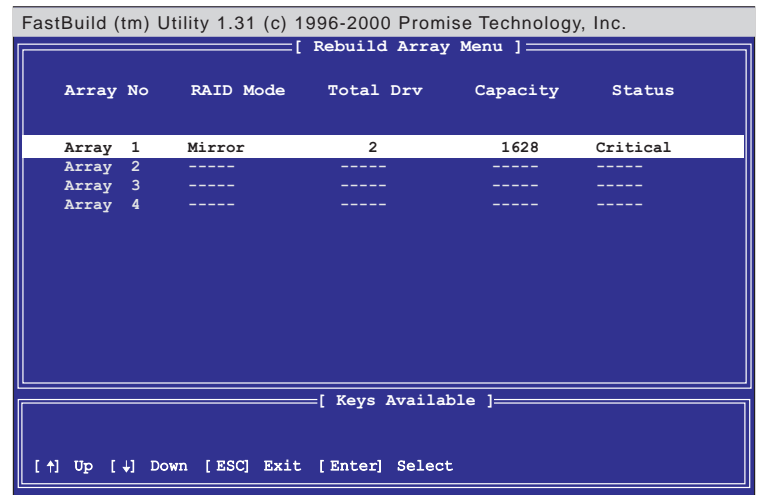

7. 選擇欲作為替換的硬碟,再按下 <Enter> 鍵確定選擇

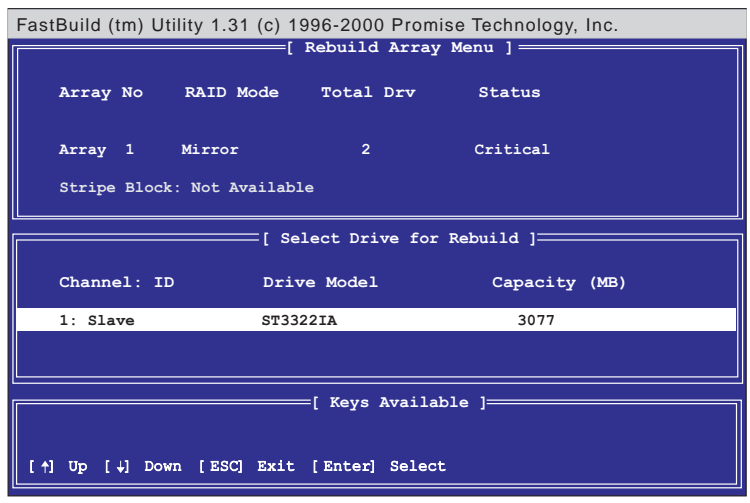

- 8. 再次確認是否要將資料從完整無缺的來源硬碟拷貝到新的替代硬碟。之後會有一 安裝谁度表顯示曰前資料拷目的谁度。
- 9. 重建磁碟陣列的工作完成之後,請重新開機。

**Controller Configuration...[6]---請維持出廠預設値,即為[Enabled]。** 

### 5.4.6 其他注意事項

#### Hot Spares 備用硬碟

您可以在 RAID 1 磁碟映射模式中再額外安裝備用硬碟。此備用硬碟與作為磁碟映 射組的硬碟連接在同一條排線上,正常使用情況下並不直接將備用硬碟指派作為磁 碟映射用。一旦磁碟映射的某一顆硬碟有損壞的情形發生,那麼"Lite"BIOS 會偵 測到備用硬碟的存在,自動由正常運作的另一顆硬碟重新建立映射資料到備用硬碟 中,並目建立一個全新的、資料内容完全相同的磁碟映射。

#### 使用所有的 ATA-133 插座

要能達到磁碟陣列使用上的最佳化效能,您可以將每一顆硬碟分別連接到各別的 IDE 通道:第一顆硬碟連接至 Primary 的 ATA-133 硬碟插座,第二顆硬碟則連接至 Secondary 的 ATA-133 硬碟插座

#### 增加其他硬碟

華碩 A7V266-EX 主機板總共有兩組 Primary/Secondary 硬碟連接插座,名稱分別 是 Primary/Secondary IDE 以及 Primary/Secondary ATA100。

當 Jumper 2601 設為 [2-3] 時:

表示 Primary/Secondary ATA133 硬碟插座將作為磁碟陣列用,可以連接兩顆設 為"Master"的硬碟作為磁碟陣列 RAID 0 或 RAID 1 的使用,而其他連接至 Primary/Secondary IDE 插座的硬碟(最多接四台 IDE 裝置)則僅能作一般用途。 當 Jumper 2601 設為 [1-2] 時:

此時華碩 A7V266-EX 主機板可以使用 Primary/Secondary IDE 以及 Primary/ Secondary ATA133 插座連接最多八台的 IDE 裝置。

#### 使用 ATA-133 高轉速及相同型號的硬碟

於 RAID 0 磁碟陣列模式中,所使用的硬碟其轉速愈快表示其能夠獲取愈高的傳輸 效能。此外,無論是使用 RAID 0 或 RAID 1 磁碟陣列模式,我們建議您所使用的硬 碟,最好可以是相同廠牌、相同型號,否則起碼也需要擁有相同的轉速與儲存容 量。不論使用 RAID 0 或 RAID 1 磁碟陣列模式,若使用兩顆容量大小不一的硬碟, 那麼磁碟陣列系統會自動以兩顆硬碟中容量較小的硬碟作為讀寫的基準,多出來的 部份將不會被使用到。

### 5.4.7 手動安装 IDE/RAID 驅動程式

在本產品所附的驅動程式光碟内 PROMISE 目錄下, 内含 IDE/RAID 驅動程式, 包括 Windows、Netware、NT4 等作業系統的驅動程式,以下以 Windows 作業系 統的驅動程式安裝為例:

#### 安装 Win9x-ME Promise® FastTrak133™ Speed BIOS

- 1. 確認驅動程式光碟已放在光碟機中,然後按下「開始」功能鍵。
- 2. 然後點選「設定 / 控制台」
- 3. 點選「系統」圖示
- 4. 點擇「裝置管理員」標籤頁。
- 5. 點選「按類型來查看裝置」,然後選擇「其他裝置」項目。
- 6. 點選「PCI Mass Storage Controler」項目,然後點選「内容」。
- 7. 在「一般」標籤頁内選擇「重新安裝驅動程式」, 或在「驅動程式」標籤 頁内選擇「更新驅動程式」。
- 8. 依照書面指示完成驅動程式安裝。 (騙動程式安裝路徑: \Promise\Raid0or1\Win9x-ME)

#### 安装 Win2000 Promise® FastTrak133™ Lite/Simple 控制器驅動程式

- 1. 於桌面上「我的電腦」圖示上點選滑鼠右鍵,當選單出現時再選「内容」。 或者您可以由桌面工具列點選「開始」→「設定」→「控制台」,最後點 選「系統」圖示。
- 2. 在「系統内容」視窗中選擇「硬體」標籤頁,點選「裝置管理員」。
- 3. 於「裝置管理員」視窗中找到「其他裝置」節點。
- 4. 在展開「其他裝置」節點後會有一「大型存放體控制卡」敘述,此時以滑 鼠右鍵點選該頂目。
- 5. 請在隨即出現的選單中選擇「内容」。
- 6. 再跳至「驅動程式」標籤頁以更新驅動程式。
- 7. 當畫面上的「升級裝置驅動程式精靈」視窗出現時,請按「下一步」繼續。
- 8. 選擇「搜尋適當的裝置驅動程式檔案 (建議選項)」,再按「下一步」繼 續。
- 9. 請勾選「指定位置」項目以便自行指定驅動程式的位置。
- 10. 鍵入驅動程式目錄或是點選「瀏覽」指定驅動程式位置, 驅動程式放置在 光碟片中的 **\Promise\Raid0or1\Win2000\** 目録下,然後點選「確定」。
- 11.點選「下一步」。
- 12. 點選「是」。
- 13. 點選「完成」完成驅動程式安裝。
- 14. 接著請重新開機。 (騙動程式安裝路徑: \Promise\Raid0or1\Win2000\)

#### 5.5 華碩系統診斷家

華碩系統診斷家是華碩為使用者所精心設計的一個系統監控程式,它可以用來為 您監控主機板本身與 CPU 等重要組件的風扇轉速、雷壓値以及溫度,它同時擁有一 個讓您瀏覽系統相關資訊的工具。

### 5.5.1 執行華碩系統診斷家

程式安裝完畢,華碩系統診斷家會自動地執行,您會看到螢幕上出現一個歡迎畫 面(如下圖),您可以在畫面中的 Show up in next execution 核取方塊中選擇在 下次執行華碩系統診斷家時,是否要出現這個書面。

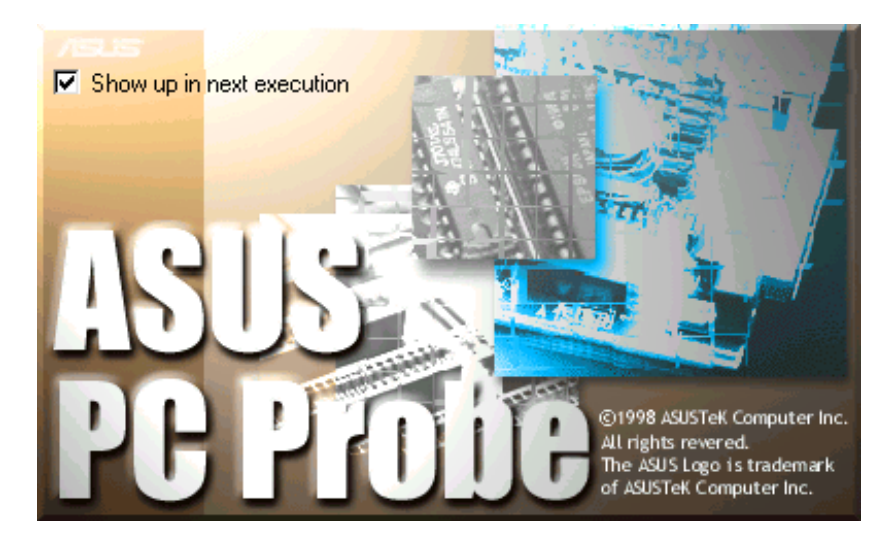

任何時候您想要執行華碩系統診斷家,都可以在 開始\程式集 選單中看到華碩系 統診斷家的捷徑一ASUS Utility\Probe Vx.xx (Vx.xx 會依程式版本不同而有所不 同),請執行該捷徑華碩系統診斷家就會開始擔任系統守護的工作。

華碩系統診斷家執行時,在桌面下方工作列左邊的 Tray 中會出現一個 圖示,您 可以在其固圖示上按下滑鼠左鍵,華碩系統診斷家的控制面板就會出現。

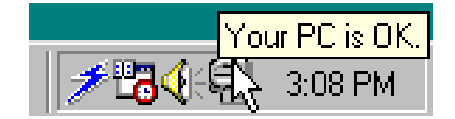

### 5.5.2 使用華碩系統診斷家

#### 硬體監測

#### 摘要列表

將監測項目、監測値、狀態以清單方式 列表於此。

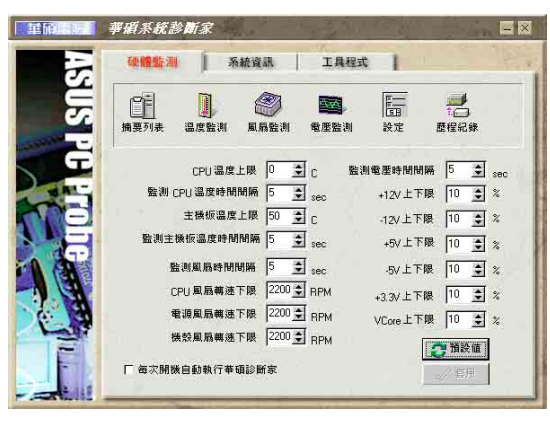

#### 溫度監測

顯示 CPU 與主機板目前溫度狀態。您 可以移動藍色的控制桿以調整 CPU 與主 機板溫度上限。

> CPU 溫度上限 主機板溫度上限

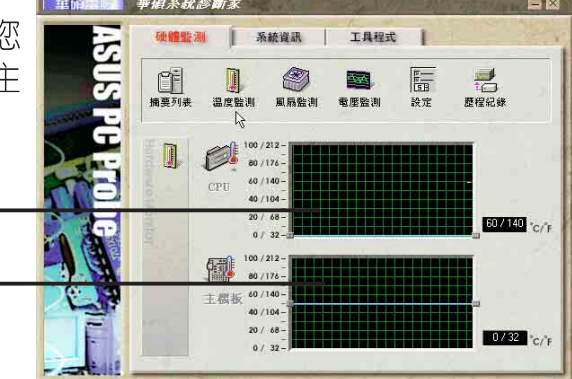

#### 風扇監測

顯示 CPU 風扇、電源風扇與機殻風扇 日前轉涑。

> CPU 風扇轉速下限 電源風扇轉速下限 機殼風扇轉速下限

#### f 系統資訊 **工具程式** 『国 **I**  $\begin{array}{c} \overline{\mathbf{r}} \\ \overline{\mathbf{r}} \\ \overline{\mathbf{r}} \\ \overline{\mathbf{r}} \end{array}$ **SEP**  $rac{1}{10}$  $\mathcal{P}$ O  $\Omega$  $\mathbf{G}$

#### 電壓監測

系統實際提供電壓値。

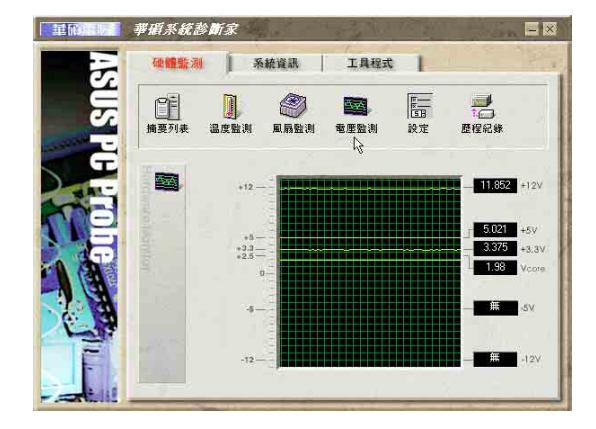
### 設定

在此可設定各監測項目的上下限、監 測時間間隔、以及預設値載入及開機時 使否自動執行華碩系統診斷家等等。

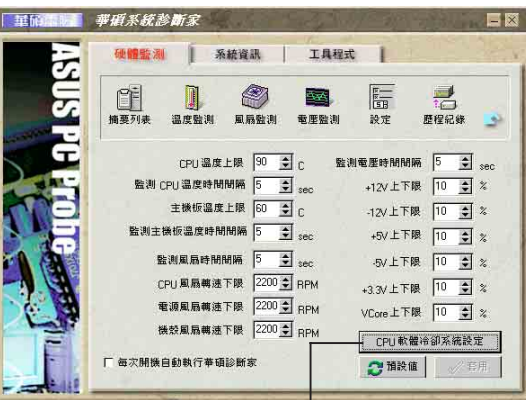

CPU 軟體冷卻系統設定

確定

啓動 CPU 軟體冷卻 :持<mark>續執行</mark><br>:當 CPU 過熱時

### CPU 軟體冷卻系統設定

當您選擇「持續執行」選項時, CPU 軟體冷卻系統會持續不斷地運作;當您 選擇當 CPU 過熱時 選項時,當 CPU 溫 度值到達設定門檻時, CPU 軟體冷卻系 統會被白動啓動。

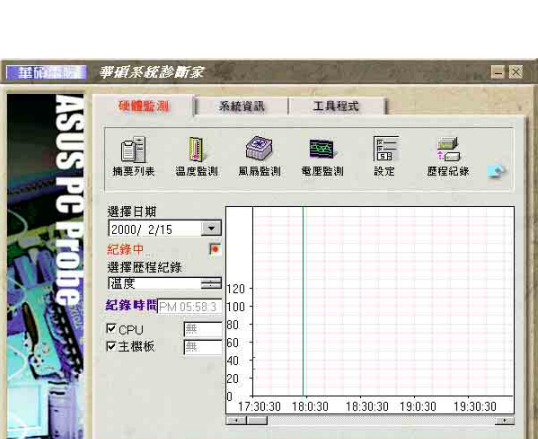

### 歷程記錄

您可以指定監控項目(溫度、風扇、 電壓),按下紅色的開始記錄按鈕,將 該監控的項目之狀態記錄成表。您可以 指定日期觀看曾經記録下來的資料。

## 系統資訊

#### 本機硬碟

顯示本機硬碟的使用空間、可用空 間及使用的 FAT 格式。

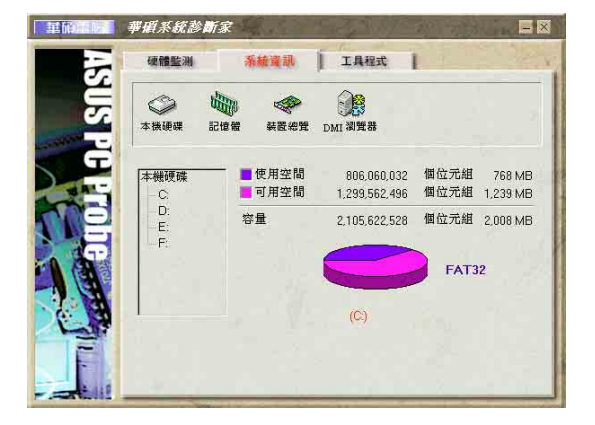

### 記憶體

顯示記憶體負載量、實體記憶體使用 率、虚擬記憶體使用率、分頁記憶體使 用率等。

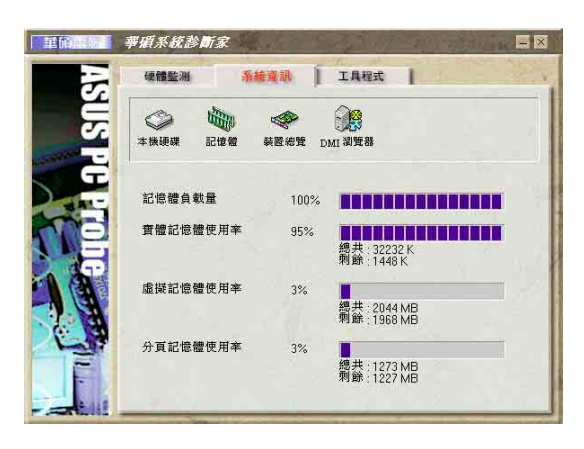

### 裝置總覽

顯示您的電腦使用的所有裝置。

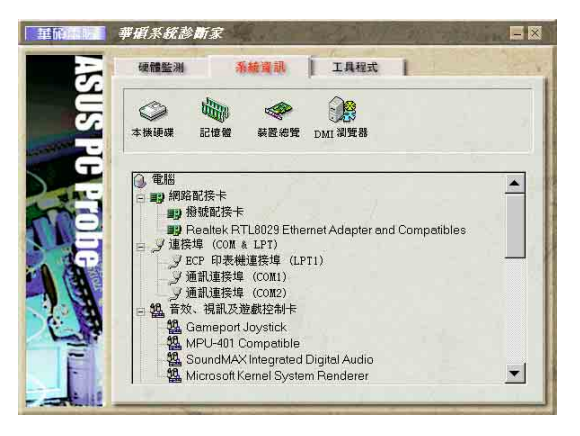

### DMI 瀏覽器

顯示您的電腦的 CPU 類型、CPU 速 度、内外頻及記憶體大小等等資訊。

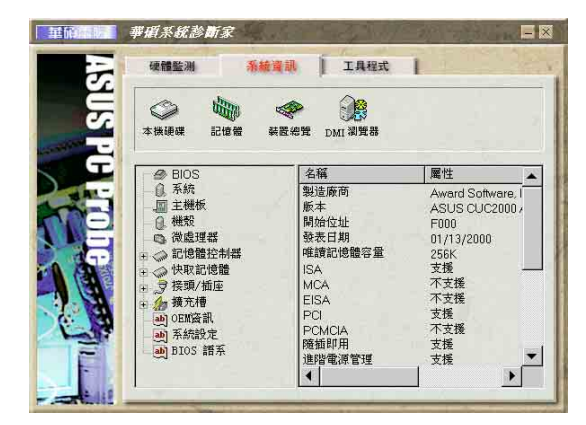

## 工具程式

此部份提供您執行外部程式。

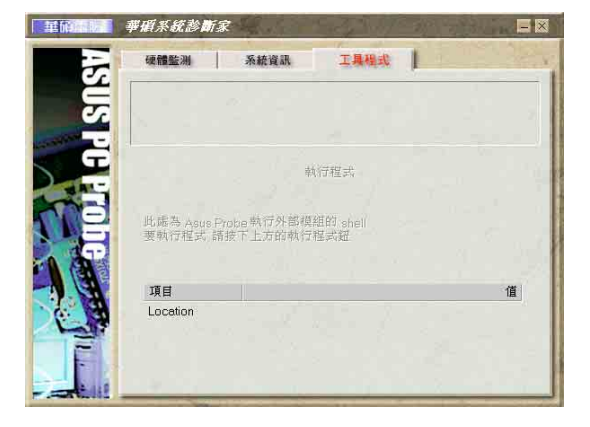

## 5.5.3 華碩系統診斷家縮小化圖示

如果您在華碩系統診斷家縮小化圖示上按下滑 鼠右鍵,圖示的右鍵選單就會出現在一旁。您可 以在其中選擇「叫出華碩系統診斷家、暫停所有 系統監測」, 或是「結束華碩系統診斷家」等動 作。

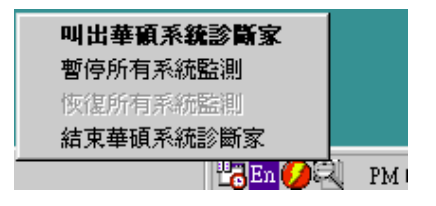

選擇並執行圖示右鍵選單的「結束華碩系統診 斷家 | 選項, 華碩系統診斷家就會暫停執行, 醫 生圖示也會變成灰色。

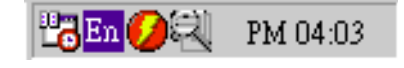

將 游 標 移 到 2 圖示,游標處會顯示目前電腦的健康狀況,例如〔電腦正 常)、 (CPU 過熱!!!) 等等。當監測項目出現任何異常現象時,華碩系統診斷家的 控制面板也會出現,華碩系統診斷家圖示 會變成紅色,正常為灰色。

圓

#### 華碩線上更新 5.6

華碩線上更新程式是一套可以讓您更新主機板 BIOS 和驅動程式的公用程式。這 個公用程式可經由内部網路對外連接或者經由網際網路服務供應商(ISP)所提供 的連線方式連接到網際網路來下載更新資料。請依照下面步驟使用華碩線上更新程 式。

- 1. 從桌面的「開始」/「程式集」/ 「AsusUpdate Vx.xx.xx」資料夾中執 行華碩線上更新主程式 ASUSUpdate Vx.xx.x。接著主程式畫面出現。
- 2. 選擇您希望使用的更新方式,然後再 按下 Next 訊繼續。
- 3. 如果您選擇由網際網路來進行更新/ 下載檔案,那麼接著請選擇離您最近 的華碩 FTP 站台, 如此可避免網路壅 寒,或者您也可以直接選擇 Auto Select 由系統自行決定。按下 Next 研 繼續。
- 4. 接著再選擇您欲下載的 BIOS 版本。 按下 Next 鍵繼續。
- 5. 最後再跟著書面上的指示完成 BIOS 更新的程序。

如果您選擇要直接以檔案來更新 BIOS 程 式,那麼您必須要在如右圖所示的視窗中找 到該檔案的存放位置。最後再跟著書面上的 指示完成 BIOS 更新的程序。

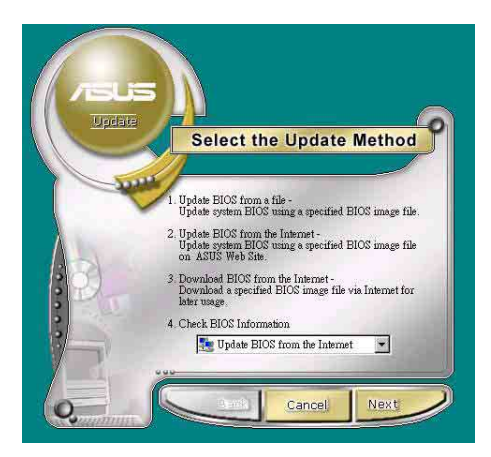

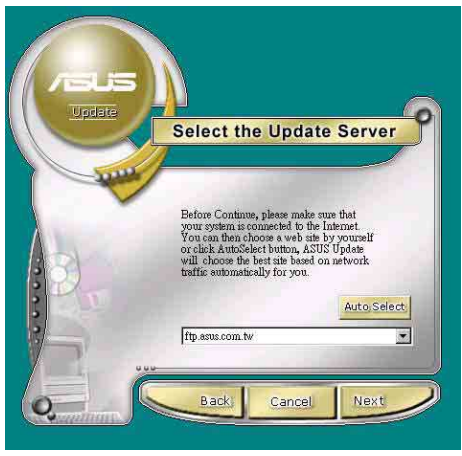

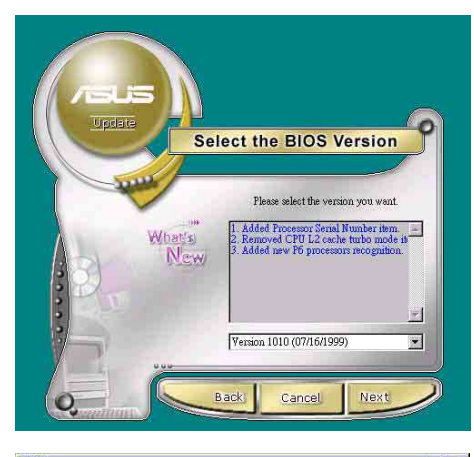

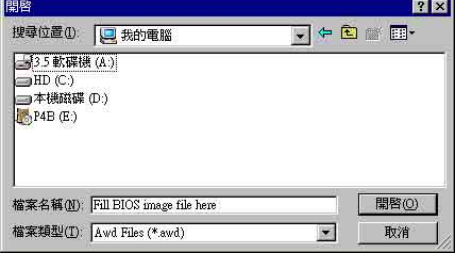

# 5.7 3Deep Color Tuner

3Deep color tuner 是一款針對 3D 遊戲而設計的顯示器色彩校正軟體。透過 3Deep color tuner 的顯示器色彩調整可以得到精確的遊戲畫面亮度、陰影等影像品 質。您可以在華碩驅動程式光碟選單中找到 3Deep color tuner 軟體,僅需依照安裝 程式的步驟指示即可完成安裝。

## 5.7.1 3Deep 色彩調整

1. 先選擇您目前所使用的顯示器 種類。

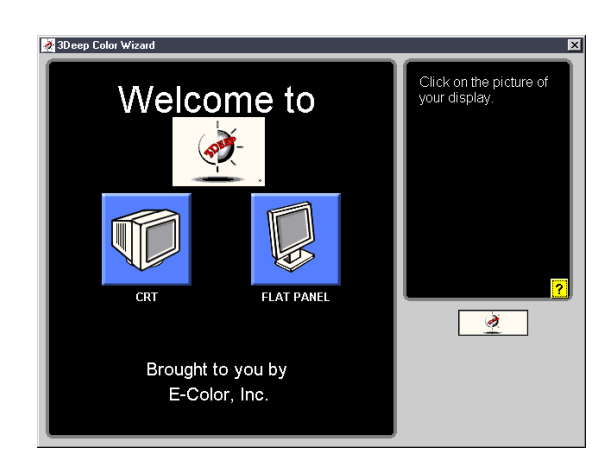

- 2. 接著依照畫面上的指示調整顯 示器的亮度。
- eep Color Wizard Then reduce the .<br>Brightness ☀ control<br>intil the furthest mon: t disappears  $\overline{\partial}$  $0000$ **Brightness** Rack Next> Cancel
- 3. 選擇畫面中顏色最暗淡的三原 色色調:藍、紅、緑。

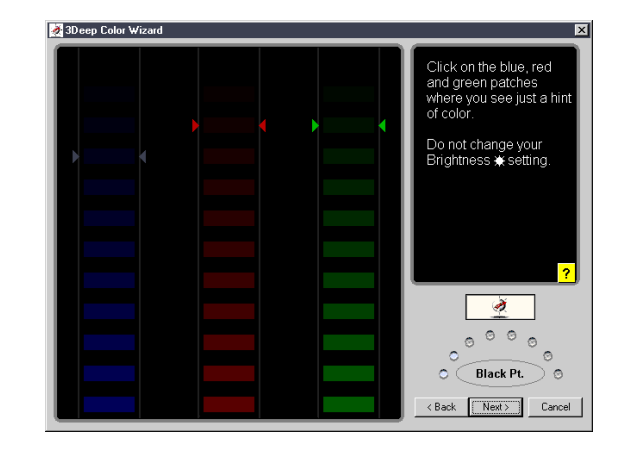

- 4. 選擇與書面背景顏色最接沂的色塊。
- 5. 同上一步驟,選擇與畫 面背景顏色最接近的色 愧。

6. 色彩調整程序完畢。接著您若 想要連接至網際網路再做更進 一步的 True Internet Color 設 定,請按下 True Internet Color □ Setup 視窗左下方的按鈕, 並依照畫面的指示完成安裝。

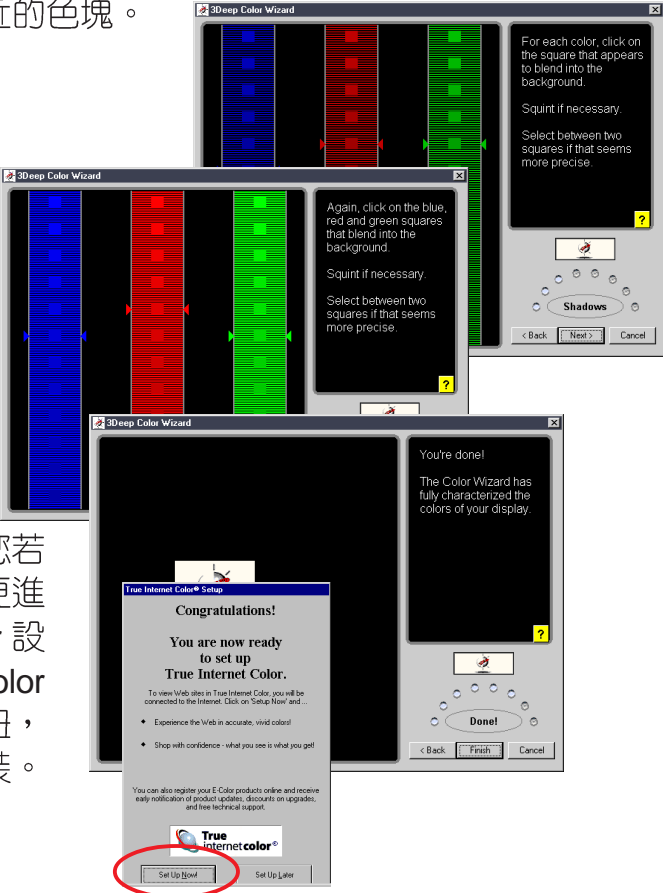

## 5.7.2 3Deep

您可以使用兩種方式執行 3Deep 控制面板,一是從桌面上點選 開始 - 程式集 -**3Deep - 3Deep Control Panel**, 進入 3Deep 控制面板; 而另一個捷徑則是在桌面 上任何一個地方點擊滑鼠右鍵,選擇彈出式選單的*内容*,接著「顯示器内容」視窗 出現,您就可以看到 3Deep 控制面板的標籤頁。

在 3Deep 控制面板中,您可以改變色彩 gamma 值 (視窗右下角的 Set Game Gamma)、畫面明暗度(移動位於視窗中央的橫桿)或者直接執行色彩調整精靈 (視窗左下角的 Run Color Wizard), 當然,您也可以按下視窗右上角的?鈕叫出 線上手冊。

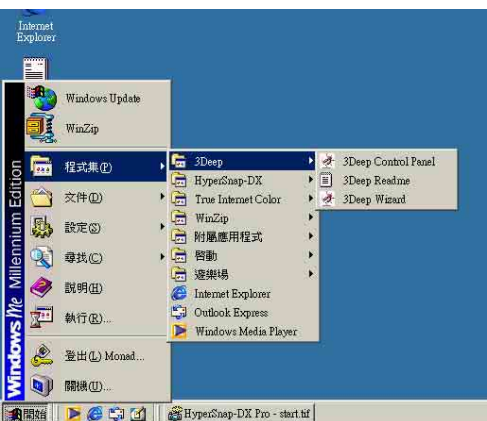

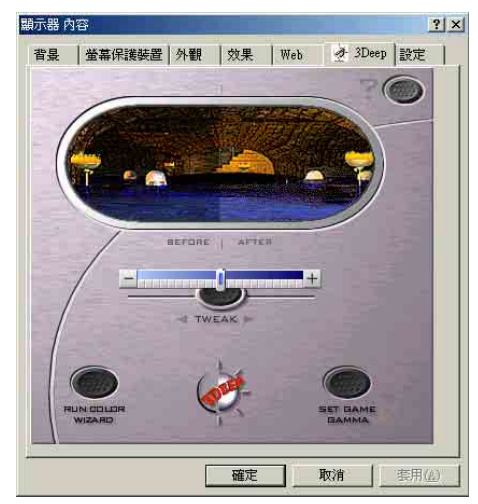

#### 華邦語音編輯器 5.8

華邦語音編輯器軟體可以讓您自行訂製語音 POST 訊息。您可以在驅動程式及公 用程式光碟的軟體選單中找到此程式並安裝它,請參閱「5.2.3 軟體選單」。

爲避免程式間相衝突的問題產生,請勿同時執行華邦語音編輯器和華碩系 統診斷家。

請依照下面步驟使用華邦語音編輯器:

## 執行主程式

您可以直接在桌面上點選華邦語音編輯器 (Winbond Voice Editor) 圖示以執行 該程式或者由「開始」/「程式集」/ 「Winbond Voice Editor」/點選 Voice Editor 主 程式。

華邦語音編輯器畫面如下:

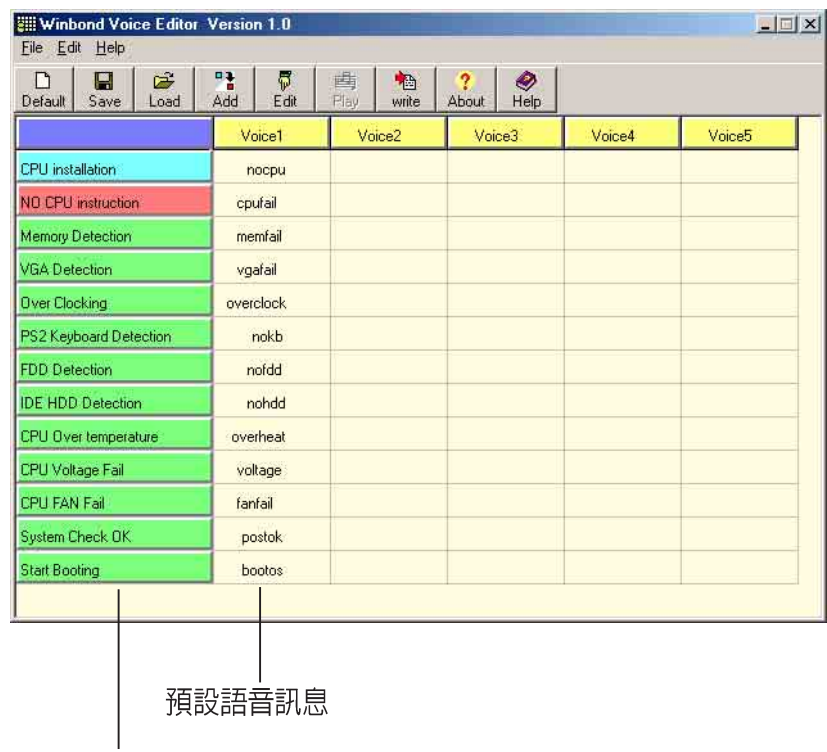

**POST 事件** 

## 播放預設 WAVE 格式音效檔

若要播放某段預設 wave 音效檔,只要點選視窗中最左方的任一 POST 事件,然 後再按下工具列中的 Play 鈕即可播放該段語音。

本程式預設語言為英文。

## 更改預設語言

- 1. 按下「Load」鈕。接著新的視窗畫 面會列出所有可支援的語言版本檔 案。
- 2. 此時選擇您欲使用的語言,按下 「Open」鈕。然後在語音編輯器的 畫面上您可以看到 Voice1 列會顯示 該語言所有事件訊息的發音描述。

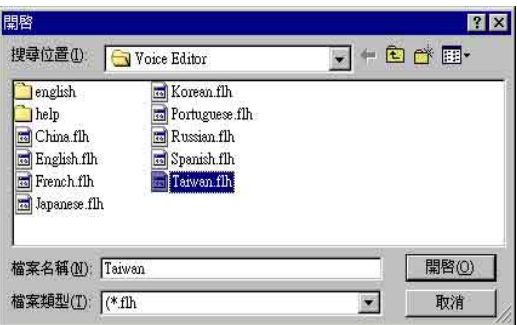

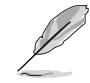

由於有檔案大小的限制,因此對某些語言來說,並非所有的事件都有相對 應的語音訊息。

- 3. 按下「Write」鈕將更改後的資料寫 到 EEPROM 中。
- 4. 在確認所有的資料無誤後按下 Yes 鈕完成寫入。

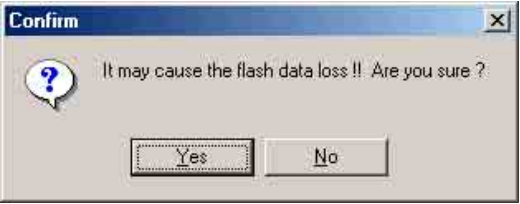

當您下一次開機時,您就可以聽到 POST 訊息已更改為由您所設定的語言發音。

## 訂製您自己的 POST 語音訊息

如果在語言檔案清單中無法找到您國家的語言,那麼您也可以很簡單地自行重新 編輯語音訊息。

請依照下面步驟來訂製您的 POST 語音訊息:

- 1. 啓動語音編輯器程式,請注意在程式畫面中最左列的 POST 事件内容。
- 2. 為每一個事件預先準備好您的語音訊息内容。

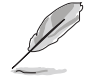

所有的 wave 音效檔在經過全部壓縮後, 檔案的大小不可超過 1Mbit 的容 量限制,因此請儘可能簡化您的語音訊息。

- 3. 您可以使用錄音軟體比如 Windows 的錄音程式來記錄您的語音訊息。
- 4. 將訊息存成 wave 音效檔 (.WAV) 。我們建議您可以將檔案儲存成低品 質的音效檔以節省容量。比如,使用8位元、單聲道品質和 22Khz 的採 樣頻率。

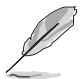

您也可以製作一個新的資料夾供您方便存取語音訊息檔案。

- 5. 在語音編輯器視窗畫面中的工具列 上按下「Add」鈕,接著「Add Wave File | 視窗出現。
- 6. 將您所錄製的 wave 音效檔複製到 資料庫中,完成後關閉此視窗。

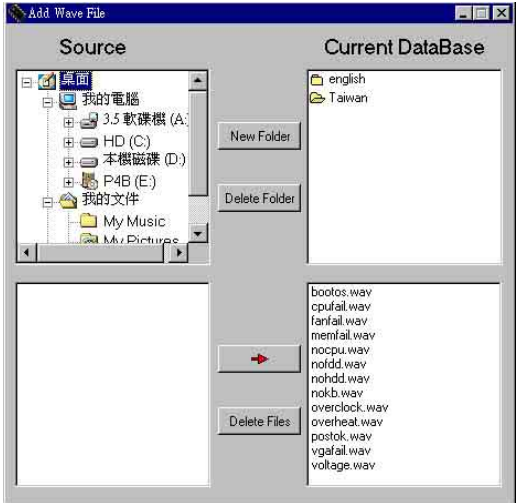

- 7. 先在語音編輯器的視窗中點選一個 POST 事件,再點選工具列上的 「Edit」鈕。然後「Event Sound Editor | 會接著出現。
- 8. 選擇描述此事件的 wave 音效檔, 再利用右箭頭將該吾效檔放入 Voice1 欄位中。
- 9. 按下 OK 鈕回到語音編輯器的視窗 書面。
- 10. 重複步驟 7 到 9 的動作將其他的事 件的音效檔逐一完成。

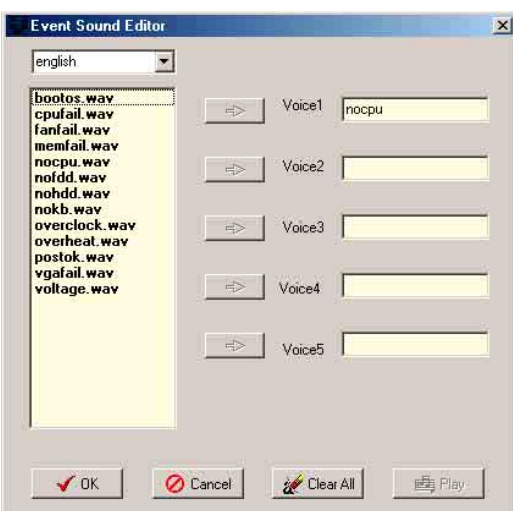

- 11. 回到語音編輯器主視窗, 按下工具 列上的 Save 鈕, 出現如右圖所示 的「另存新檔」視窗,將之前您所 變更的設定儲存。
- 12. 輸入以 . flh 為副檔名的檔案名稱 後,再按下存檔鈕確定。
- 13.回到語音編輯器主視窗,按下工具 列上的 Write 鈕進備將檔案壓縮並 日複製到 EEPROM 中。
- 14. 在如右圖所示的「Confirm」視窗按 Yes

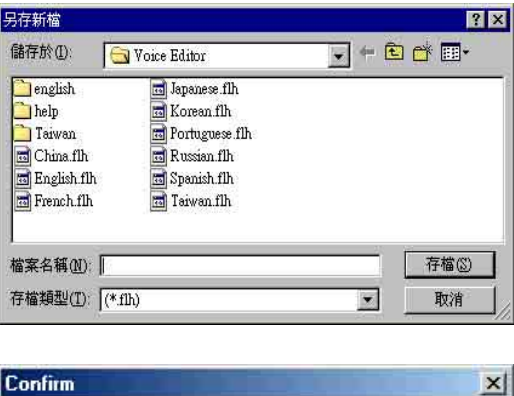

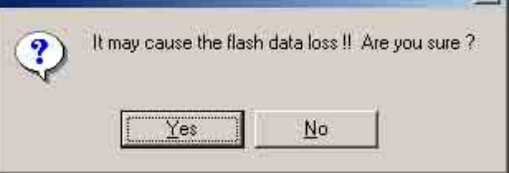

若您所儲存的檔案容量超過預設的大小而導致錯誤訊息出現,請試著使用下列幾 種方式解決:

- ·縮短您的語音訊息長度。
- · 使用低品質的Save the wave files at a lower quality
- ・可以省略較不會出錯且較少用到的事件語音比如偵測軟碟機、偵測硬碟機等。

# 5.9 ITE 任你尋軟體

ITE 任你尋軟體是一個簡單易用的應用程式,可以用來編輯和管理 GSM 行動電 話的 SIM 卡。這個獨特的軟體可以支援讀取 SIM 卡中的「電話簿」,並目可以新增 或刪除電話簿中的姓名和電話號碼。此外,也支援進一步的個人識別密碼(PIN)管 理。

## **ITE 任你尋軟體設定**

將智慧卡讀卡機接上 P4S133-VM 主機板 (詳細安裝位置請參考第 39 頁的硬體 設定),開機之後進入 BIOS 設定(按 <del> 按鍵進入設定),在 BIOS 進階設定中 的「輸入/輸出裝置設定 (I/0 Decive Configuration) 」子選項,將UART2 Function Selection 項目設定為 Smart Card Read,然後存檔並離開。

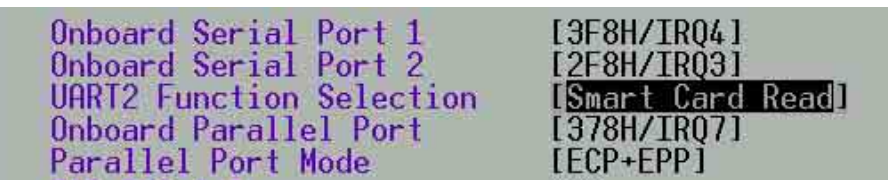

完成開機之後,放入華碩驅動程式及公用程式光碟,點選「ITE 任你尋」,該軟 體會進行白動安裝,並出現如下圖的圖示。

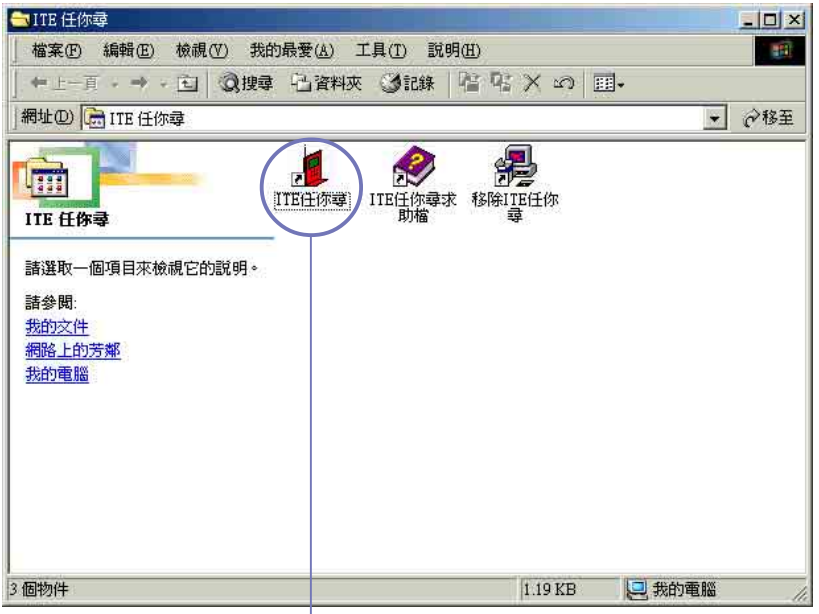

點選「ITE 任你尋 | 圖示就可以執行這個程式

### 主選單

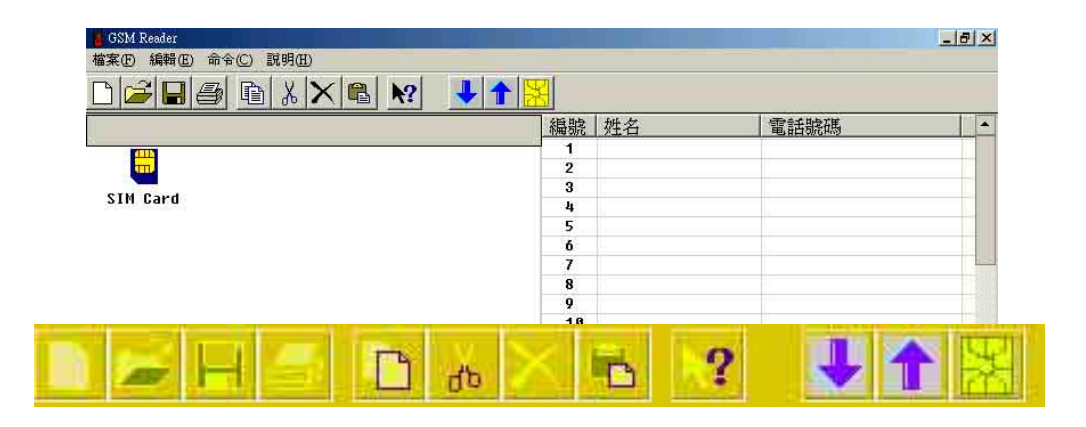

### 使用說明

- 1. 請小心的將 SIM 卡從行動電話中取出並將其放入讀卡機中,若您的 SIM 卡為小卡, 請先將 SIM 卡放入轉接卡。
- 2. 在工具列點選 <mark>[案]</mark> ,或在 SIM 卡圖示 sin card 上點二下,開始讀取在 SIM 卡内 的電話簿。
- 3. 若要開始編輯資料,只要在想要編輯的資料欄位上用滑鼠點二下,或是按下<Enter> 按鍵,鍵入姓名和電話號碼即可。

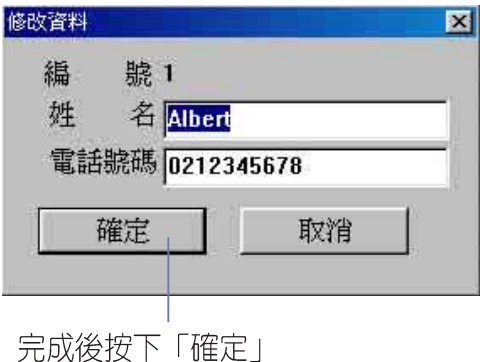

4.剛剛填入的資料出現在欄位上。

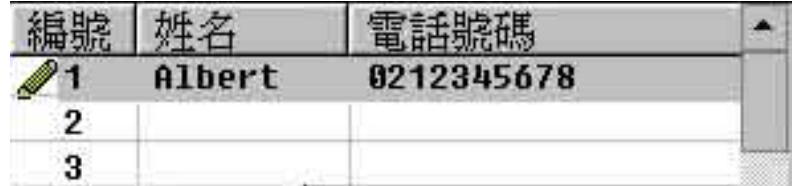

5. 編輯完成後點選存檔的圖示 ||||, 就可將資料存入 SIM 卡中。

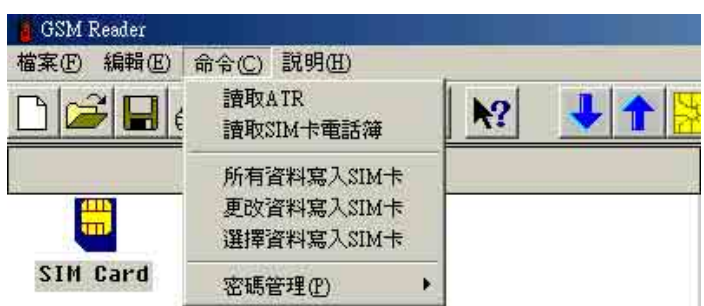

- 1. 所有資料寫入 SIM 卡, 按下選單中之「命令」欄, 再選擇「所有資料寫 入 SIM 卡」,程式會把目前所開啓的資料寫入 SIM 卡中。
- 2. 更改資料寫入 SIM 卡, 按下選單中之「命令」欄, 再選擇「更改資料寫 入 SIM 卡 I, 程式會把目前開啓的檔案中被更改過的資料寫入 SIM 卡, 修改過的資料會在編號前方出現一個小圖示 2 :
- 3. 選擇資料寫入 SIM 卡, 按下選單中之「命令」欄, 再選擇「選擇資料寫 入 SIM 卡」,程式會把目前開啓的檔案中被選取的資料寫入 SIM 卡,您 可以透渦按下<Ctrl> 鍵加上滑鼠的點選來選擇多筆資料。

 $\mathscr Y$ 

輸入的電話號碼通常包含有: 1, 2, 3, 4, 5, 6, 7, 8, 9, #, \*, C 或 + · 「C」會 被解譯為暫停三秒鐘再撥號,也可以用於撥打分機號碼;而「+」會被解 譯為國際線代碼。

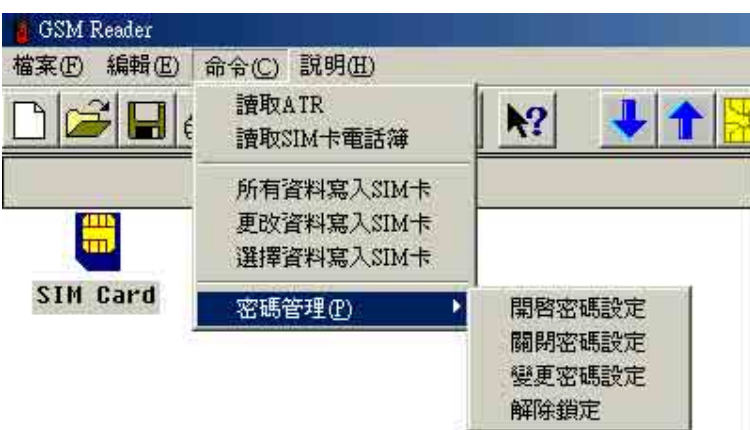

- 1. 開啓密碼設定:這項功能主要為開啓個人密碼 (PIN)設定,此一功能只 有當密碼設定被關閉且 SIM 卡未被鎖卡的情況下使用。請先輸入前次使 用或預設的個人密碼來開啓密碼設定,如果是第一次使用時,請先參考電 話卡使用手冊,尋找預設的個人密碼。如果連續三次輸入錯誤的密碼, SIM 卡將會白動鎖住而無法使用;若是此命令執行成功, SIM 卡將重新 設定允許輸入錯誤的數値為三次。
- 2. 關閉密碼設定:這項功能主要為關閉密碼 (PIN) 設定, 此一功能只有當 密碼設定被開啓且 SIM 卡未被鎖卡的情況下使用。請先輸入目前使用或 預設的密碼來關閉密碼設定。如果連續三次輸入錯誤的密碼, SIM 卡將 會自動鎖住而無法使用;若是此命令執行成功, SIM 卡將重新設定允許 輸入錯誤的數値為三次。
- 3. 解除鎖定:這項功能是針對 SIM 卡被鎖住的情況下使用,可以依照以下 步驟解除: 步驟一:參考 SIM 卡的使用手冊所提供的個人解鎖碼 (PUK, Personal Unblocking Key), 铺入之後就可解除鎖定, PUK 碼可能會與 SIM 卡 一起提供,如果使用手冊上沒有提供 PUK 密碼,請與系統供應商聯絡。 步驟二:輸入新的個人密碼(PIN)。

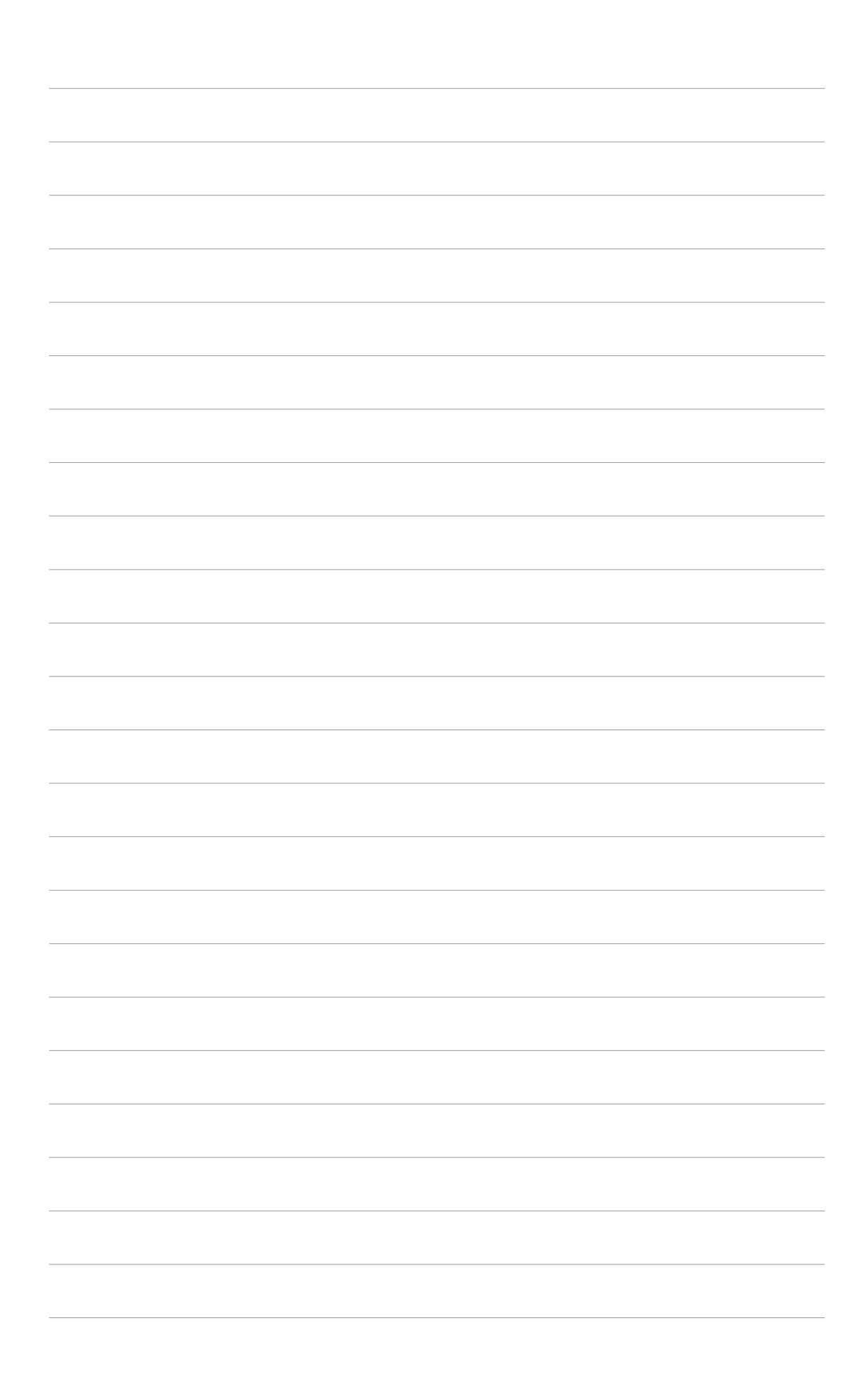